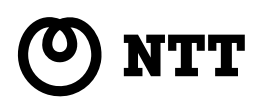

# HC-1000 取扱説明書 ネットワークカメラ

このたびは、ネットワークカメラ HC-1000をお買い求めいただきま して、まことにありがとうございま す。

- ●ご使用の前に、この「取扱説明書」 をよくお読みの上、内容を理解し てからお使いください。
- ●お読みになったあとも、本商品の そばなどいつも手もとに置いてお 使いください。

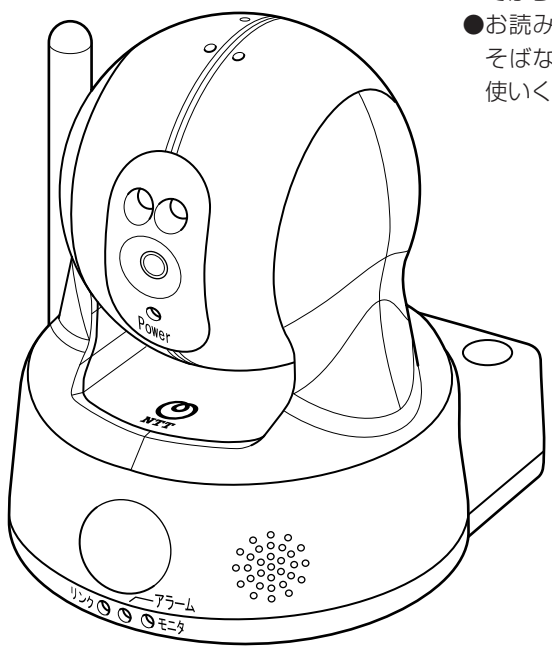

技術基準適合認証品

# **安全にお使いいただくために必ずお読みください**

この取扱説明書では、あなたや他の人々への危害や財産への損害を未然に防ぎ、 本商品を安全にお使いいただくために、守っていただきたい事項を示しています。 その表示と図記号の意味は次のようになっています。内容をよく理解してから 本文をお読みください。

本書を紛失または損傷したときは、本書最終ページのお問い合わせ先窓口にご 連絡願います。

### **本書中のマーク説明**

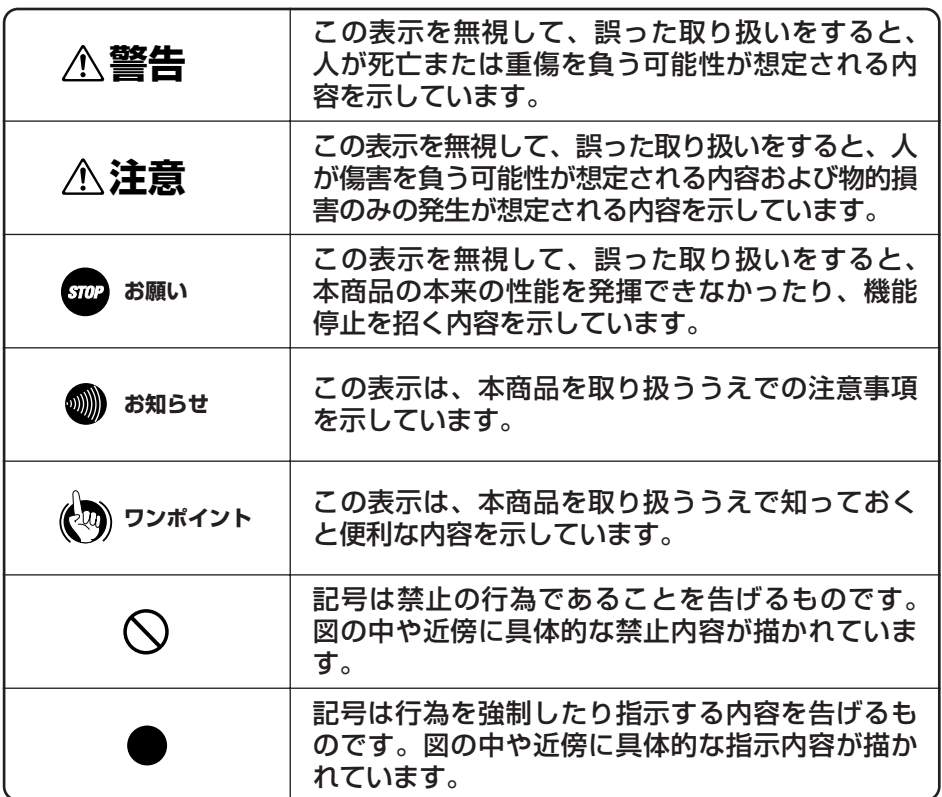

### **ご使用にあたってのお願い**

本商品は、情報処理装置等電波障害自主規制協議会(VCCI)の基準に基づくクラスB情 報技術装置です。本商品は家庭環境で使用することを目的としていますが、本商品がラジ オやテレビジョン受信機に近接して使用されると、受信障害を引き起こすことがあります。 取扱説明書に従って正しい取り扱いをしてください。

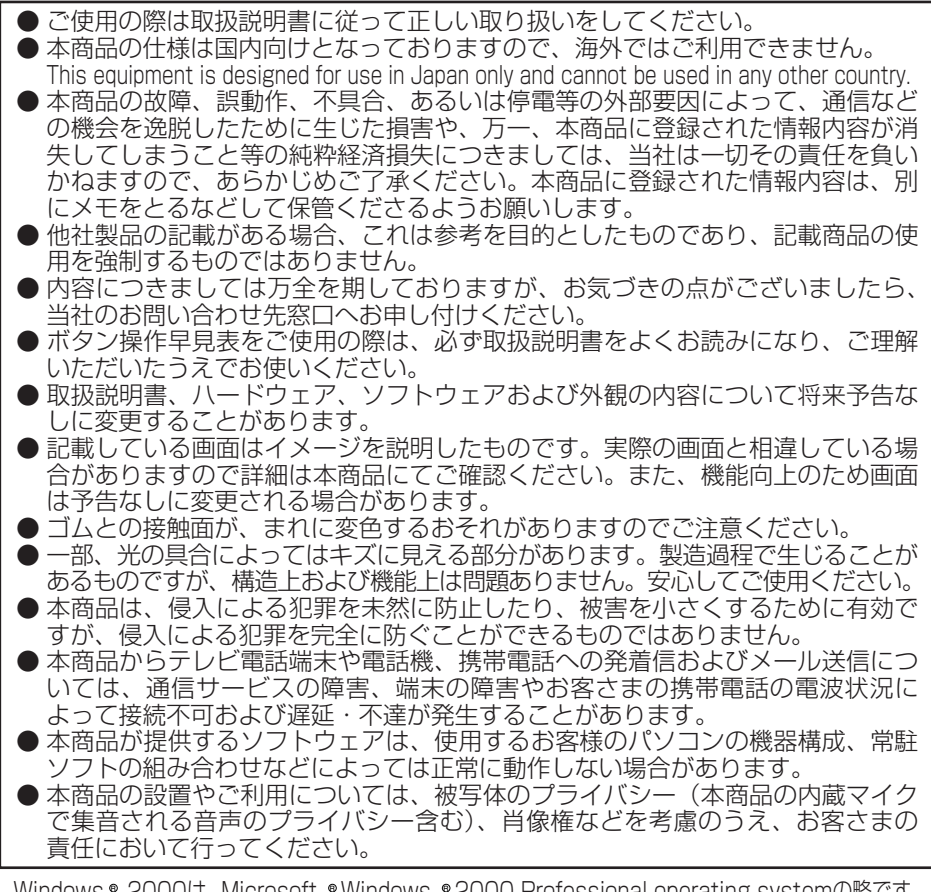

Windows ® 2000は、Microsoft ®Windows ®2000 Professional operating systemの略です。 Windows® XPは、Microsoft® Windows® XP Home Edition operating system およびMicrosoft® Windows® XP Professional operating systemの略です。 Windows Vista® は、Microsoft® Windows Vista® operating system の略です。 Internet Explorer は、Microsoft® Internet Explorerの略です。 Microsoft、Windowsは米国Microsoft Corporationの米国およびその他の国における登録商標です。 Adobe、Adobeロゴ、Readerは、Adobe Systems Incorporated(アドビシス テムズ社)の米国ならびに他の国における商標または登録商標です。 「iモード」、「i-mode」ロゴ、「FOMA/フォーマ」は株式会社NTTドコモの商標または登録商標です。 Microsoft Corporationのガイドラインに従って画面写真を使用しています。 その他、各会社名、各製品名は各社の商標または登録商標です。

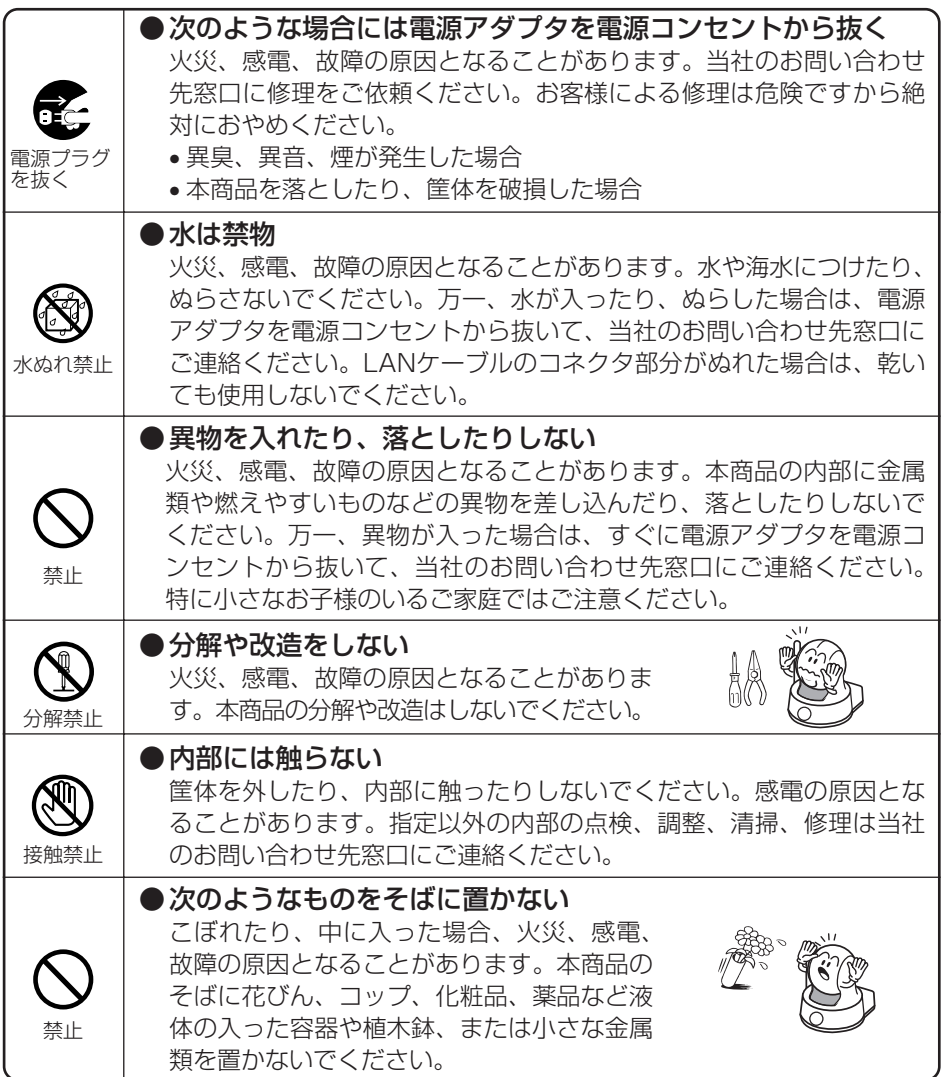

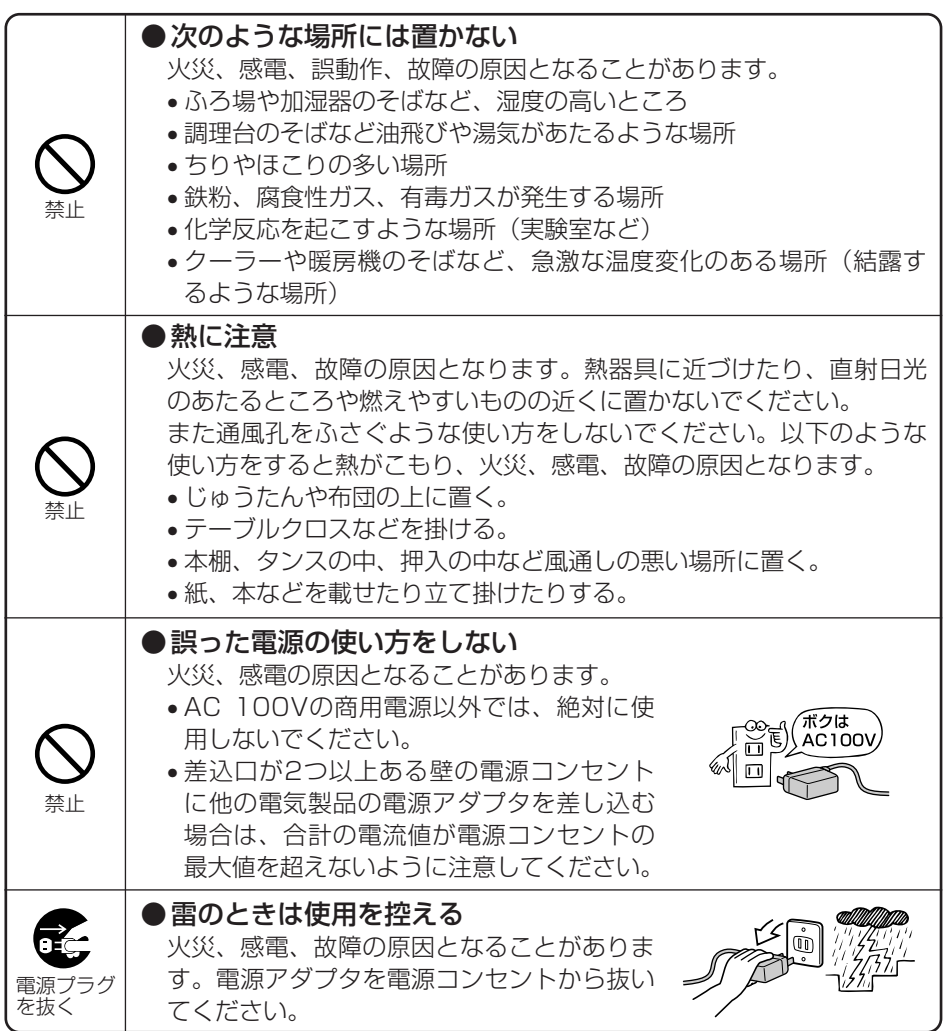

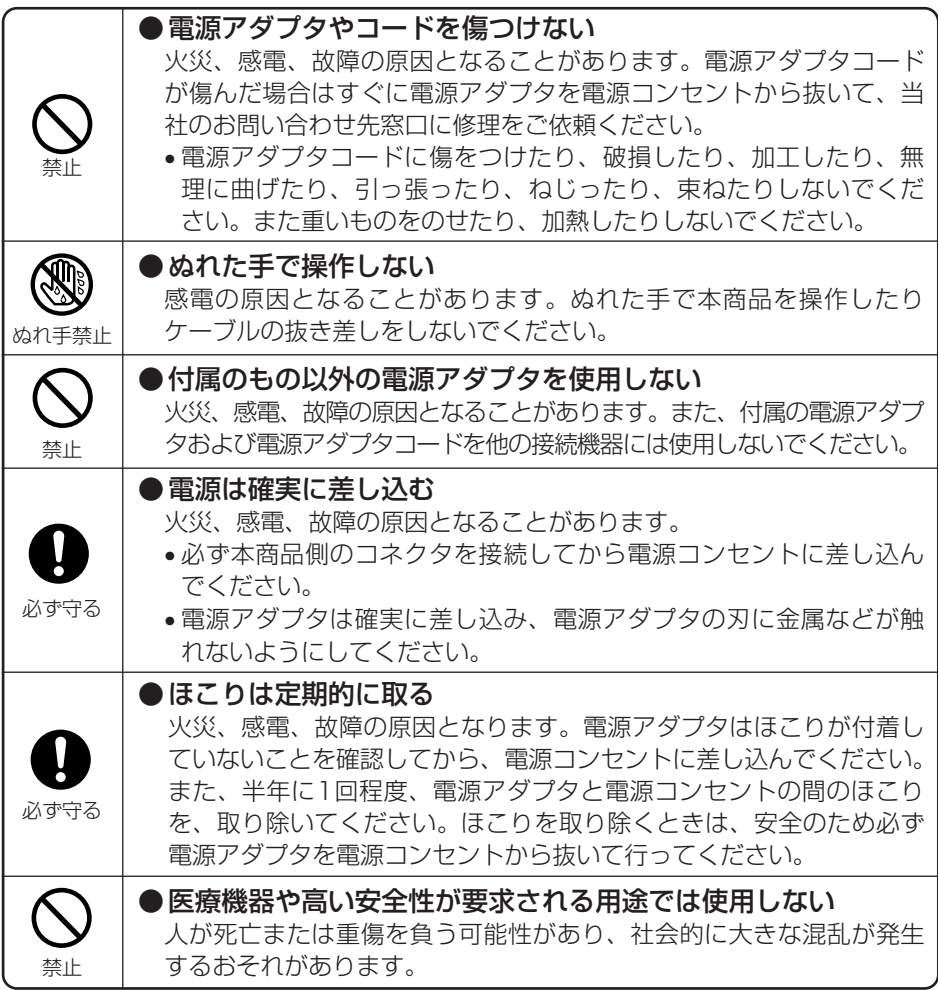

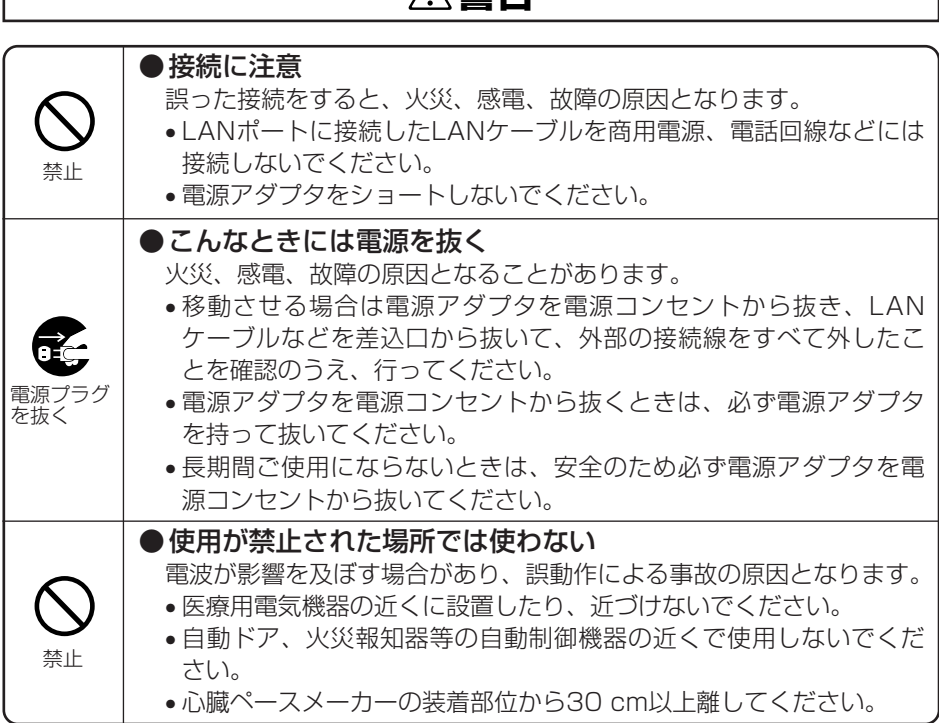

I

**お使いになる前に(設置環境)**

# **注意**

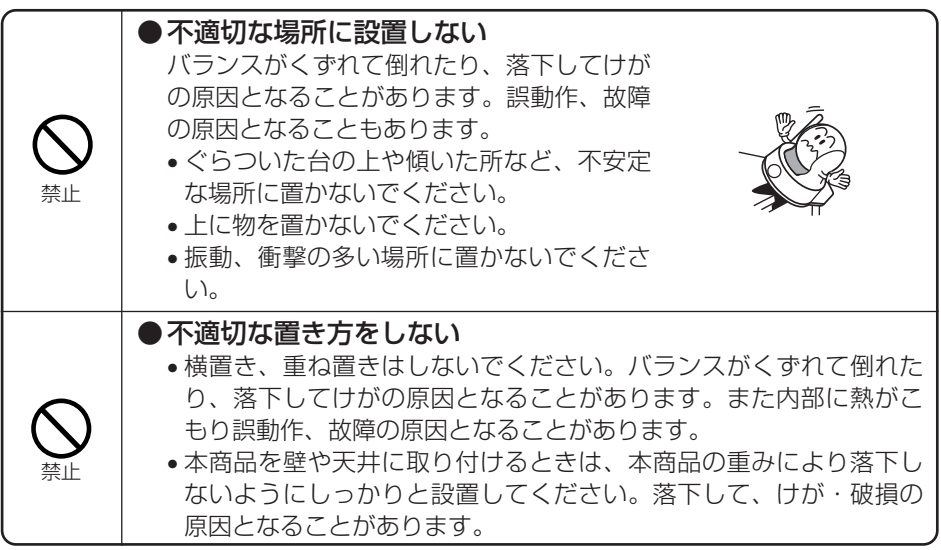

# **お使いのとき**

# **注意**

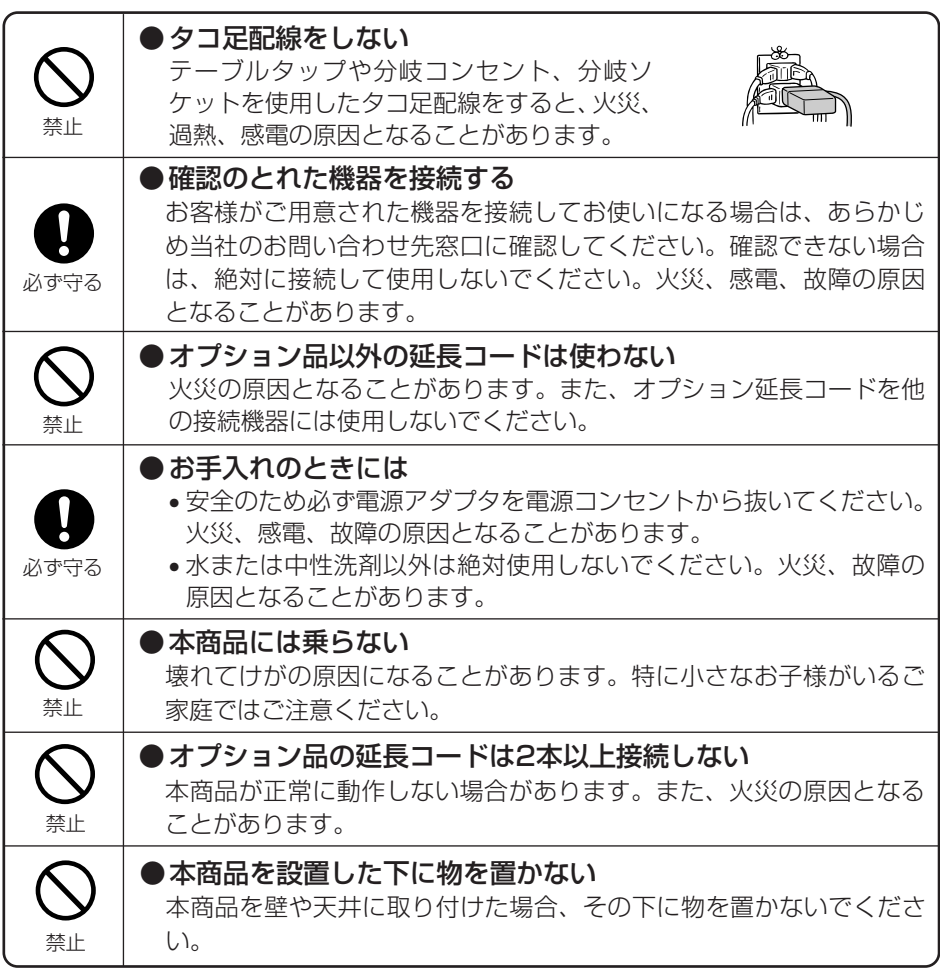

### **取り扱いについて**

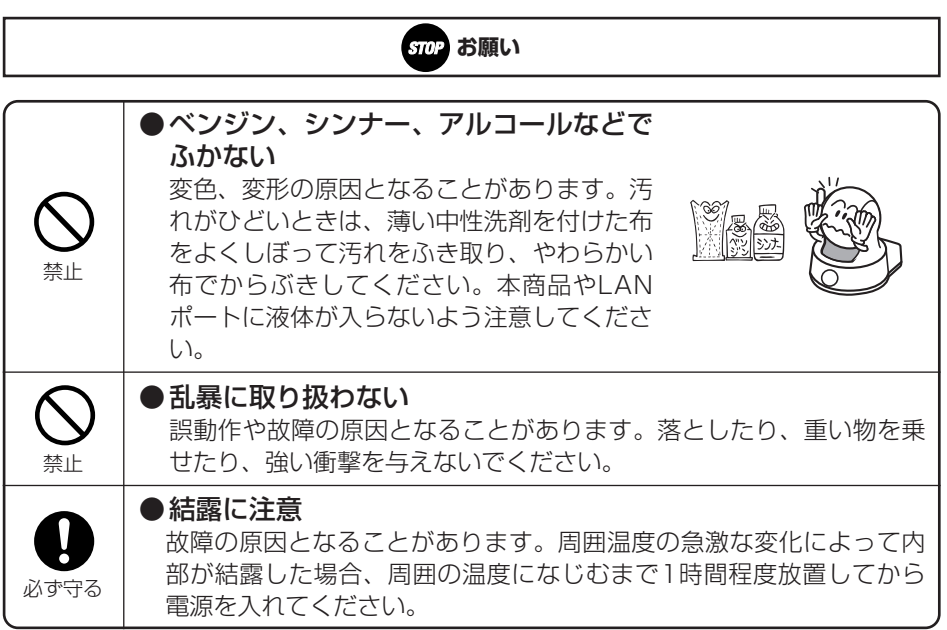

### ●特に温度が下がるところには置かない 正常に動作しないことがあります。製氷倉庫などに置かないでくださ い。 ●硫化水素が発生する場所 (温泉地) などには置かない 本商品の寿命が短くなることがあります。 ● 表面が熱に弱い場所には置かない 変色、変形する場合があります。高級家具の上などはご注意ください。 **置き場所について SID お願い** ●強い磁界や電磁波の発生源から離す (電子レンジ、スピーカ、テレビ、ラジオ、 蛍光灯、ワープロ、電気こたつ、インバータ エアコン、電磁調理器など) • 誤動作、故障の原因となることがあります。 離れた場所に設置してください。 • 磁気や電気雑音の影響を受けると雑音等が 大きくなったり、通信ができなくなること があります(特に電子レンジ使用時には影 響を受けることがあります)。 • テレビ、ラジオなどに近いと受信障害の原 因となったり、テレビ画面が乱れることが あります。 • 放送局や無線局などが近く、雑音等が大 きいときは、設置場所を移動してみてく ださい。 禁止 禁止 禁止 必ず守る

### **お使いのとき**

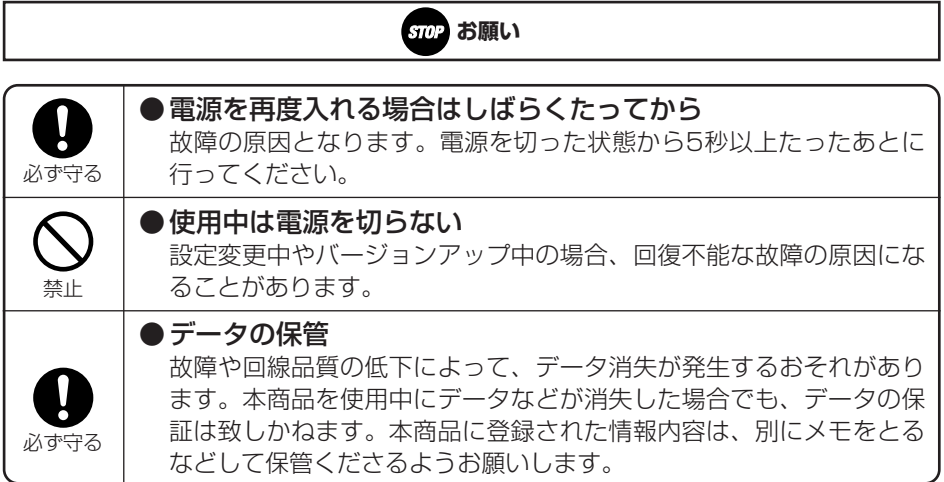

#### ■本商品を廃棄(または譲渡、返却)される場合の留意事項

- ●本商品は、お客様固有のデータを登録または保持可能な商品です。データの流出 による不測の損害などを回避するために、本商品を廃棄、譲渡、返却される際に は、本商品の設定をお買い求めのときの状態に戻し、本商品内に登録または保持 されたデータを消去してくださいますようお願いいたします。お買い求めのとき の状態に戻す方法は、「本商品をお買い求めのときの状態に戻すには(初期化)」 (☛P4-5)をご覧ください。
- ●本商品を廃棄するときは、地方自治体の条例に従って処理してください。詳しく は、最寄りの自治体にお問い合わせください。

### **電波に関するご注意**

#### ■無線LANの電波法についてのご注音

本商品に使用している無線装置は、電波法に基づく小電力データ通信システムの無 線設備として、特定無線設備の認証を受けています。したがって、本商品の使用に 際しては、無線局の免許は必要ありません。

- ●本商品を使用できるのは、日本国内に限られています。本商品は、日本国内での 使用を目的に設計・製造しています。したがって、日本国外で使用された場合、 本商品およびその他の機器を壊すおそれがあります。 また、その国の法令に抵触 する場合があるので、使用できません。
- ●本商品は、高精度な制御や微弱な信号を取り扱う電子機器や心臓ペースメーカな どの近くに設置したり、近くで使用したりしないでください。電子機器や心臓 ペースメーカなどが誤動作するなどの原因となることがあります。
- ●医療用電子機器の近くや病院内など、使用を制限された場所では使用しないでく ださい。
- ●電子レンジの近くで、本商品を使用しないでください。電子レンジによって本商 品の無線通信への電磁妨害が発生します。
- ●本商品の無線装置は、電波法に基づく認証を受けていますので、本商品の分解や 改造をしないでください。

#### ■無線LANの電波干渉についてのご注意

- ●本商品で使用する2.4 GHz帯の周波数は、医療機器、電子レンジなどの産業・科 学機器のほか工場の生産ライン等で使用される移動体識別装置用の構内無線局お よび特定小電力無線局と重複しているため、電波の干渉による障害が発生する可 能性があります。本商品の使用を開始する前に必ず本商品の干渉距離内で移動体 識別装置の構内無線局および特定小電力無線局が運用されていないことを確認の うえ使用を開始してください。
- ●本商品を2.4 GHz帯で使用する前に、近くで移動体識別用の構内無線局および特 定小電力無線局並びにアマチュア無線局が運用されていないことを確認してくだ さい。
	- 万一、本商品から移動体識別用の構内無線局に対して有害な電波干渉の事例が発 生した場合には、速やかに使用周波数を変更するか、または電波の発射を停止し た上、お買い上げ販売店、または当社のお問い合わせ窓口へご連絡いただき、混 信回避のための対処等(たとえば、パーティションの設置など)についてご相談 してください。
	- その他、本商品から移動体識別用の特定小電力無線局あるいはアマチュア無線局 に対して有害な電波干渉の事例が発生した場合など、何かお困りのことが起きた ときは、お買い求めの販売店、または当社のお問い合わせ窓口へご連絡ください。

●本商品はIEEE 802.11aに準拠 (W52/W53) しています。5 GHz帯で使用可 能な周波数はCh36(5,180 MHz)、Ch40(5,200 MHz)、Ch44(5,220 MHz)、 Ch48(5,240 MHz)、 Ch52(5,260 MHz)、 Ch56(5,280 MHz)、 Ch60(5,300 MHz)、 Ch64(5,320 MHz)です。 本商品を5 GHz帯で使用する場合、屋外で使用しないでください。法令により 5 GHz無線機器を屋外で使用することは禁止されているため、屋外で使用する場 合は、あらかじめ5 GHz帯の電波を無効にしてください。

### **無線LAN製品ご使用時におけるセキュリティに関するご注意**

無線LANでは、LANケーブルを使用する代わりに、電波を利用して本商品と無線LAN アクセスポイント間で情報のやり取りを行うため、電波の届く範囲であれば自由に LAN接続が可能であるという利点があります。その反面、電波はある範囲内であれば 障害物(壁など)を越えてすべての場所に届くため、ヤキュリティに関する設定を行っ ていない場合、以下のような問題が発生する可能性があります。

#### ●通信内容を見られる

悪意ある第三者が電波を故意に傍受し、IDやパスワード等の通信内容を盗み見られ る可能性があります。

### ●不正に侵入される

悪意ある第三者が無断で個人や会社内のネットワークへアクセスした場合、次のよ うな危険にさらされる可能性があります。

- ・個人情報や機密情報を取り出す(情報漏洩)
- ・特定の人物になりすまして通信し、不正な情報を流したり不正に電話を利用する (なりすまし)
- ・傍受した通信内容を書き替えて発信する(改ざん)
- ・コンピュータウィルスなどを流し、データやシステムを破壊する(破壊)

本来、無線LAN製品は、これらの問題に対応するためセキュリティの仕組みを持って いるので、無線LAN製品のセキュリティに関する設定を行ってから製品を使用するこ とで、その問題が発生する可能性は低くなります。

セキュリティの設定を行わないで使用した場合の問題を十分理解したうえで、お客様ご 自身の判断と責任においてセキュリティに関する設定を行い、本商品を使用することを お勧めします。

**マニュアルの構成/本書の見かた**

本商品のマニュアル構成とマニュアルの見かたについて説明します。

### **マニュアルの構成について** 『セットアップガイド』 本商品を利用できるようにするための手順を説明しています。  $\sigma$  are ネットワークカメラ **『取扱説明書』(本書)** hC-1000##### ●ご使用の前に、この「取扱説明書」 HC-1000の基本的な機能と使いかたについて説明しています。 ●お読みになったあとも、本商品の そばなどいつも手もとに置いてお 技術基準適合認証品 『詳細取扱説明書』(CD-ROM) 本書には記載されていないHC-1000の詳細な機能について解説していま す。 『ボタン操作早見表』 **カメラ操作ダイヤル一覧**   $9.8 \pm 0.01$

HC-1000とのテレビ電話中にできるボタン操作をまとめた、持ち運びに 便利なカードです。

# **本書の見かた**

連続して変える (移動回数"0"は - サイト マング ホームポジション カメラの照明 上 (移動回数0~9) 左 (移動回数0~9) 右 (移動回数0~9) 下 (移動回数0~9) ホームポジションへ移動 登録した位置へ移動 マイク感度を上げる マイク感度を下げる スピーカ音量を上げる スピーカ音量を下げる

### 本書は下記のような内容で構成されています。

- *1* お使いになる前に 最初に必ずこの章を確認してください。 *2* ネットワークカメラを使う
	- 本商品の使用方法を説明しています。

### *3* Web設定

Web設定画面の表示方法を説明しています。

### *4* 付 録

本商品がうまく動かない、操作しても違う結果になるなど、お困りのとき や、補足情報が必要なときには本章をお読みください。

### **詳細取扱説明書を見るには**

### 本商品のより詳細な機能については、「HC-1000専用CD-ROM」に収録され ている「詳細取扱説明書」をご覧ください。

### ■CD-ROMの取扱 ト・保管上の注意

- 1. ディスクは両面共、指紋、汚れ、キズ等を付けないように取り扱ってください。
- 2. ディスクが汚れたときは、メガネ拭きのような柔らかい布で内周から外周に向かって放射状に軽 くふき取ってください。レコード用クリーナーや溶剤等は使用しないでください。
- 3. ディスクは両面共、鉛筆、ボールペン、油性ペン等で文字や絵を書いたり、シールなどを貼付し ないでください。
- 4. ひび割れや変形、また接着剤等で補修したディスクは危険ですから絶対に使用しないでください。
- 5. 直射日光のあたる場所や、高温・多湿の場所には放置しないでください。
- 6. ディスクは使用後、元のケースに入れて保管してください。

*1* 「HC-1000専用CD-ROM」をCD-ROMドライブにセットする メニュー画面が表示されます。

*2* 「詳細取扱説明書を読む」をクリックする

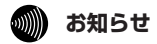

● Adobe Readerをインストールされていない方や、詳細取扱説明書の内容が正常に表示できない方はメ ニュー画面の「Adobe Readerのインストール」をクリックして、Adobe Reader 8をインストールし てください。

● 設定や環境により、自動的に起動できない場合があります。その場合には、「マイコンピュータ」をダブ ルクリックしてマイコンピュータの内容を表示します。 その中から、「HC-1000専用CD-ROM」のアイコンをダブルクリックします。それでも起動しない場合 は、HC1000Config.exeのアイコンを探してダブルクリックすると、起動します。

**マニュアルの構成/本書の見かた**

### **詳細取扱説明書 概要**

### 詳細取扱説明書に記載されている項目は以下のとおりです。

### *1* Web設定

本商品のWeb設定について詳細な説明をしています。 Web設定には、システム情報、電話設定、モニタ設定、動体検知、ネット ワーク設定、保守、ログ、ログアウトのメニューがあります。 この章では、画面単位で用途や操作方法について説明します。

### *2* 付 録

設定一覧表、設定記入シートを記載していますので、ご活用ください。

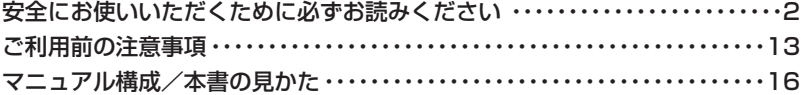

### *1* お使いになる前に

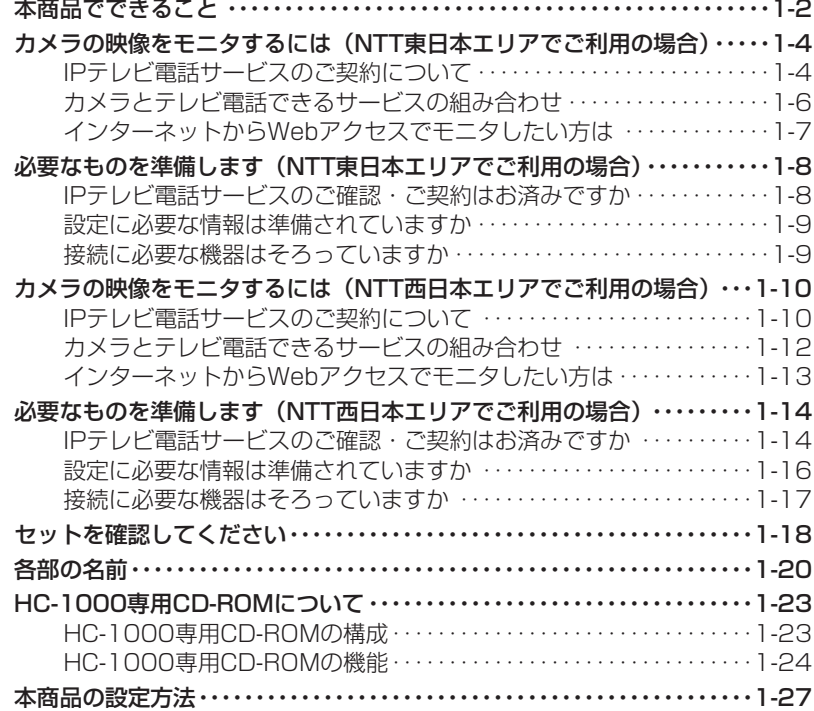

### *2* ネットワークカメラを使う

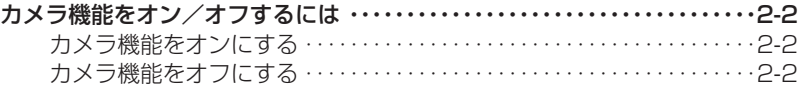

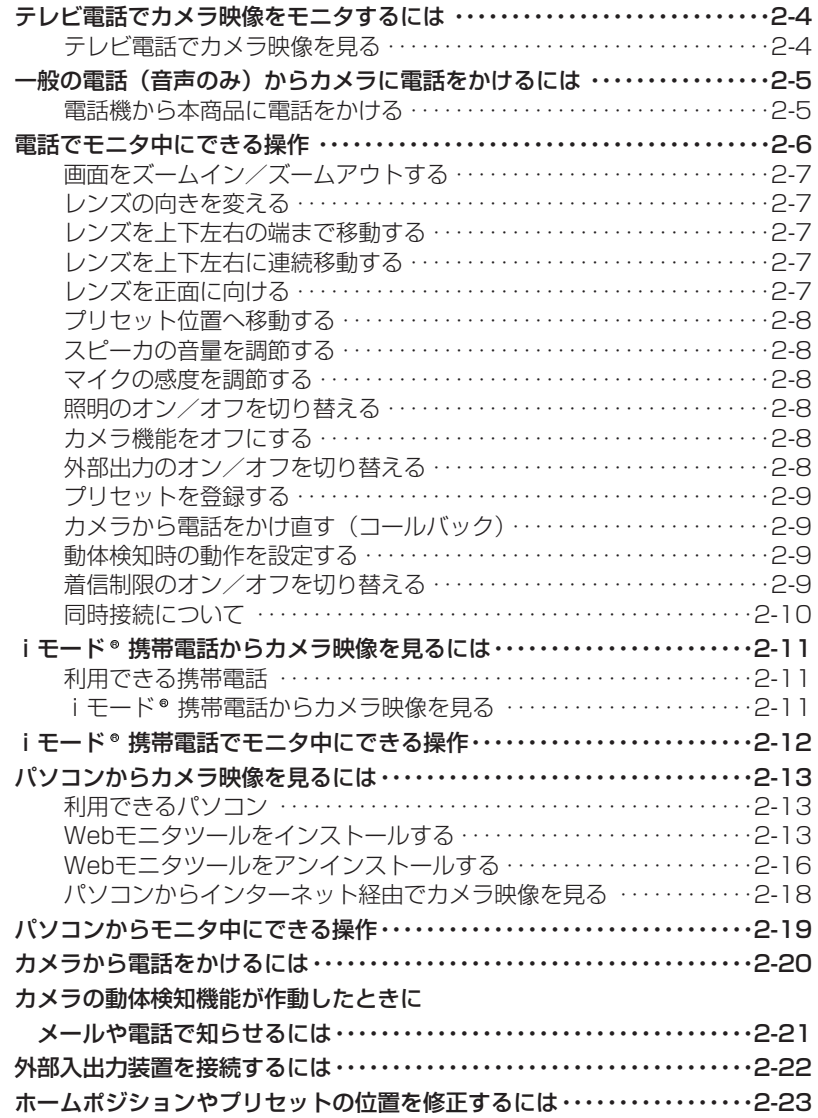

## *3* Web設定

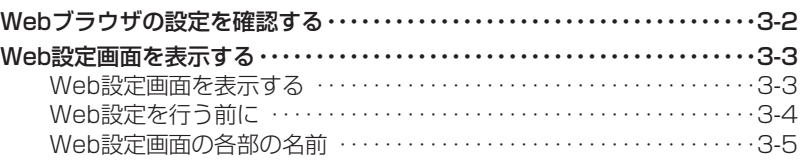

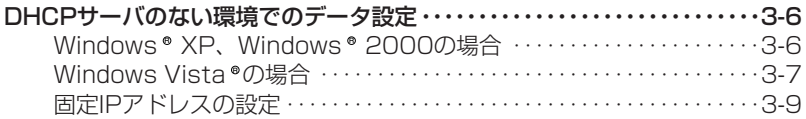

# *4* 付 録

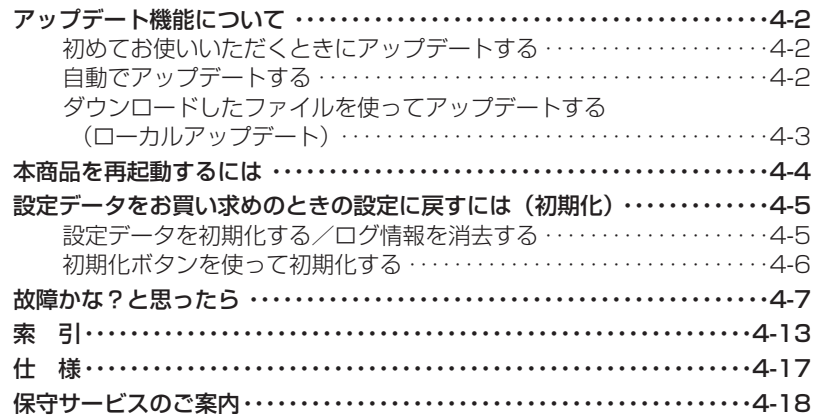

### 最初に必ずこの章を確認してください。

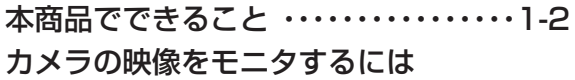

(NTT東日本エリアでご利用の場合)・・1-4 必要なものを準備します

(NTT東日本エリアでご利用の場合)・・1-8 カメラの映像をモニタするには

(NTT西日本エリアでご利用の場合)・・1-10 必要なものを準備します

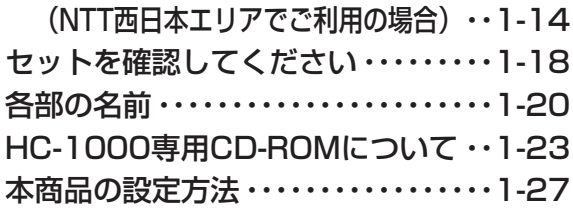

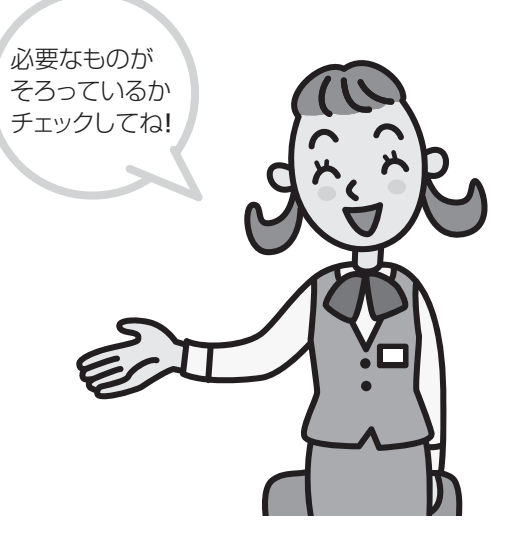

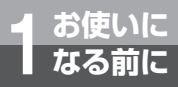

# **本商品でできること**

本商品は、ひかり電話対応機器やブロードバンドルータに接続して使用するネット ワークカメラです。IPテレビ電話端末やNTTドコモのFOMA 端末、パソコンから R リモートでカメラ映像をモニタすることができます。

### ●自宅の様子をひかり電話で確認

ひかり電話のテレビ電話接続をご契約になると、ひかり電話対応機器に接続したIPテレビ電話 端末からカメラ映像をモニタできます。(☛P2-4)

ひかり電話のご利用条件、使用できる機器については、当社ホームページを参照してください。

### ●IPv6テレビ電話によるモニタ

FdNナンバーまたは、フレッツ・光プレミアムおよびフレッツ・v6アプリのテレビ電話機能を ご契約になると、他のFdNナンバーまたは、フレッツ・光プレミアムおよびフレッツ・v6アプ リのテレビ電話機能を契約しているIPテレビ電話端末から定額制でカメラ映像をモニタできま す。(☛P2-4)

FdNナンバー、フレッツ・光プレミアムおよびフレッツ・v6アプリのテレビ電話機能について は、当社ホームページを参照してください。

#### ●FOMA<sup>®</sup> 端末からのモニタ

NTTドコモのFOMA ®端末のテレビ電話機能を利用して、自宅の様子を外出先から見ることが できます。(☛P2-4)

### ● i モード<sup>®</sup> 端末からのモニタ

NTTドコモのiモード<sup>●</sup>端末からカメラの静止画像を見ることができます。(●P2-11)

### ●Webブラウザによるパソコンからのモニタ

パソコンのWebブラウザからインターネットを利用して、指定のURLから自宅の様子を見るこ とができます。(☛P2-13)

### ●リモート操作

外出先などから携帯電話などを操作して、カメラのズーム、スピーカの音量調節、マイク感度 の調節などのリモート操作ができます。(☛P2-6、P2-12、P2-19)

### ●動体検知

カメラの動体検知機能が作動した場合に、指定したメールアドレスにメールを自動送信したり、 指定した電話番号に自動発信するように設定することができます。(☛P2-21)

# **カメラの映像をモニタするには (NTT東日本エリアでご利用の場合)**

# **IPテレビ電話サービスのご契約について**

**お使いに<br>なる前に** 

ご利用になるIPテレビ電話サービスを確認してください。

### **ひかり電話のテレビ電話をご利用になりたい方は**

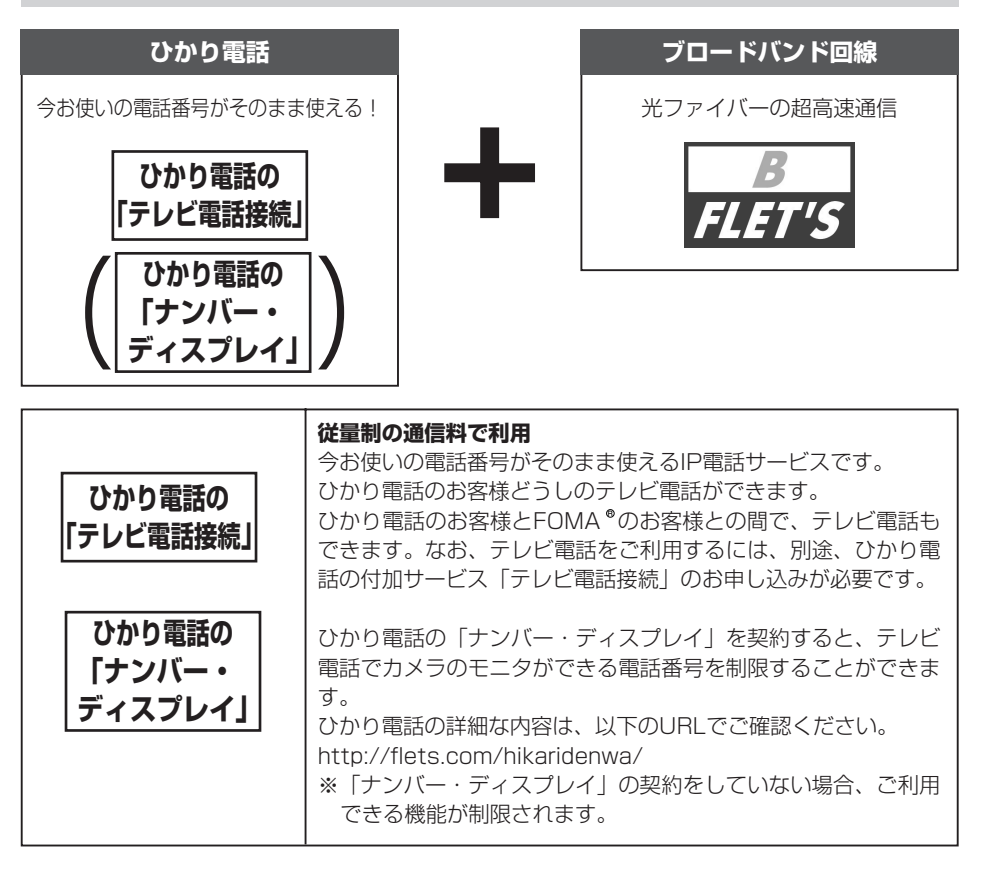

**ご利用上の注意**

- ひかり電話の「テレビ電話接続」がご利用いただ けるブロードバンド回線は、「Bフレッツ」のみで す。
- ●「カメラとテレビ電話できるサービスの組み合わ せ」(☛P1-6)を参照してください。
- 本商品は、あらかじめ設定された時間の後、自動 応答します。(詳細取扱説明書P1-8:自動応答時 間参照)。ひかり電話で本商品と他の電話機を併用 する場合は、本商品専用のマイナンバーの契約を お奨めします。

#### **ひかり電話の動作およびサービス利用条件**

- ●本商品からの発信は、相手先の電話機がテレビ電 話機能を持たない場合には、音声通信での接続と なります。なお、音声通信として接続された場合 には、テレビ電話通話料ではなく音声通話料が適 用されます。
- ひかり電話の「テレビ電話接続」を契約している 場合は、「キャッチホン」はご利用になれません。

# **FLET'S.Netナンバーをご利用になりたい方は**

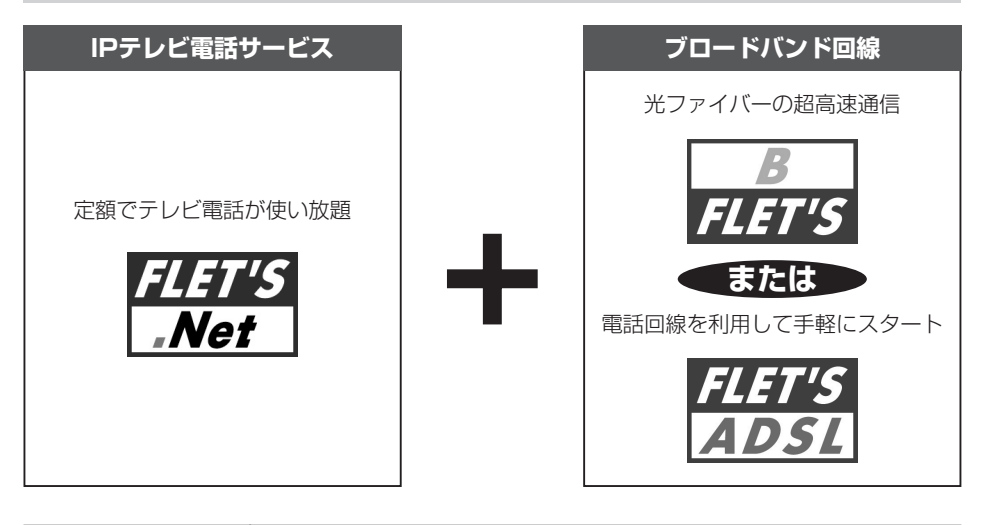

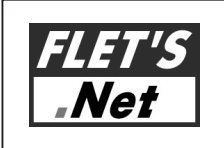

#### **月額利用料のみの定額制**

FLET'S.Netナンバー(FdNナンバー)は、高品質なIPテレビ電話を 月額利用料のみでご利用いただけるサービスです。 http://flets.com/dotnet/index.html

**ご利用上の注意**

● FLET'S.Netナンバーでご利用いただけるブロードバンド回線は、「Bフレッツ」または「フレッツ・ADSL」 です。

●「カメラとテレビ電話できるサービスの組み合わせ」(●P1-6)を参照してください。

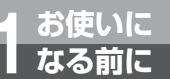

# **カメラの映像をモニタするには (NTT東日本エリアでご利用の場合)**

# **カメラとテレビ電話できるサービスの組み合わせ**

ご契約されているIPテレビ電話サービスによりテレビ電話ができる相手が異なります。

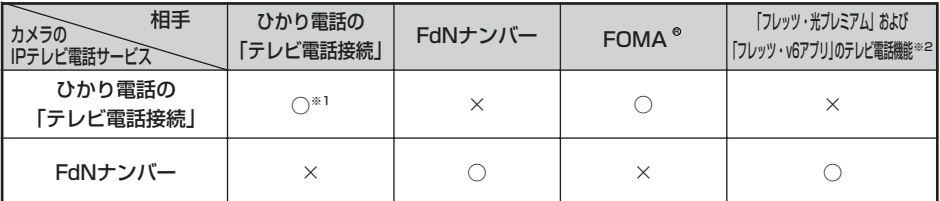

○:テレビ電話ができます。 ×:通話できません。

※1:NTT西日本エリアとのテレビ電話はできません。

※2:「フレッツ・光プレミアム」および「フレッツ・v6アプリ」は、NTT西日本のサービスです。

上記サービスでカメラと接続できる相手の機器については下記の当社ホームページでご確認ください。 http://web116.jp/ced/

ひかり電話の詳細な内容は、以下のURLでご確認ください。 http://flets.com/hikaridenwa/

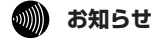

● 本商品から電話をかけるには、あらかじめ発信先の電話番号を設定する必要があります。(☛『セット アップガイド』-STEP3、『詳細取扱説明書』-電話基本設定)

● カメラから緊急通報 (110、118、119) の発信はできません。

# **インターネットからWebアクセスでモニタしたい方は**

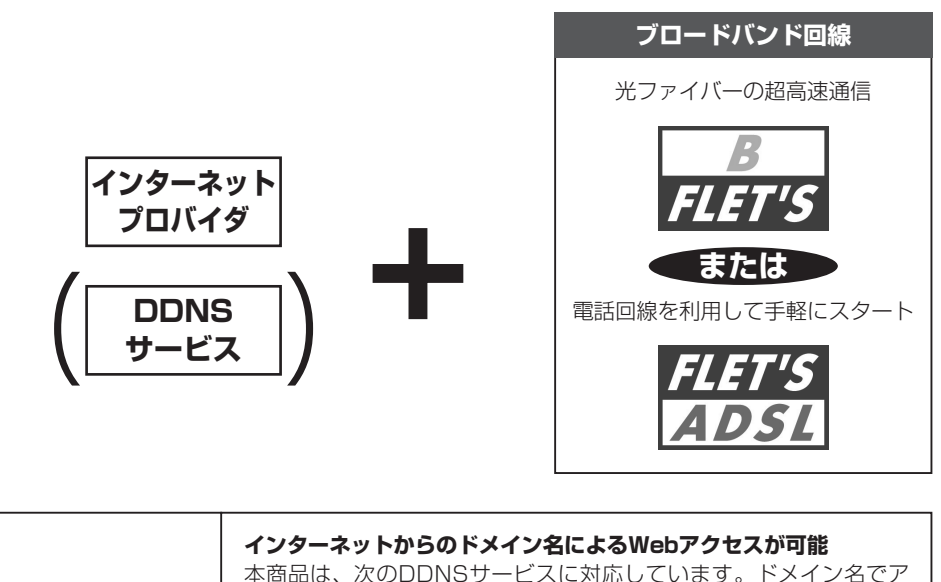

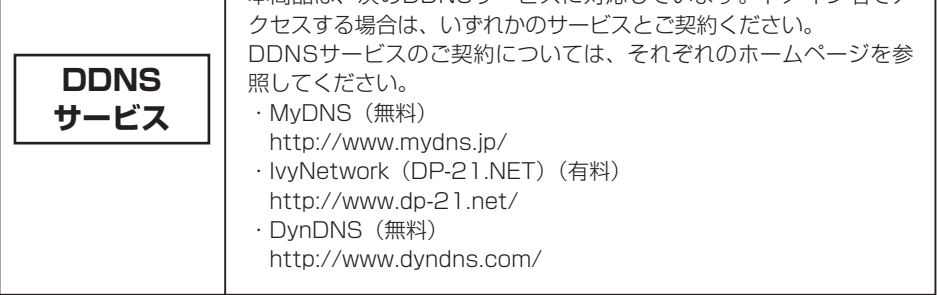

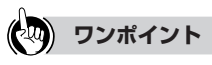

#### ● DDNSサービスとは

多くのプロバイダのサービスでは、グローバルアドレスが固定ではないため、アクセスするごとにアドレス が変わり、常に同じアドレスでカメラにアクセスすることができません。 DDNSサービスを利用すると、カメラにグローバルアドレスとドメイン名を割り当てることができるので、 グローバルアドレスの変更を意識しないでアクセスできます。

### **お使いに 1 なる前に 必要なものを準備します (NTT東日本エリアでご利用の場合)**

### **IPテレビ電話サービスのご確認・ご契約はお済みですか**

ご利用タイプを選び、必要なサービスを確認します。確認ができたらサービス、ブロードバンド 回線のお申し込みをしてください。

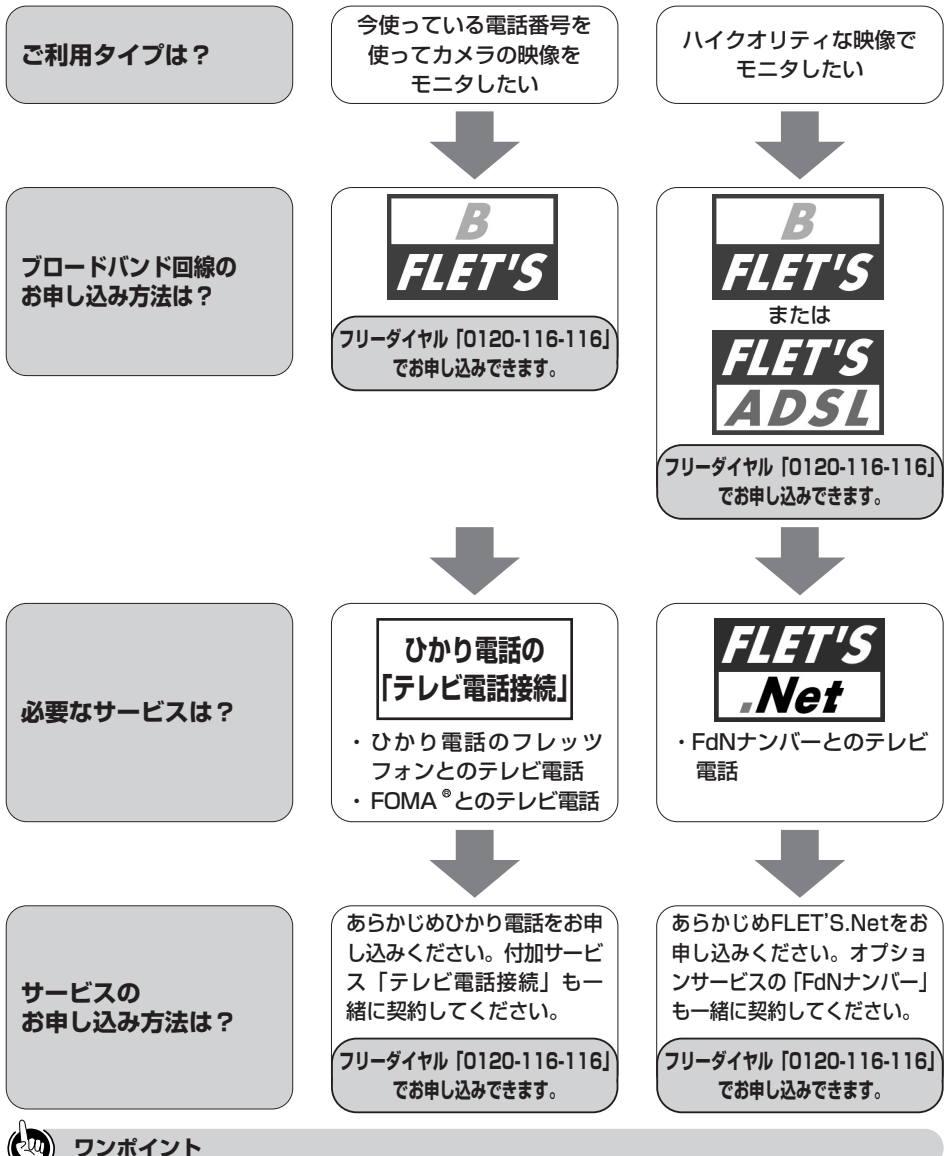

#### ● NTT東日本エリアとは

北海道、青森県、岩手県、宮城県、秋田県、山形県、福島県、茨城県、栃木県、群馬県、埼玉県、千葉県、 東京都、神奈川県、新潟県、山梨県および長野県の計17都道県エリアです。

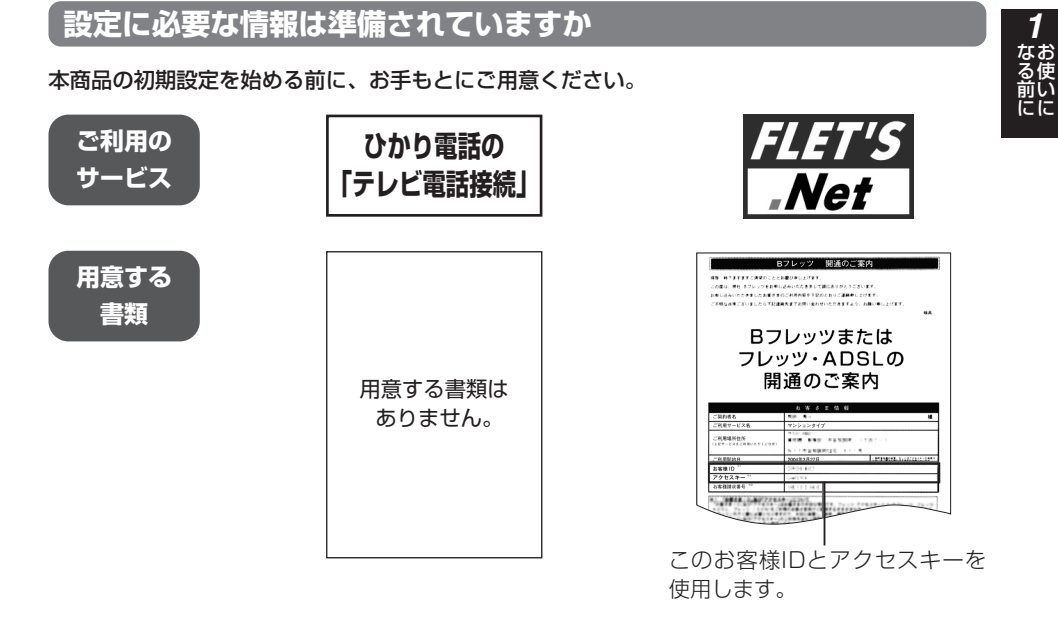

# **接続に必要な機器はそろっていますか**

ご利用になるIPテレビ電話サービスや接続する環境により、必要な機器が異なります。

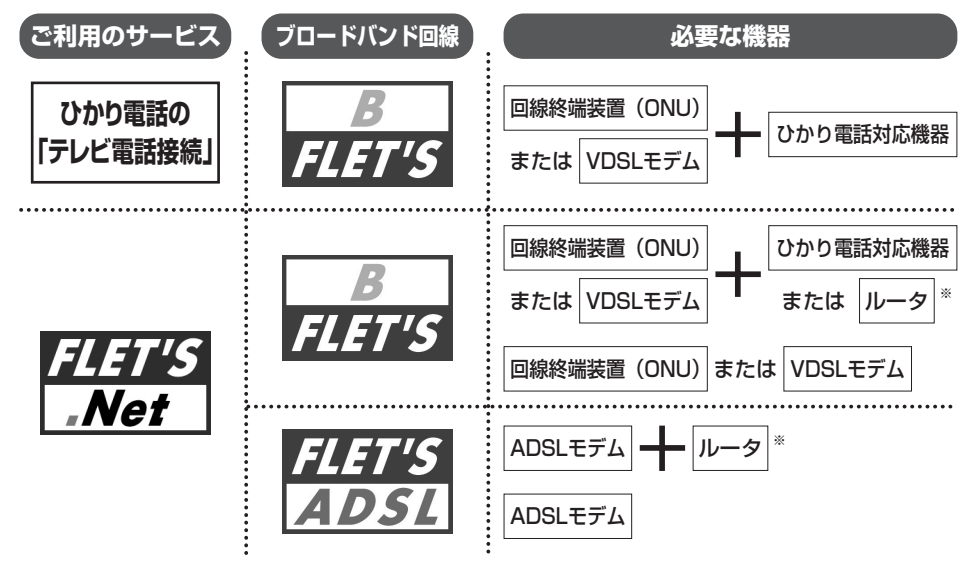

※ FLET'S.Netに対応したルータ。

# **カメラの映像をモニタするには (NTT西日本エリアでご利用の場合)**

# **IPテレビ電話サービスのご契約について**

**あ使いに**<br>なる前に

ご利用になるIPテレビ電話サービスを確認してください。

### **ひかり電話のテレビ電話をご利用になりたい方は**

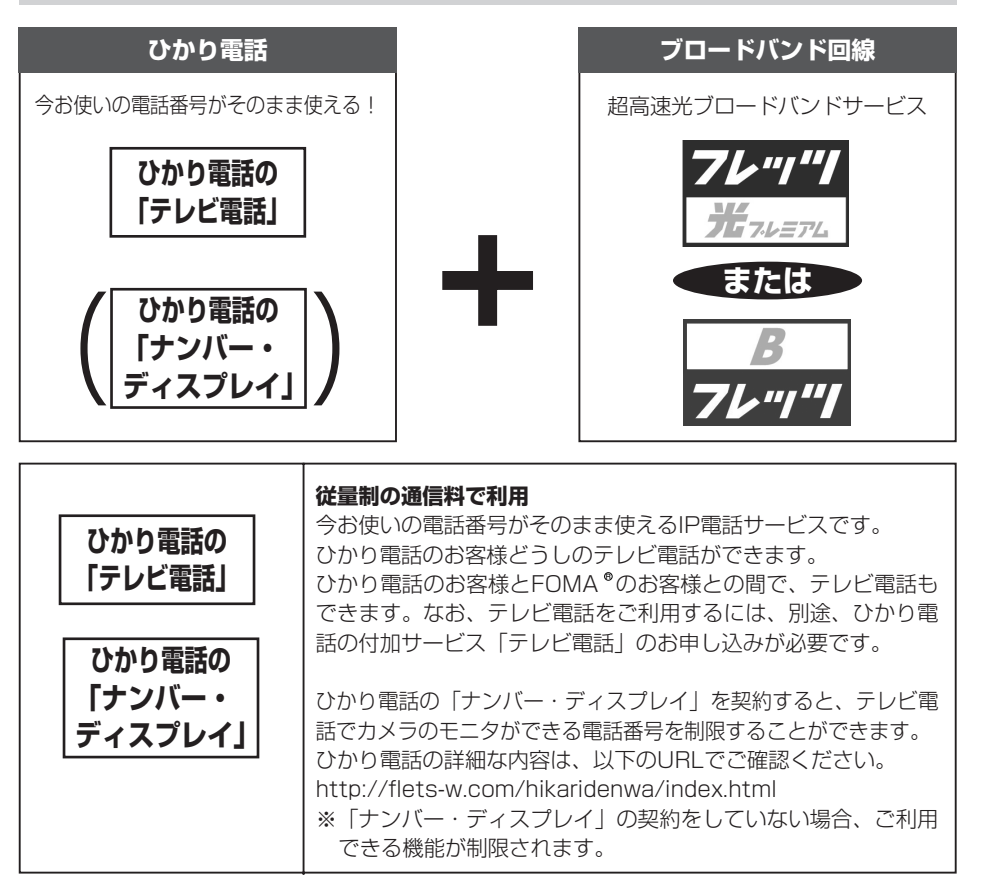

**ご利用上の注意**

- ひかり電話の「テレビ電話」がご利用いただけるブ ロードバンド回線は、「フレッツ・光プレミアム」 または「Bフレッツ」のみです。
- ●「カメラとテレビ電話できるサービスの組み合わ **せ| (●P1-12) を参照してください。**
- ●本商品は、あらかじめ設定された時間の後、自動応 答します。(詳細取扱説明書P1-8:自動応答時間参 照)。ひかり電話で本商品と他の電話機を併用する場 合は、本商品専用の追加番号の契約をお奨めします。

#### **ひかり電話の動作およびサービス利用条件**

- ●本商品からの発信は、相手先の電話機がテレビ電 話機能を持たない場合には、音声通信での接続と なります。なお、音声通信として接続された場合 には、テレビ電話通話料ではなく音声通話料が適 用されます。
- ひかり電話の「テレビ電話」を契約している場合 は、「キャッチホン」はご利用になれません。

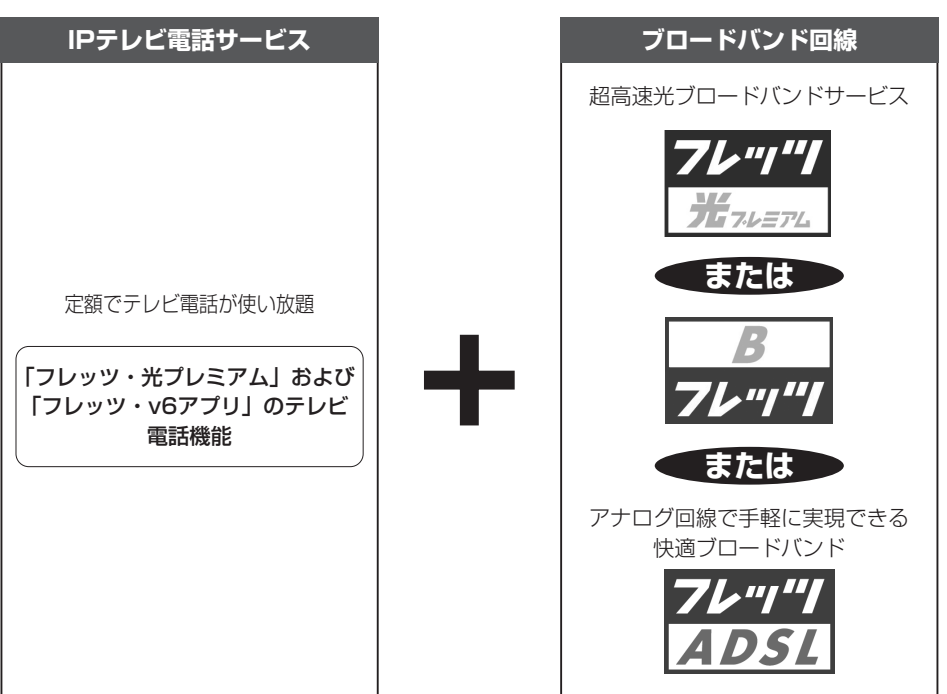

**「フレッツ・光プレミアム」および「フレッツ・v6アプリ」のテレビ電話機能をご利用になりたい方は**

# **月額利用料のみの定額制** 「フレッツ・光プレミアム」および「フレッツ・v6アプリ」のテレビ 電話機能は、高品質なIPテレビ電話を月額利用料のみでご利用いただ けるサービスです。 「フレッツ・光プレミアム」

サービスの詳細な内容は、以下のURLでご確認ください。 フレッツ・光プレミアム http://flets-w.com/hikari-p/index.html フレッツ・v6アプリ http://flets-w.com/v6ap/index.html および 「フレッツ・v6アプリ」 のテレビ電話機能

**ご利用上の注意**

- IPテレビ電話サービスでご利用いただけるブロードバンド回線は、「フレッツ・光プレミアム」、「Bフレッツ」 または「フレッツ・ADSL」です。
- ●「カメラとテレビ電話できるサービスの組み合わせ| (●P1-12) を参照してください。

お 使 い に

な る 前 に

*1*

**お使いに 1 なる前に**

# **カメラの映像をモニタするには (NTT西日本エリアでご利用の場合)**

# **カメラとテレビ電話できるサービスの組み合わせ**

ご契約されているIPテレビ電話サービスによりテレビ電話ができる相手先が異なります。

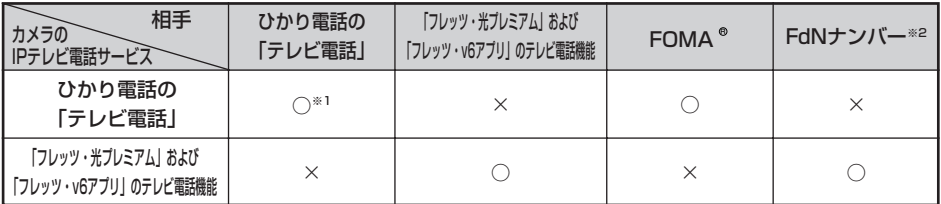

○:テレビ電話ができます。 ×:通話できません。

※1:NTT東日本エリアとのテレビ電話はできません。 ※2:「FdNナンバー」は、NTT東日本のサービスです。

上記サービスでカメラと接続できる相手の機器については下記の当社ホームページでご確認ください。 http://www.ntt-west.co.jp/kiki/

ひかり電話の詳細な内容は、以下のURLでご確認ください。 http://flets-w.com/hikaridenwa/index.html

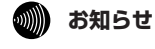

● 本商品から電話をかけるには、あらかじめ発信先の電話番号を設定する必要があります。(☛『セット アップガイド』-STEP3、『詳細取扱説明書』-電話基本設定)

● カメラから緊急通報 (110、118、119) の発信はできません。

# **インターネットからWebアクセスでモニタしたい方は**

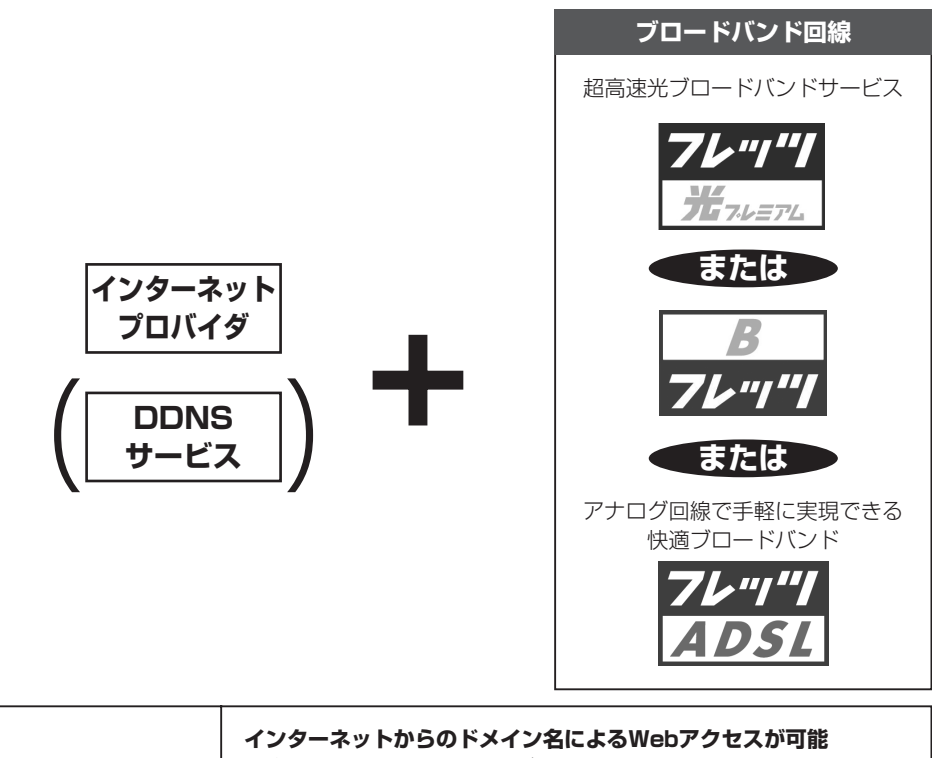

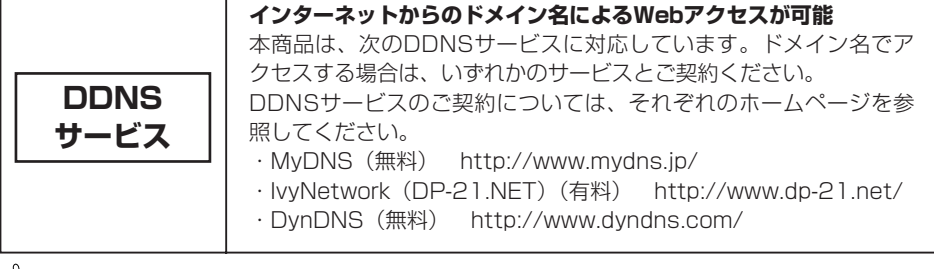

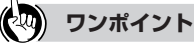

Г

#### ● DDNSサービスとは

多くのプロバイダのサービスでは、グローバルアドレスが固定ではないため、アクセスするごとにアドレス が変わり、常に同じアドレスでカメラにアクセスすることができません。 DDNSサービスを利用すると、カメラにグローバルアドレスとドメイン名を割り当てることができるので、 グローバルアドレスの変更を意識しないでアクセスできます。

**必要なものを準備します**

**(NTT西日本エリアでご利用の場合)**

# **IPテレビ電話サービスのご確認・ご契約はお済みですか**

ご利用タイプを選び、必要なサービスを確認します。確認ができたらサービス、ブロードバンド 回線のお申し込みをしてください。

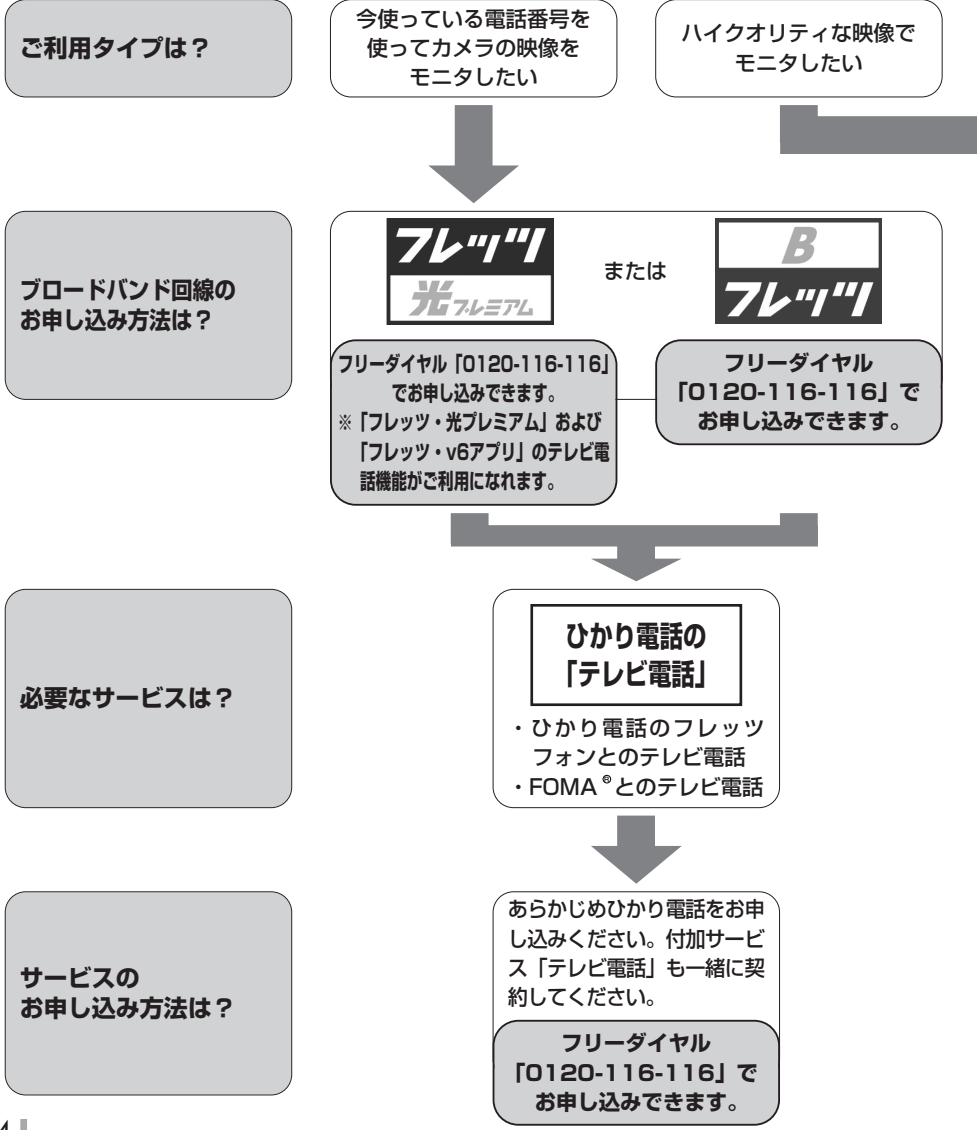

**お使いに 1 なる前に**
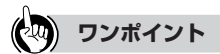

#### ● NTT西日本エリアとは

富山県、石川県、福井県、岐阜県、静岡県、愛知県、三重県、滋賀県、京都府、大阪府、兵庫県、奈良県、 和歌山県、鳥取県、島根県、岡山県、広島県、山口県、徳島県、香川県、愛媛県、高知県、福岡県、佐賀県、 長崎県、熊本県、大分県、宮崎県、鹿児島県および沖縄県の計30府県エリアです。

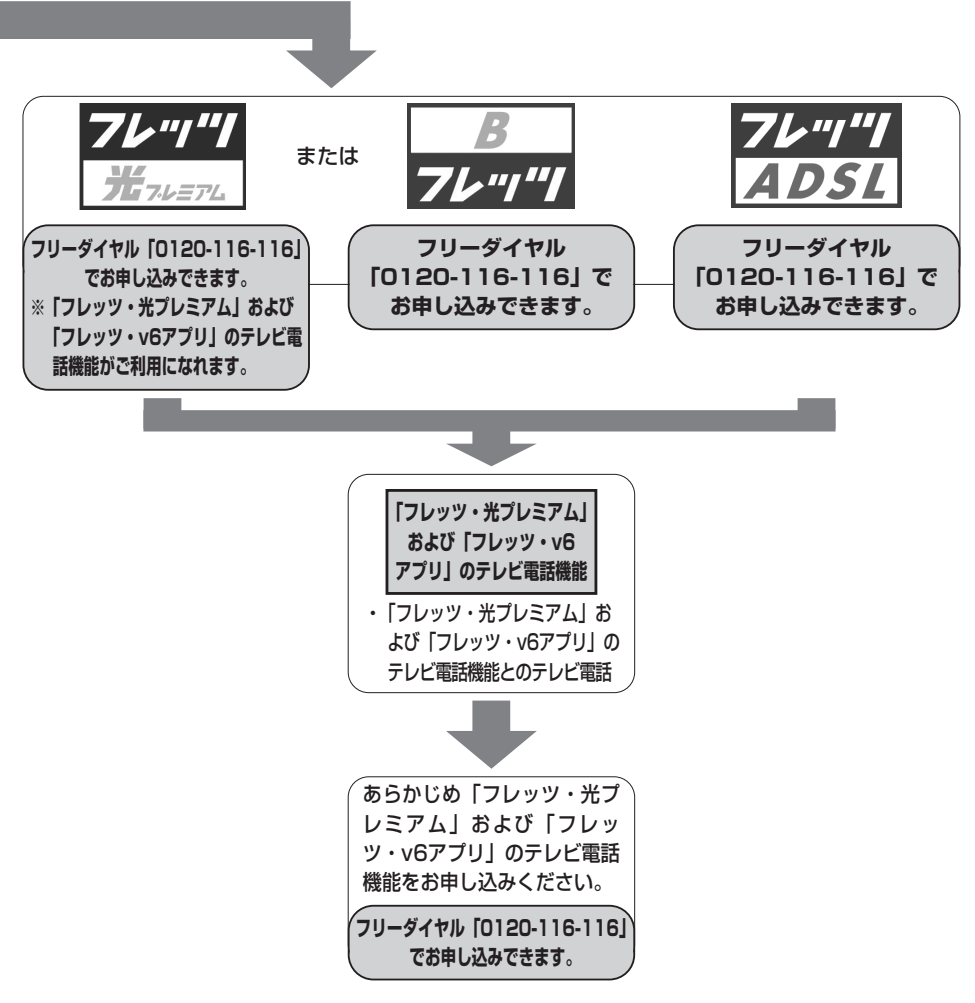

**お使いに 1 なる前に**

## **必要なものを準備します (NTT西日本エリアでご利用の場合)**

#### **設定に必要な情報は準備されていますか**

本商品の初期設定を始める前に、お手もとにご用意ください。

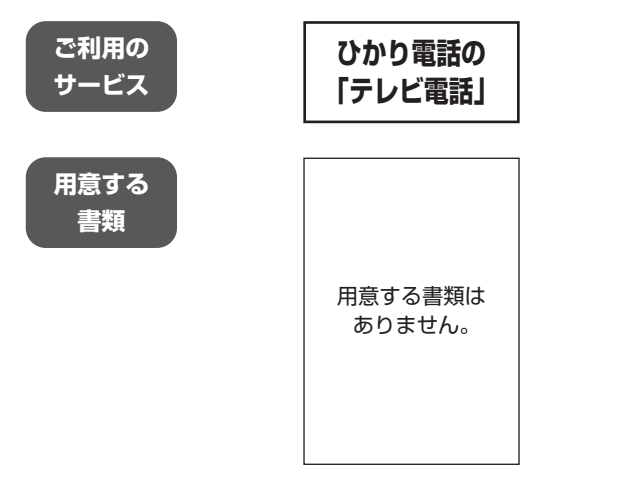

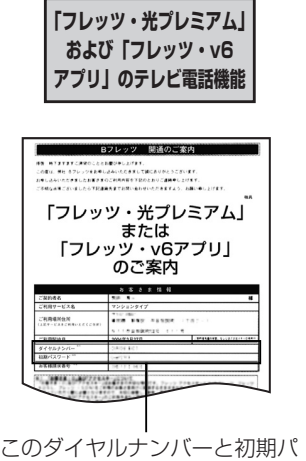

スワードを使用します。

## **接続に必要な機器はそろっていますか**

ご利用になるIPテレビ電話サービスや接続する環境により、必要な機器が異なります。

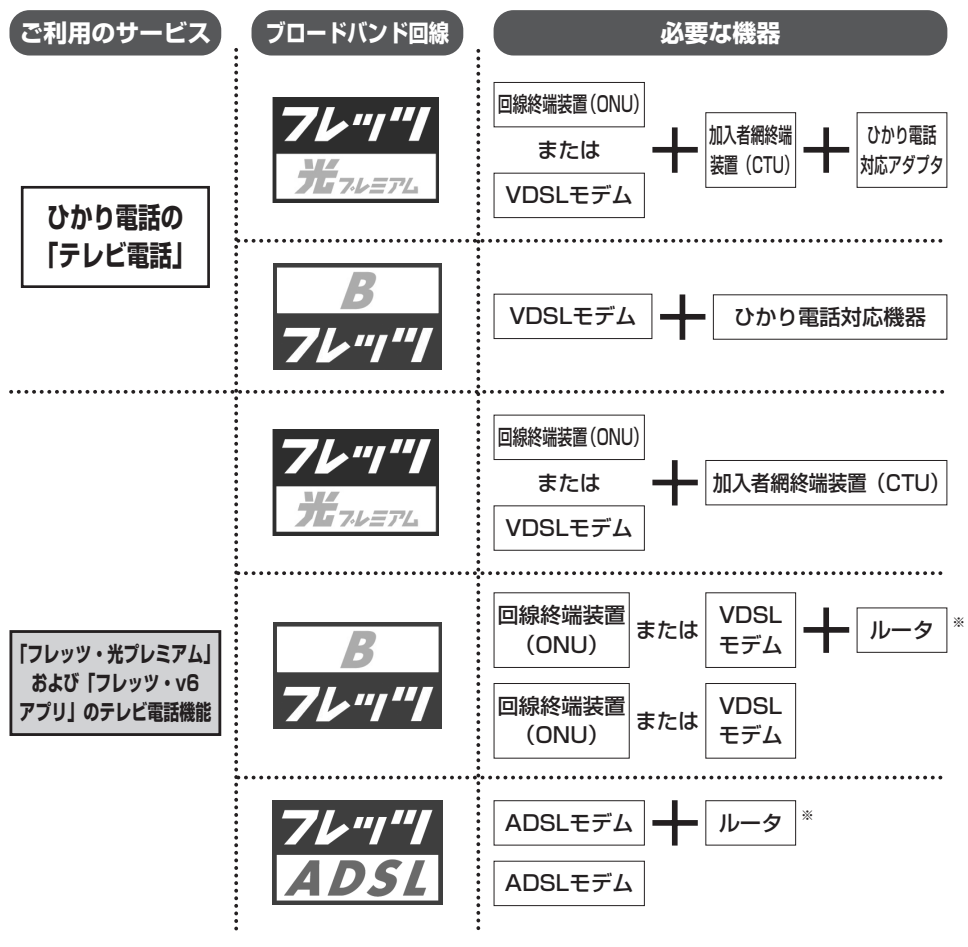

※フレッツ・光プレミアムおよびフレッツ・v6アプリのテレビ電話機能に対応したルータ

# **セットを確認してください**

セットに足りないものがあったり、取扱説明書に乱丁・落丁があった場合などは、当 社のお問い合わせ先窓口にご連絡ください。

#### ●セットに含まれているもの

**お使いに<br>なる前に** 

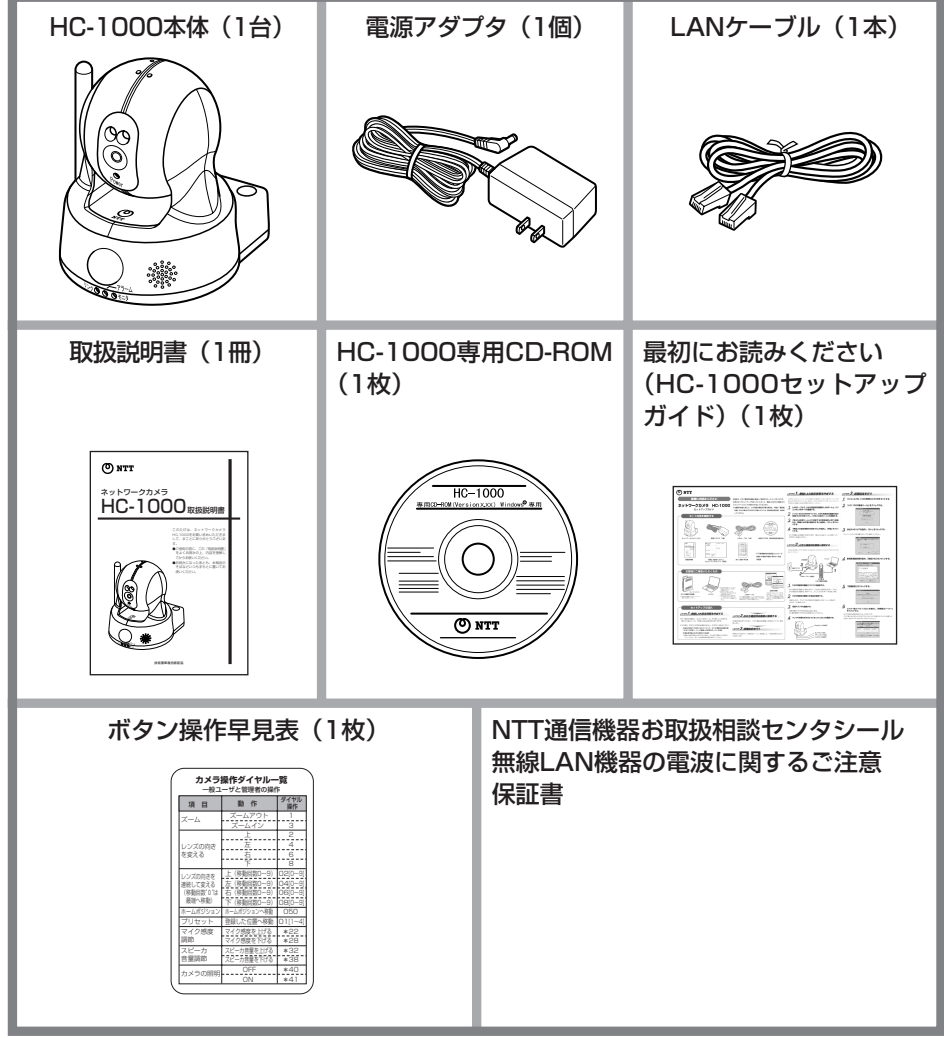

#### ● お客様にご用意いただくもの

#### ・パソコン

CD-ROMドライブ内蔵パソコンまたは別途CD-ROMドライブをご用意ください。

- ※Windows Vista®、Windows® XP、 Windows ® 2000のいずれかのOSが動作す ること。
- ※ 10BASE-Tまたは10BASE-T/100BASE-TXに対応したLANポートを備えていること。
	-

・ひかり電話対応機器またはブロードバンド ルータ

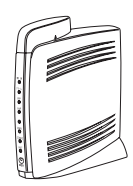

〈例〉ひかり電話対応機器RT-200KI、AD-200SE

・LANケーブル

ひかり電話対応機器(またはブロードバンドルー タ)とパソコンを接続するために、ひかり電話対 応機器(またはブロードバンドルータ)に付属の LANケーブルまたは市販のLANケーブルをご用 意ください。

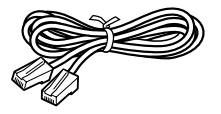

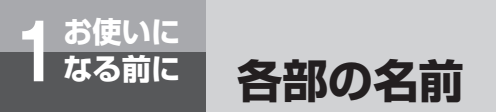

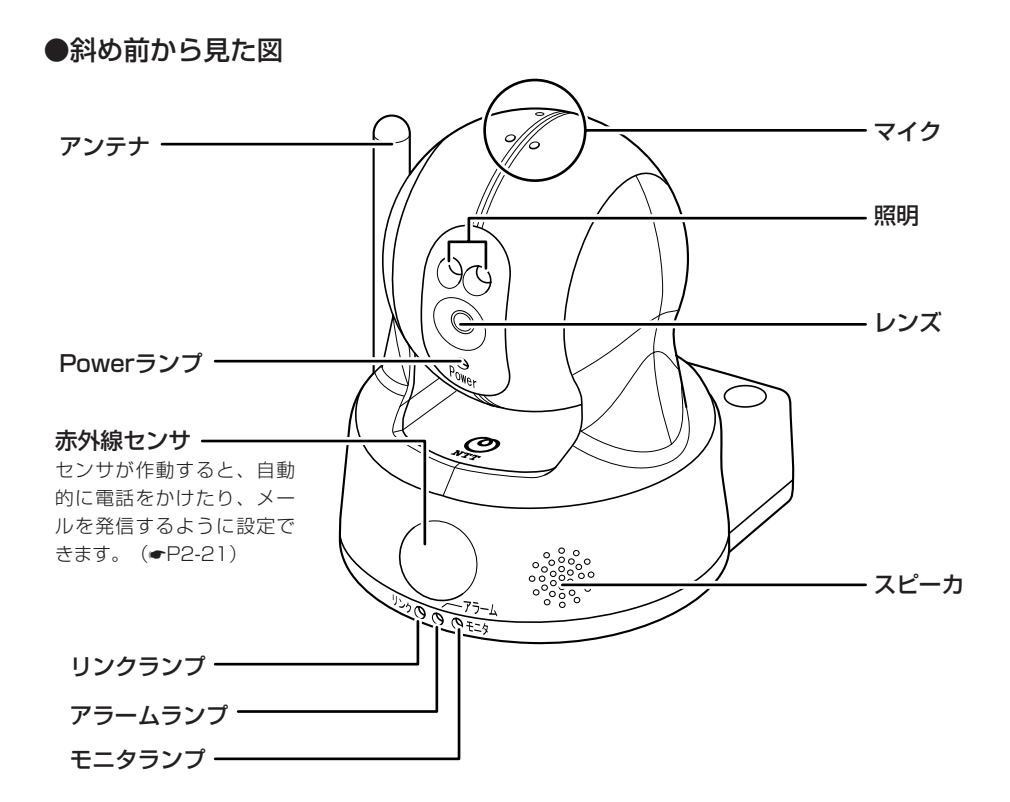

【ランプ表示】

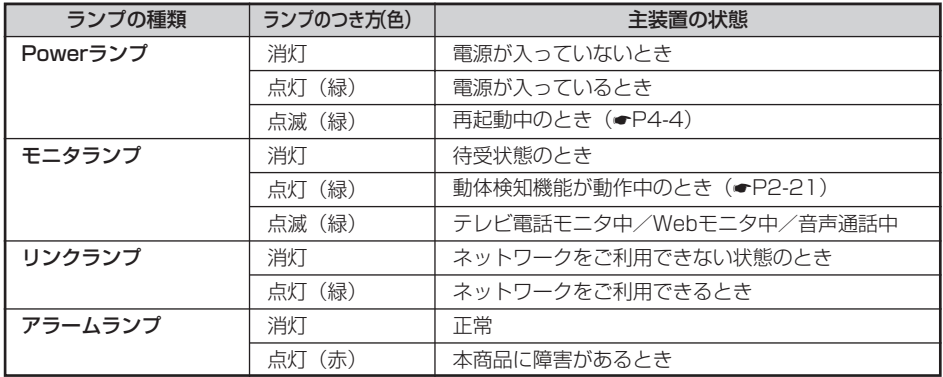

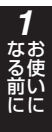

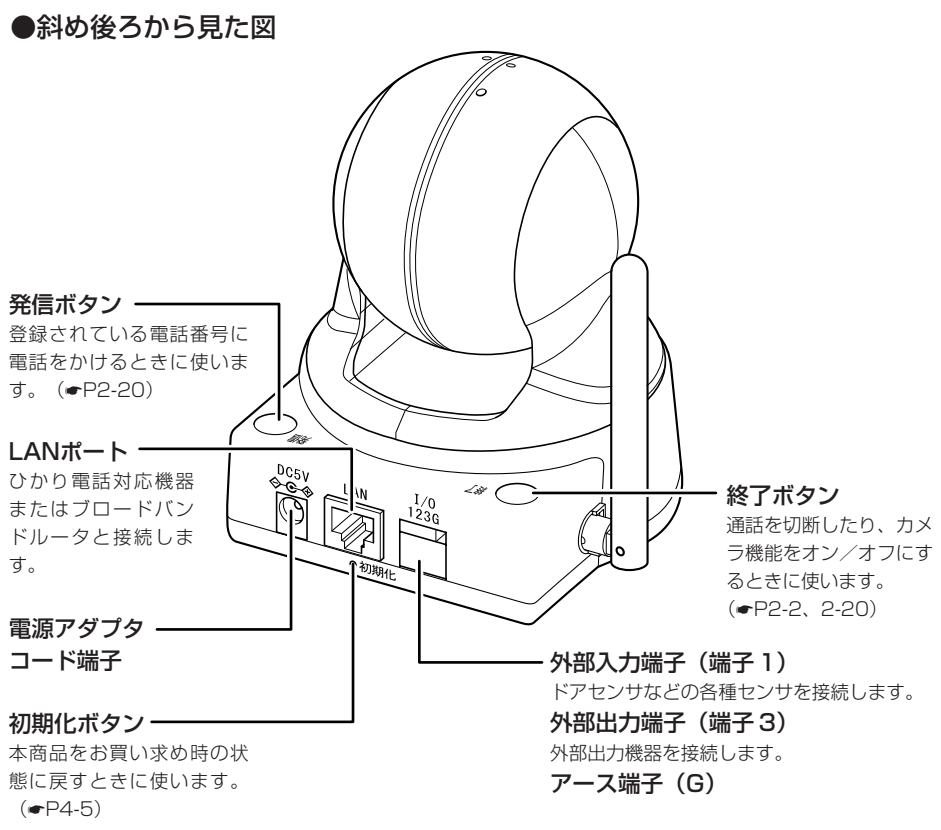

※端子 2 は使用しません。

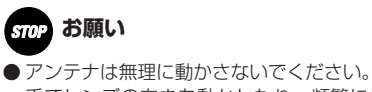

手でレンズの向きを動かしたり、頻繁にレンズの向きを変えるとホームポジションやプリセット位置が ずれることがあります。ずれた位置を修正する方法は☛P2-23を参照ください。

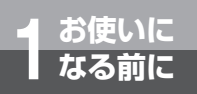

●アンテナの可動範囲

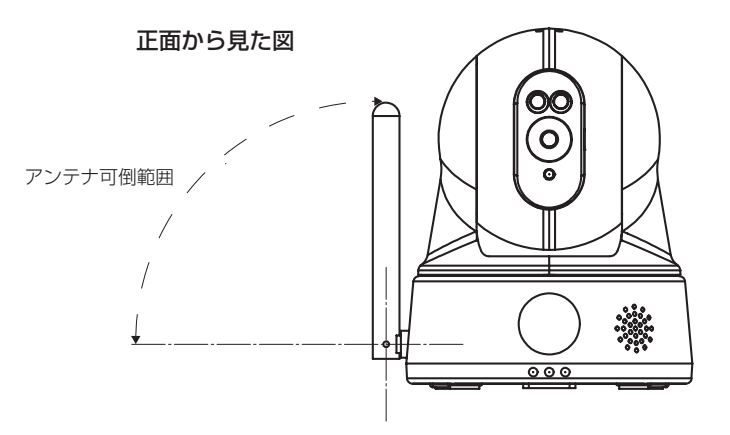

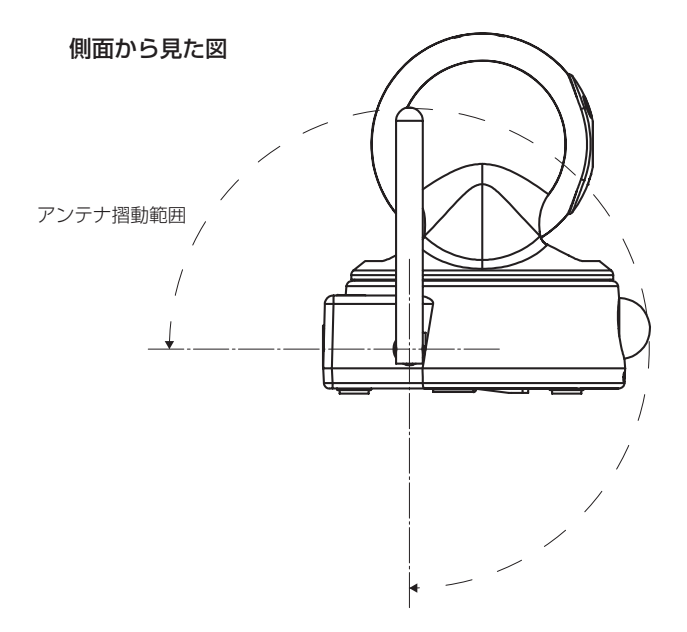

# **HC-1000専用CD-ROMについて**

本商品にはHC-1000を快適にお使いいただくために、専用のソフトウェア「HC-1000専用ツール」を収録したHC-1000専用CD-ROMを添付しております。

#### **HC-1000専用CD-ROMの構成**

#### (1)HC-1000専用ツール

**お使いに 1 なる前に**

#### ①初期設定ツール

⇒HC-1000の初期設定を行うときに使います。ひかり電話やFdNナンバー、フレッツ・光 プレミアムおよびフレッツ・v6アプリのテレビ電話機能を利用して本商品にアクセスする 場合の設定をウィザード形式で簡単に行えます。

#### ②Webモニタツール

⇒カメラの映像をパソコンのWebブラウザ上に表示させるために必要なソフトウェアです。 モニタするパソコンにインストールする必要があります。

#### (2) 詳細取扱説明書

PDF形式の詳細取扱説明書を収録しています。 詳細な設定については本説明書をご覧ください。

#### (3) Adobe Reader

詳細取扱説明書を閲覧するために必要なソフトウェアです。既に導入されているお客様はイ ンストールの必要はありません。

**お使いに 1 なる前に HC-1000専用CD-ROMについて**

#### **HC-1000専用CD-ROMの機能**

#### ● 初期設定ツール

HC-1000の初期設定を行うときに使います。ひかり電話やFdNナンバー、フレッツ・光プレ ミアムおよびフレッツ・v6アプリのテレビ電話機能を利用して本商品にアクセスする場合の 設定をウィザード形式で簡単に行えます。詳細はセットアップガイドを参照してください。

#### ●カメラの検索・表示

本商品と同じひかり電話対応機器・ブロードバンドルータ等に接続されたパソコンからカメラ を検索・表示することができます。また、カメラの検索結果からカメラに設定されているIPア ドレスを確認することができます。

#### **カメラを検索する**

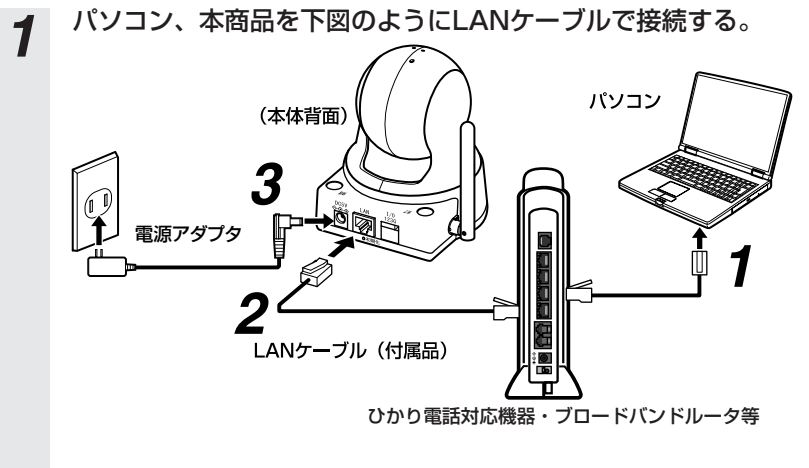

*2* セットアップガイドを参照し、パソコンで「HC-1000専用ツール」を起動 する。

#### **お知らせ** . .

● 本商品をひかり電話対応機器、ブロードバンドルータ等に接続する場合は、本商品の電源を入れる前に、 ひかり電話対応機器、ブロードバンドルータ等の電源が入っていることを確認してください。

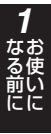

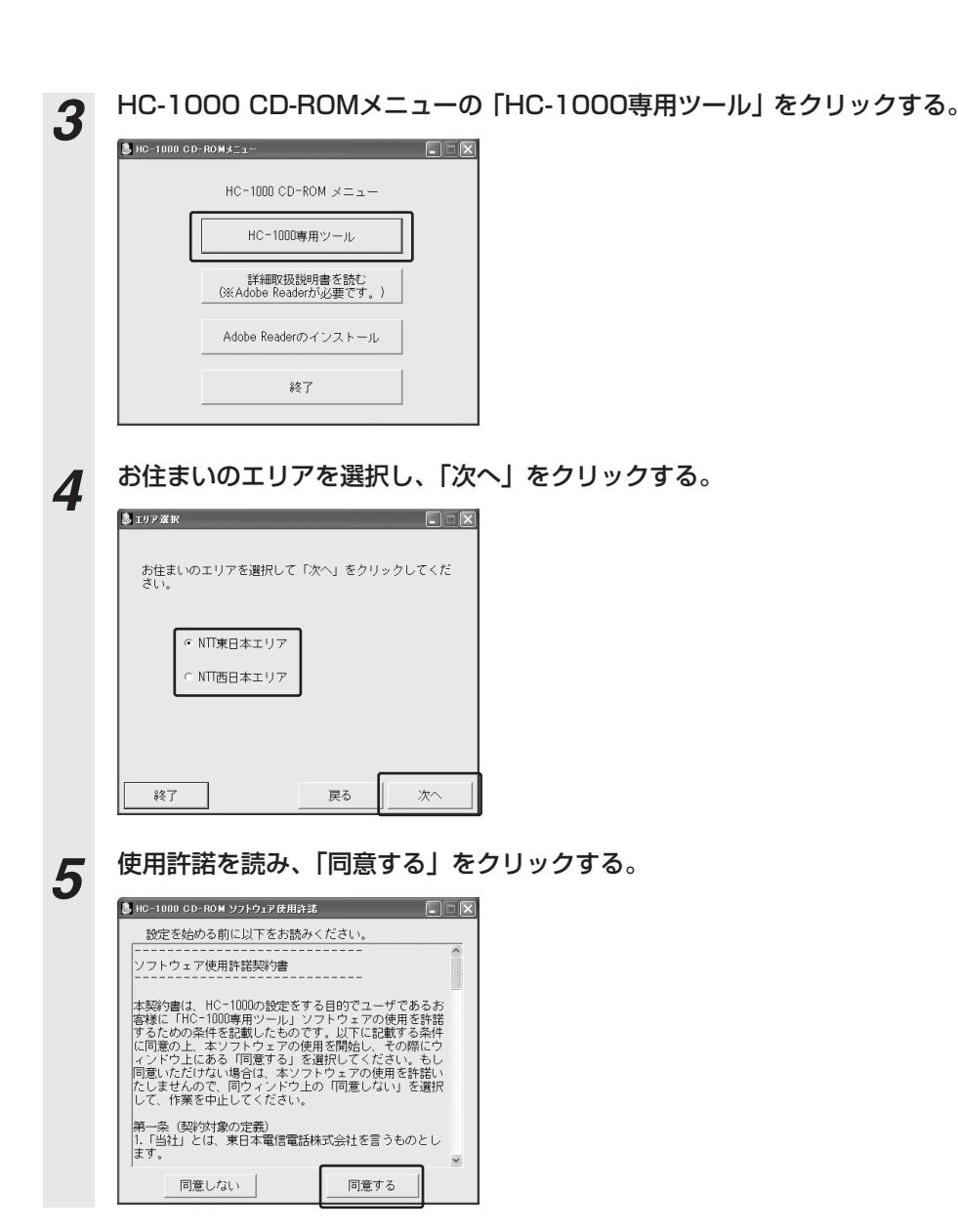

(次ページにつづく)

**お使いに 1 なる前に HC-1000専用CD-ROMについて**

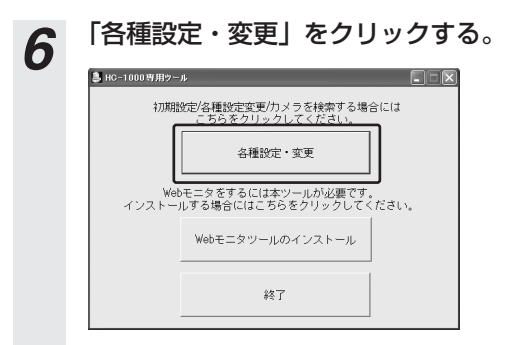

*7* カメラ選択画面にて、カメラの一覧とその情報(カメラ名称、MACアドレ ス、IPアドレス)が表示されます。

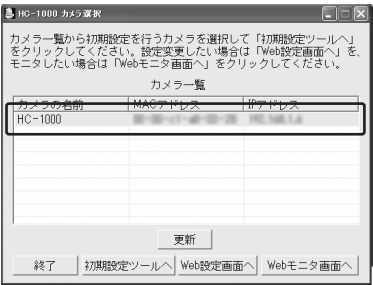

#### **ワンポイント**

#### ● カメラ選択画面からWeb設定画面を起動するには

対象のカメラを選択し「Web設定画面へ」をクリックしてください。Webブラウザが立ち上がり、Web設定 画面が起動されます。

#### ● カメラ選択画面からWebモニタ画面を起動するには

対象のカメラを選択し「Webモニタ画面へ」をクリックしてください。Webブラウザが立ち上がり、Webモ ニタ画面が起動されます。

**෩゙) お知らせ** 

- HC-1000専用ツールの起動中はパソコンからCD-ROMを抜かないでください。
- セキュリティソフトをご利用になっている場合は、設定等によって、カメラ一覧の表示がされない場合 があります。セキュリティソフトを一時的に無効にし、カメラ一覧の表示がされるか確認してください。 ※セキュリティソフトを無効にする場合は、インターネットとの接続を切断するなど十分にセキュリ ティを保った上で実施してください。

# **本商品の設定方法**

本商品には、以下2つの設定方法があります。ご利用方法に合わせて設定方法を選択 してください。

お 使 な る い に 前 に *1*

#### ●「初期設定ツール」で簡単に設定

**お使いに 1 なる前に**

ひかり電話やFdNナンバー、フレッツ・ 光プレミアムおよびフレッツ・v6アプリ のテレビ電話機能を利用して本商品にア クセスする場合の基本的な設定を簡単に 行うことができます。

#### ● 「Web設定画面」で詳細な設定

初期設定ツールでは設定できない詳細な 設定を行うことができます。 パソコンやiモード からのWebモニタを R ご利用のお客様は、Web設定画面からの 設定が必要です。

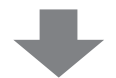

「HC-1000専用CD-ROM」をパソコン にセットし、初期設定ツールを起動しま す。 詳しくは、付属のセットアップガイドを ご覧ください。

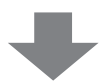

Web設定画面を表示させるには、本取扱 説明書の3章Web設定をご覧ください。 設定内容については、詳細取扱説明書を ご覧ください。

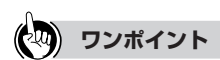

#### ●設定変更について

初期設定ツールを使用して設定したあと、Web設定画面から設定を追加、変更することも可能です。

#### 本商品の使用方法を説明します。

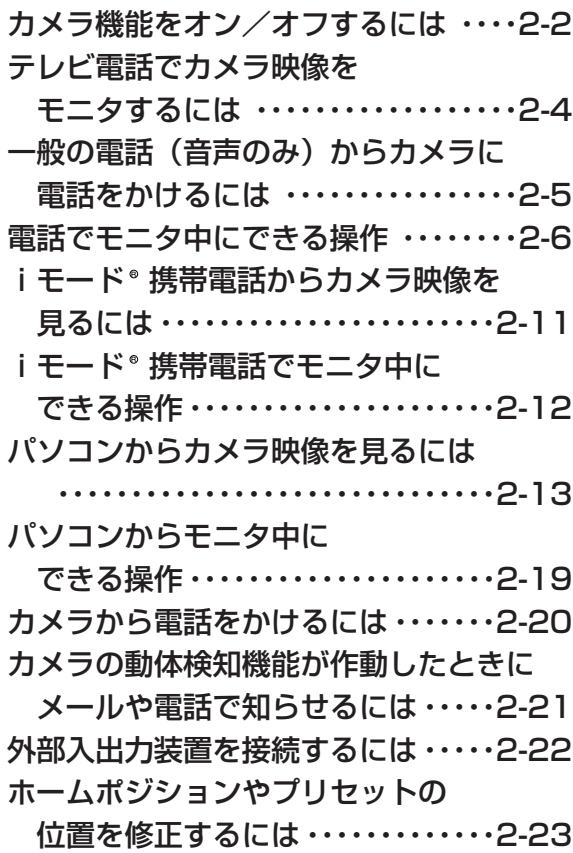

**2** ネット **ネットワークカメラを使う** 九メ

# **ネットワーク 2 カメラを使う カメラ機能をオン/オフするには**

カメラ機能のオン/オフは、終了ボタンで行います。カメラ機能がオフのときはレン ズが収納され、一般ユーザからの電話の着信とWebモニタ、センサによる発信とメー ル送信はできません。

お買い求め時は、カメラ機能がオンの状態になっています。

#### **カメラ機能をオンにする**

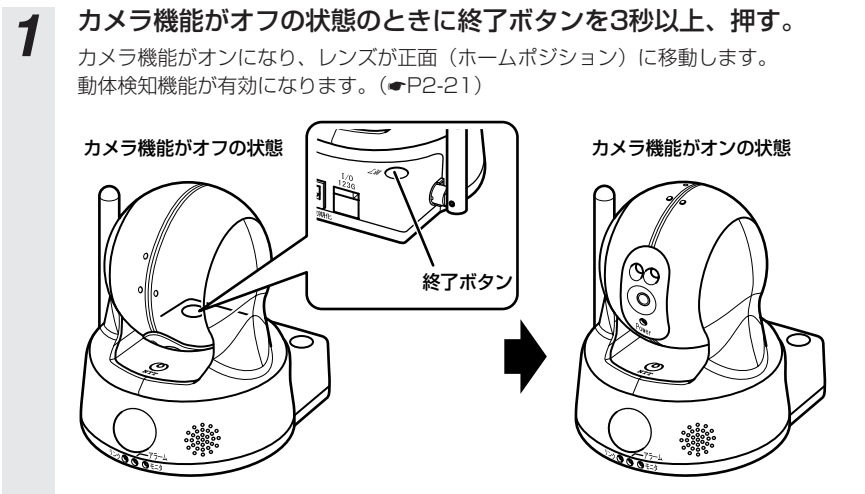

※ 電源アダプタは省略しています。

## **カメラ機能をオフにする**

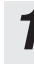

*1* カメラ機能がオンの状態のときに終了ボタンを3秒以上、押す。

カメラ機能がオフになり、レンズが収納されます。 通話やモニタは中断されます。

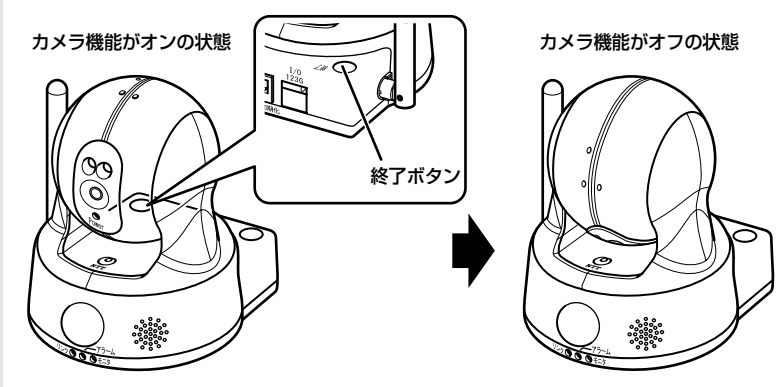

※ 電源アダプタは省略しています。

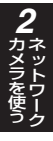

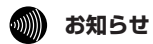

● カメラ機能がオフの場合でも、次の操作を行うことによってカメラ機能がオンになります。

- ・管理者からの電話の着信があったとき
- ・管理者がWebアクセスしたとき
- ・発信ボタンを押して、カメラから電話をかけたとき

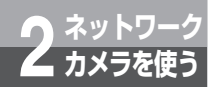

## **テレビ電話でカメラ映像をモニタするには**

NTTドコモのFOMA® 端末などのテレビ電話機能のある電話機から本商品に電話を かけて、カメラ映像を見たり、カメラ付近の音声を聞くことができます。 お買い求め時の設定では、着信制限機能が「ON」に設定されていますので、カメラ へ着信できません。カメラへ着信するには、着信を許可する電話番号を登録してくだ さい。 電話番号を登録しないでカメラへ着信したい場合や、誰でもカメラをモニタできるよ うにするには、着信制限機能を「OFF」に設定してください。(☛『詳細取扱説明

書』-着信設定)

#### **テレビ電話でカメラ映像を見る**

お買い求め時の設定では、カメラが着信を受けた場合のスピーカ音量とマイク感度が「Mute」に 設定されていますので、電話機からの音声は聞こえません。音声を聞くには、カメラのスピーカ 音量とマイク感度を調節してください。(☛『詳細取扱説明書』-音量設定)

**1 電話機から、本商品にテレビ電話をかける。**<br>■ テレビ電話機能の操作については、電話機の取扱説明書を参照してください。 本商品に着信があると、一定の時間が経過したあと、自動応答します。

2 電話機でカメラ映像を見る。<br>2 テレビ電話のモニタ中は、本商品のモニタランプが緑色に点滅します。

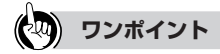

#### ● 自動応答するまでの時間を変更するには

お買い求め時は30秒に設定されています。Web設定で自動応答するまでの時間を変更することができます。 (☛『詳細取扱説明書』-着信設定)

#### ● カメラのスピーカ音量を調節するには

通話中に電話機の操作でスピーカ音量を調節できます。(☛P2-8) また、Web設定で着信時のスピーカ音量の設定を変更できます。(☛『詳細取扱説明書』-音量設定)

#### ● カメラのマイク感度を調節するには

通話中に電話機の操作でマイク感度を調節できます。(●P2-8) また、Web設定で着信時のマイク感度の設定を変更できます。(☛『詳細取扱説明書』-音量設定)

# **ネットワーク 2 カメラを使う**

## **一般の電話(音声のみ)からカメラに 電話をかけるには**

テレビ機能のない一般の電話機から本商品に電話をかけると、本商品のスピーカとマ イクを利用して音声でお話しすることができます。

お買い求め時の設定では、着信制限機能が「ON」に設定されていますので、カメラ へ着信できません。カメラへ着信するには、着信を許可する電話番号を登録してくだ さい。

電話番号を登録しないでカメラへ着信したい場合や、誰でもカメラをモニタできるよ うにするには、着信制限機能を「OFF」に設定してください。(☛『詳細取扱説明 書』-着信設定)

#### **電話機から本商品に電話をかける**

お買い求め時の設定では、着信時のスピーカ音量とマイク感度が「Mute」に設定されていますの で、電話機からの音声は聞こえません。音声を聞くには、カメラのスピーカ音量とマイク感度を 調節してください。(●『詳細取扱説明書』-音量設定)

**電話機側**

# **1 本商品に電話をかける。**<br>■ 本商品に着信があると、一定時間経過したあと、自動応答します。

#### **本商品側**

## *1* スピーカから相手の方の声が聞こえたら、マイクに向かってお話しする。

音声通話中は、本商品のモニタランプが緑色に点滅します。

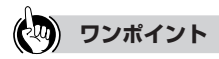

#### ● 自動応答するまでの時間を変更するには

お買い求め時は30秒に設定されています。Web設定で自動応答するまでの時間を変更することができます。 (☛『詳細取扱説明書』-着信設定)

#### ● カメラのスピーカ音量を調節するには

通話中に電話機の操作でスピーカ音量を調節できます。(●P2-8) また、Web設定で着信時のスピーカ音量の設定を変更できます。(●『詳細取扱説明書』-音量設定)

#### ● カメラのマイク感度を調節するには

通話中に電話機の操作でマイク感度を調節できます。(←P2-8) また、Web設定で着信時のマイク感度の設定を変更できます。(☛『詳細取扱説明書』-音量設定)

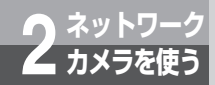

## **電話でモニタ中にできる操作**

電話機とカメラとの通話中は、電話機のボタンを使ってカメラのレンズの向きやズー ム倍率の変更、音量調節などの操作ができまます。 管理者はすべての操作ができますが、一般ユーザは操作に制限があります。 複数のボタンを押す操作では、4秒以内に次のボタンを押してください。 本商品を接続する「ひかり電話」に付加サービスのナンバー・ディスプレイ契約をし ていない場合、かかってきた電話は、未登録ユーザの扱いになります。相手が電話番 号非通知で電話をかけてきた場合、未登録ユーザの扱いになります。

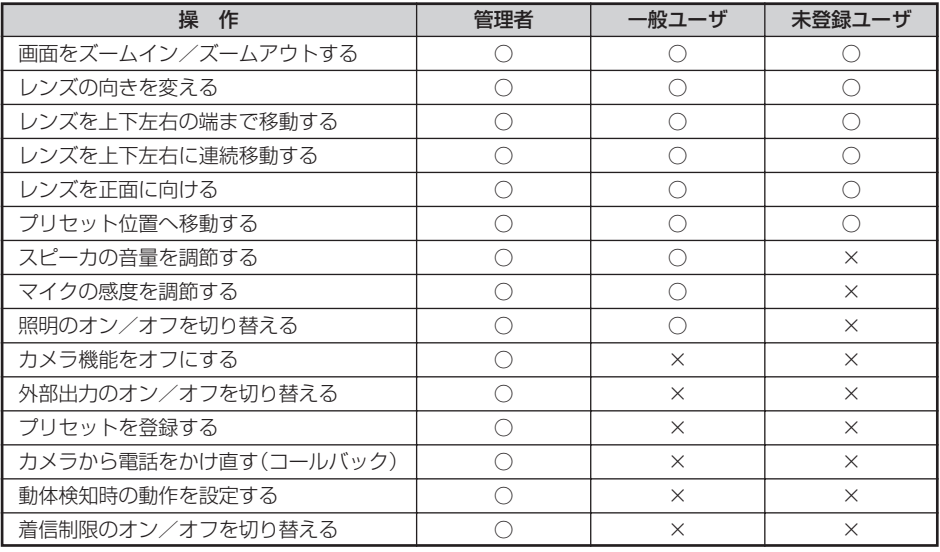

○:操作できます

×:操作できません

未登録ユーザ: 着信を許可する電話番号に登録されていないユーザです。着信制限がオフの場合はカメ ラへ着信できます。着信制限がオンの場合はカメラへ着信できません。

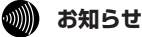

● 手でレンズの向きを無理に移動させないでください。元に戻らなくなったり、故障の原因となります。

**ワンポイント**

#### ● 着信を許可する電話番号を登録するには

Web設定で着信を許可する電話番号を登録したり、権限を設定できます。(●『詳細取扱説明書』 -着信設定)

● ずれたカメラ位置を修正するには

レンズの向きを変えたり、手でレンズの向きを動かすとホームポジションやプリセット位置がずれることが あり、そのずれた位置を修正できます。(☛P2-23)

## **画面をズームイン/ズームアウトする インス**

カメラのズーム倍率を2倍に変更できます。

拡大する : 3

標準にする: 1

#### **レンズの向きを変える 一般ユーザ/管理者**

カメラのレンズの向きを上下左右に移動します。1回のボタン操作でレンズが15度移動します。

- $L$ に移動する: 2
- 下に移動する:
- 左に移動する:
- 右に移動する:

#### レンズを上下左右の端まで移動する **イン**ンズを上下左右の端まで移動する

カメラのレンズを上下左右の端まで移動します。

- 上端まで移動する: (0) (2) (0)
- 下端まで移動する: ① 80
- 左端まで移動する: (0) (4) (0)
- 右端まで移動する: (0) (6) (0)

#### **レンズを上下左右に連続移動する 一般ユーザ/管理者**

上下左右の移動回数(1~9回)を指定して、レンズの位置を連続して移動します。

- 上へ連続移動する:  $\textcircled{0}$  (2)→続けて移動回数 ( $\textcircled{1}$ )~ $\textcircled{8}$ ) を押す
- 下へ連続移動する:  $\overline{O}$  8 →続けて移動回数 ( $\overline{O}$ ~8) を押す
- 左へ連続移動する:  $\textcircled{0}$   $\textcircled{4}$  →続けて移動回数  $\textcircled{1}$   $\sim$   $\textcircled{9}$ ) を押す

右へ連続移動する:  $\textcircled{0}$   $\Theta$  →続けて移動回数  $\textcircled{1}$  ~  $\textcircled{9}$ ) を押す

#### レンズを正面に向ける **インスプロセス エンスプロセッサ**

カメラのレンズの位置を正面(ホームポジション)に移動します。 ホームポジションに戻す: ① ⑤ ①

#### 2-7

ネ ッ ト ワ ク

カ メ ラ を 使 う

*2*

**ネットワーク 2 カメラを使う 電話でモニタ中にできる操作**

#### プリセット位置へ移動する **インストリック エンストラック 一般ユーザ/管理**者

登録されているプリセット番号を指定して、設定されているレンズの向きに変更します。 プリセットへ移動する:  $\textcircled{0}$  →続けてプリセット番号 ( $\textcircled{1}-\textcircled{4}$ ) を押す

#### **スピーカの音量を調節する コンスプロセス エンスティック 一般ユーザ/管理者**

カメラのスピーカ音量を調節します。

スピーカ音量を上げる: (8) 3 2

スピーカ音量を下げる: (\*) (3) (8)

#### **<sup>・</sup>マイクの感度を調節する −般ユーザ/管理者**

カメラのマイク感度を調節します。

マイク感度を上げる: (\*) (2) (2)

マイク感度を下げる: (\*) (2) (8)

## **照明のオン/オフを切り替える コンスプログランス エンス**キャンプ管理者

カメラの照明のオン/オフを切り替えます。 照明をオフにする: (\*) (4) (0) 照明をオンにする: (\*) (4) (1)

#### **カメラ機能をオフにする** 管理者のみ

カメラ機能をオフにしてレンズをカメラの底面に向けます。 カメラ機能をオフにする: (0) (0) (0)

#### **外部出力のオン/オフを切り替える 管理者のみ**

外部出力のオン/オフを切り替えます。 オフにする: 800 オンにする: (%) 401

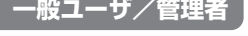

ネ ッ ト ワ ク カ メ ラ を 使 う *2*

**プリセットを登録する 管理者のみ**

現在のレンズの向きをプリセットに登録すると、プリセット番号を指定するだけで、レンズの向 きを変更できます。プリセットは4とおりまで登録できます。 登録済みのプリセット番号を指定すると、元の設定に上書きされます。

プリヤットを登録する:  $\widehat{\star}$ ) $\cap$ →続けてプリヤット番号 ( $\widehat{\Omega}$ ) を押す

#### **カメラから電話をかけ直す(コールバック) 管理者のみ**

直前の着信が、あらかじめカメラに登録している電話番号からの場合は、通話を切断してカメラ からその電話番号にかけ直すことができます。

コールバックする: (\*) (0) (#)

#### **動体検知時の動作を設定する 管理者のみ**

動体検知機能(☛P2-21)を設定している場合は、センサが作動したときの動作を設定します。

何もしない : (\*) 50

メールを発信する :

テレビ電話をかける: 8632

**着信制限のオン/オフを切り替える 管理者のみ**

カメラへの着信を制限する設定をしている場合は、着信制限のオン/オフを切り替えます。

着信制限の設定については、『詳細取扱説明書』-着信設定を参照してください。

オフにする: (\*) (?) (0)

オンにする: 800

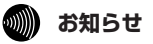

● コールバック操作後、本商品から自動的に切断されます。電話機の場合、受話器を置いてお待ちいただ くとカメラから電話がかかります。

# 同時接続について **同時接続について**

待ち受け中やモニタ中などに操作すると、以下のような結果になります。 待ち受け中やモニタ中などに操作すると、以下のような結果になります。

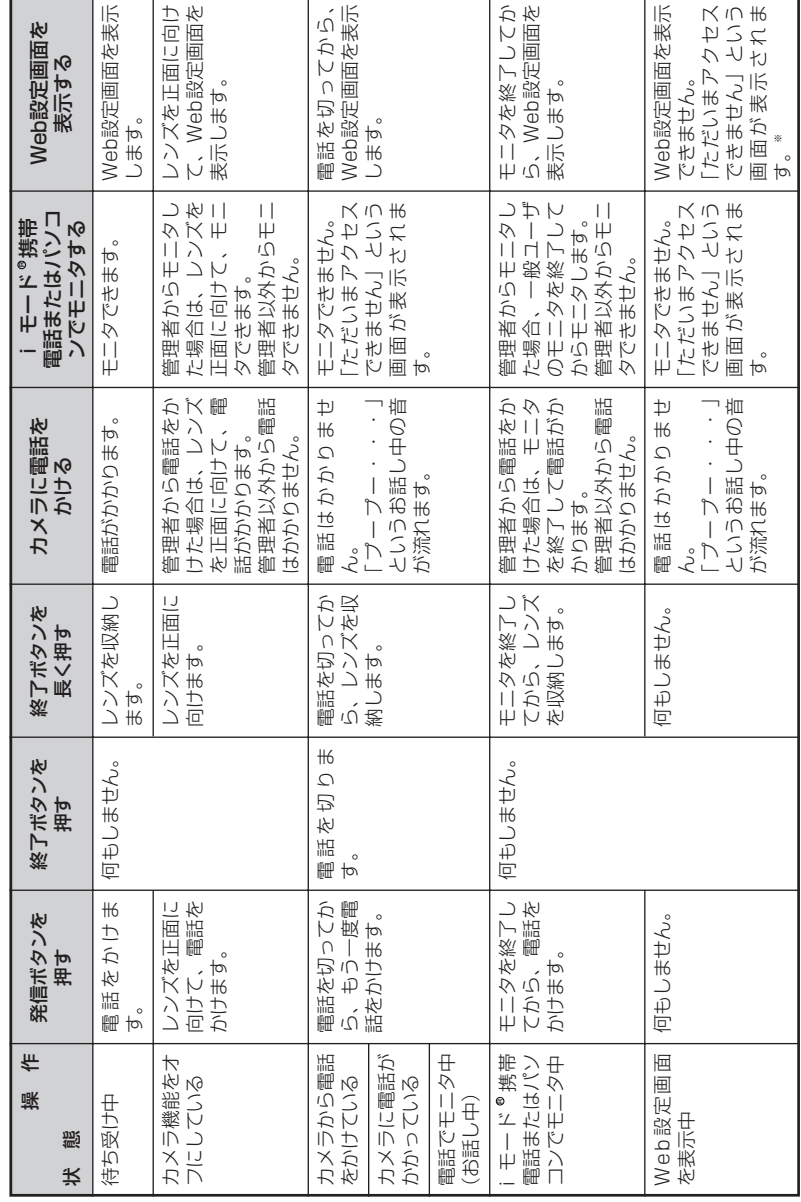

※他のパンコンから操作する場合。 ※ものパンコンから操作する場合。

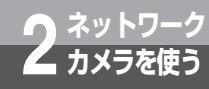

## i モード® **携帯電話からカメラ映像を見るには**

iモード® 対応の携帯電話から本商品にアクセスして、カメラの静止画像をモニタす ることができます。 モニタできるのは静止画像のみです。また、モニタ中の音声は聞こえません。 iモード®携帯電話からドメイン名を使ってカメラにアクセスするには、本商品の UPnP設定(☞『詳細取扱説明書』-UPnP設定)と、DDNSサービスへのご契約(☞P1-7、 1-13)、本商品のDDNS設定(●『詳細取扱説明書| -DDNS設定)が必要です。

#### **利用できる携帯電話**

・NTTドコモの携帯電話(iモード®対応HTML4.0以降搭載機)

iモード<sup>。</sup>携帯電話からカメラ映像を見る

- \_1 iモード®携帯電話で「http://DDNSプロバイダから付与されたドメイン名<br>| /i」にアクセスする。 /i」にアクセスする。
- 
- **2 ユーザIDとバスワードを入力し、「OK」をクリックする。**<br>2 ユーザ認証を 「なし」 に設定している場合、この操作は必要ありません。(☞『詳細取扱説明 書』-モニタ設定)

ブラウザが起動し、モニタ画面が表示されます。

*3* 終了するときは、「ログアウト」を選択する。

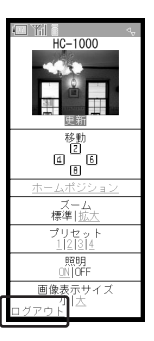

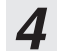

*4* ブラウザを終了する。

**ワンポイント**

#### ● DDNSサービスを利用しないでアクセスするには

インターネット経由で本商品にアクセスするには、グローバルアドレスまたはDDNSサービスで付与された ドメイン名を使用します。

本商品をひかり電話対応機器などのルータに接続するとローカルアドレスが付与されるため、DDNSサービス を利用しない場合は、このローカルアドレスとグローバルアドレスを対応付けるためにUPnP機能が必要にな ります。お買い求め時はUPnPが「OFF」に設定されていますので、グローバルアドレスでアクセスするには、 あらかじめWeb設定でUPnPを「ON」に設定してください。(☛『詳細取扱説明書』-UPnP設定) カメラにアクセスするには、次のように入力します。 http://グローバルIPアドレス/i/

ネ ッ ト ワ ク カ メ ラ を 使 う *2*

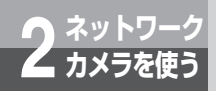

)\*ットワーク<br><del>- <sup>カメラを使う</sup> iモード<sup>®</sup> 携帯電話でモニタ中にできる操作</del>

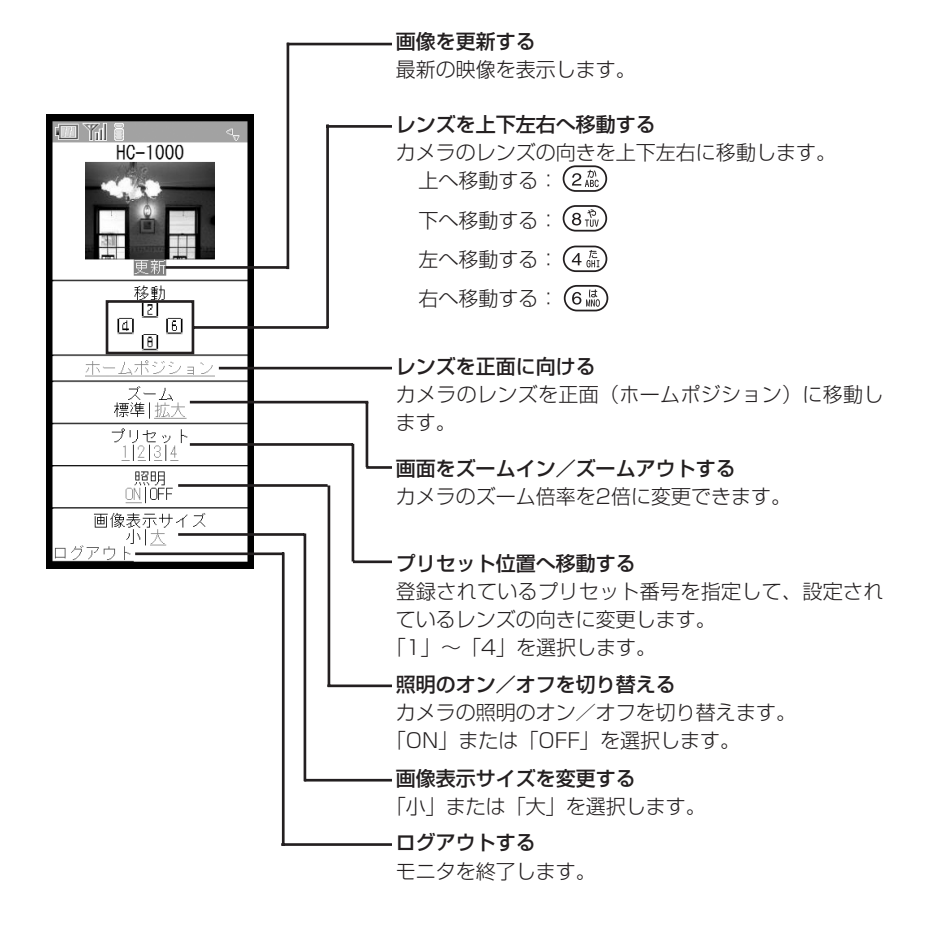

#### **ワンポイント**

● プリセット番号を登録するには(● 『詳細取扱説明書』-プリセット設定)

#### ● ずれたカメラ位置を修正するには

レンズの向きを変えたり、手でレンズの向きを動かすとホームポジションやプリセット位置がずれることが あり、そのずれた位置を修正できます。(☛P2-23)

#### **19 あ知らせ**

●照明がオンの状態でログアウトすると、自動的に照明がオフになります。

## **ネットワーク 2 カメラを使う パソコンからカメラ映像を見るには**

パソコンのWebブラウザから本商品にアクセスして、カメラの映像をモニタすること ができます。(モニタするパソコンにWebモニタツールのインストールが必要です。) モニタ中の音声は聞こえません。

インターネット経由でカメラ映像を見る場合は、パソコンからドメイン名を使って本 商品へアクセスします。(☛P2-18)

#### **利用できるパソコン**

以下のWebブラウザと対応OSを搭載しているパソコンを利用できます。

· Interenet Explorer 6.0 (対応OS: Windows® XP SP2、Windows® 2000 SP4)

· Interenet Explorer 7.0 (対応OS: Windows ® XP SP2、Windows Vista ®)

※対応OS、対応ブラウザについての最新情報は、当社のホームページを参照してください。

## **Webモニタツールをインストールする**

パソコンのWebブラウザから本商品にアクセスして、カメラの映像をモニタするには、パソコン にWebモニタツールのインストールが必要です。以降の手順でインストールしてください。 ※管理者権限を持ったユーザでWindowsにログインして実施してください。

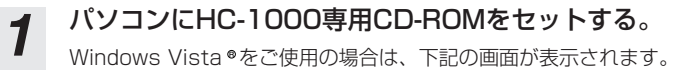

「HC-1000Config.exeの実行」をクリックし、「許可」を選択してください。

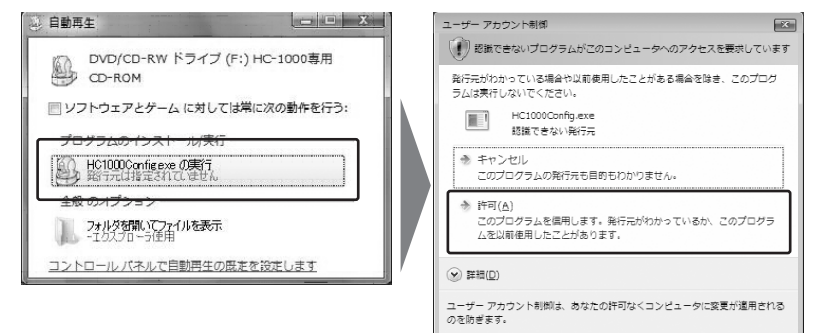

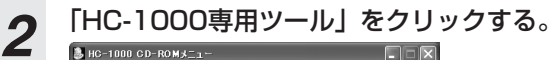

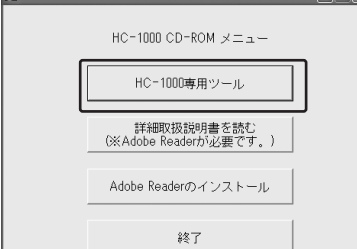

(次ページにつづく)

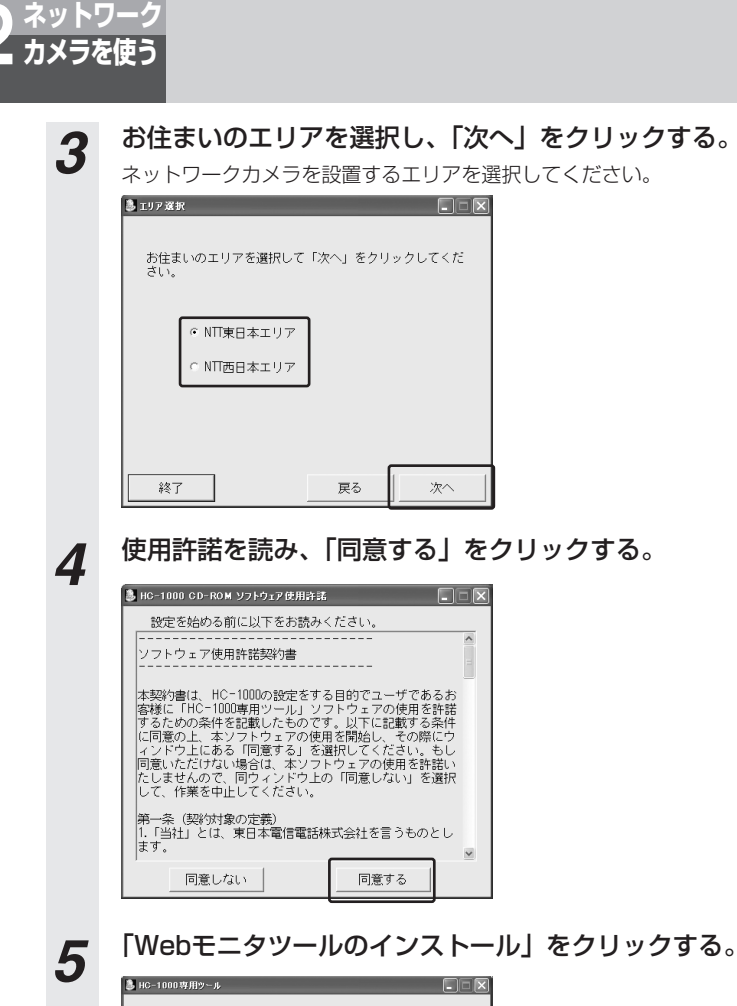

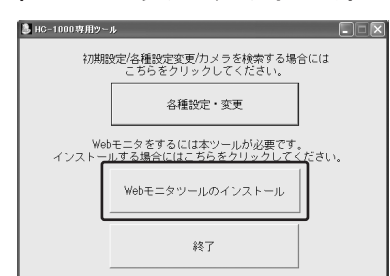

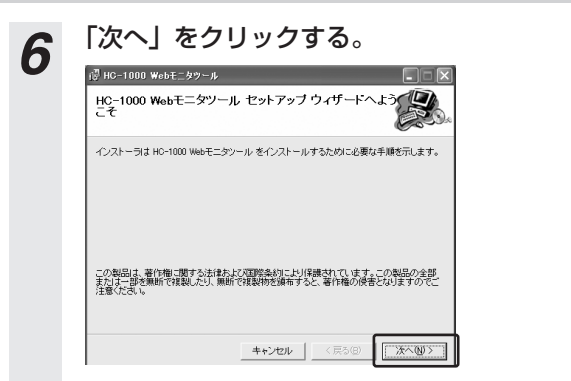

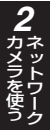

#### *7* 「次へ」をクリックし、インストールが終わったら「閉じる」をクリックす る。

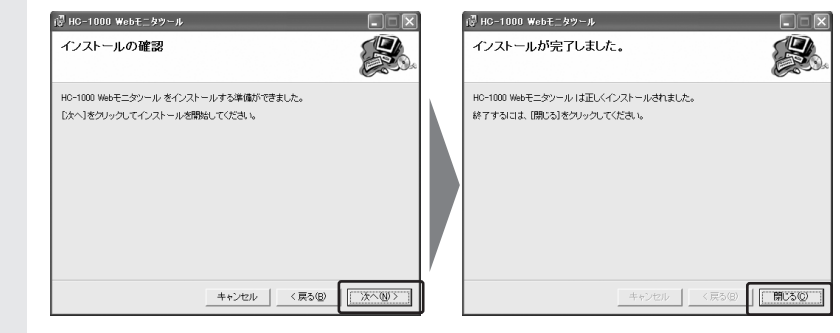

## *8* HC-1000専用ツールを終了し、HC-1000専用CD-ROMを取り出す。

#### **෩) お知らせ**

- 既にWebモニタツールをインストールしているパソコンで、Webモニタツールのインストールを実行し ないでください。
- 既にWebモニタツールをインストールしているパソコンで、HC-1000 Webモニタツールセットアップ ウィザードを起動した場合は「キャンセル」ボタンをクリックし終了してください.。

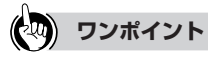

#### ● Webモニタツールのインストール

Webモニタツールのインストールは、パソコンのWebブラウザからカメラの映像をモニタする場合のみ必要 です。モニタにパソコンを使用しない場合はインストールする必要はありません。

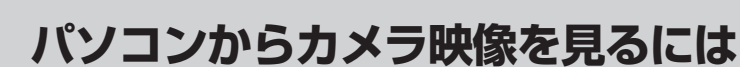

#### **Webモニタツールをアンインストールする**

**ネットワーク 2 カメラを使う**

Webモニタツールをアンインストールする場合は以下手順でアンインストールしてください。 Webモニタツールをアンインストールした場合、パソコンのWebブラウザからカメラの映像を見 ることができなくなります。継続して利用する場合はアンインストールする必要はありません。 ※管理者権限を持ったユーザでWindowsにログインして実施してください。

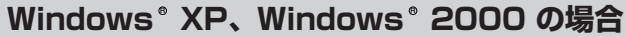

- *1* 「スタート」メニューの「コントロールパネル」をクリックし、[プログラム の追加と削除]をクリックする。
- *2* [プログラムの追加と削除]画面で一覧の中から、「HC-1000 Webモニタツール」 を選択し「削除」をクリックする。

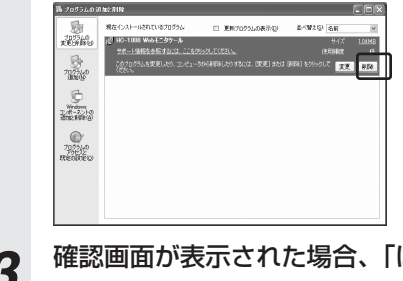

*3* 確認画面が表示された場合、「はい」をクリックする。

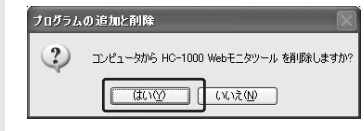

*4* [プログラムの追加と削除]画面で一覧から「HC-1000 Webモニタツール」が 「削除」されたことを確認し、[プログラムの追加と削除]画面を閉じる。

#### **Windows Vista<sup>®</sup> の場合**

*1* 「スタート」メニューの「コントロールパネル」をクリックし、[プログラム のアンインストール]をクリックする。

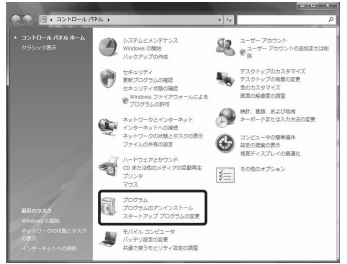

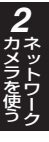

# *2* [プログラムのアンインストールまたは変更]画面で一覧の中から、「HC-1000 Webモニタツール」を選択し「アンインストール」をクリックする。

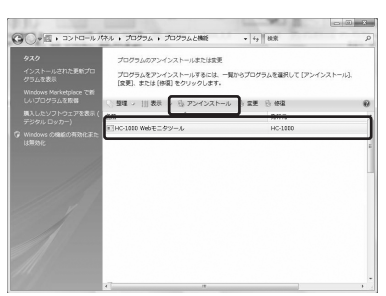

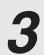

## *3* 確認画面が表示された場合、「はい」をクリックする。

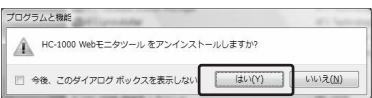

*4* 「ユーザアカウント制限画面」が表示されたら、「許可(A)」をクリックする。

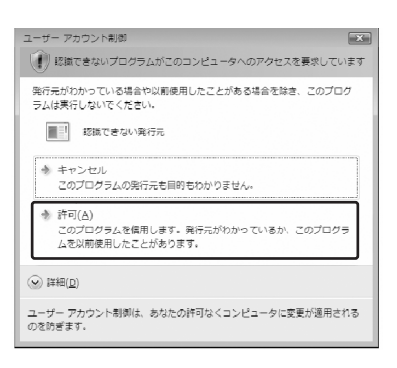

*5* [プログラムのアンインストールまたは変更]画面で一覧から「HC-1000 Webモニタツール」が「削除」されたことを確認し、[プログラムのアンイ ンストールまたは変更]画面を閉じる。

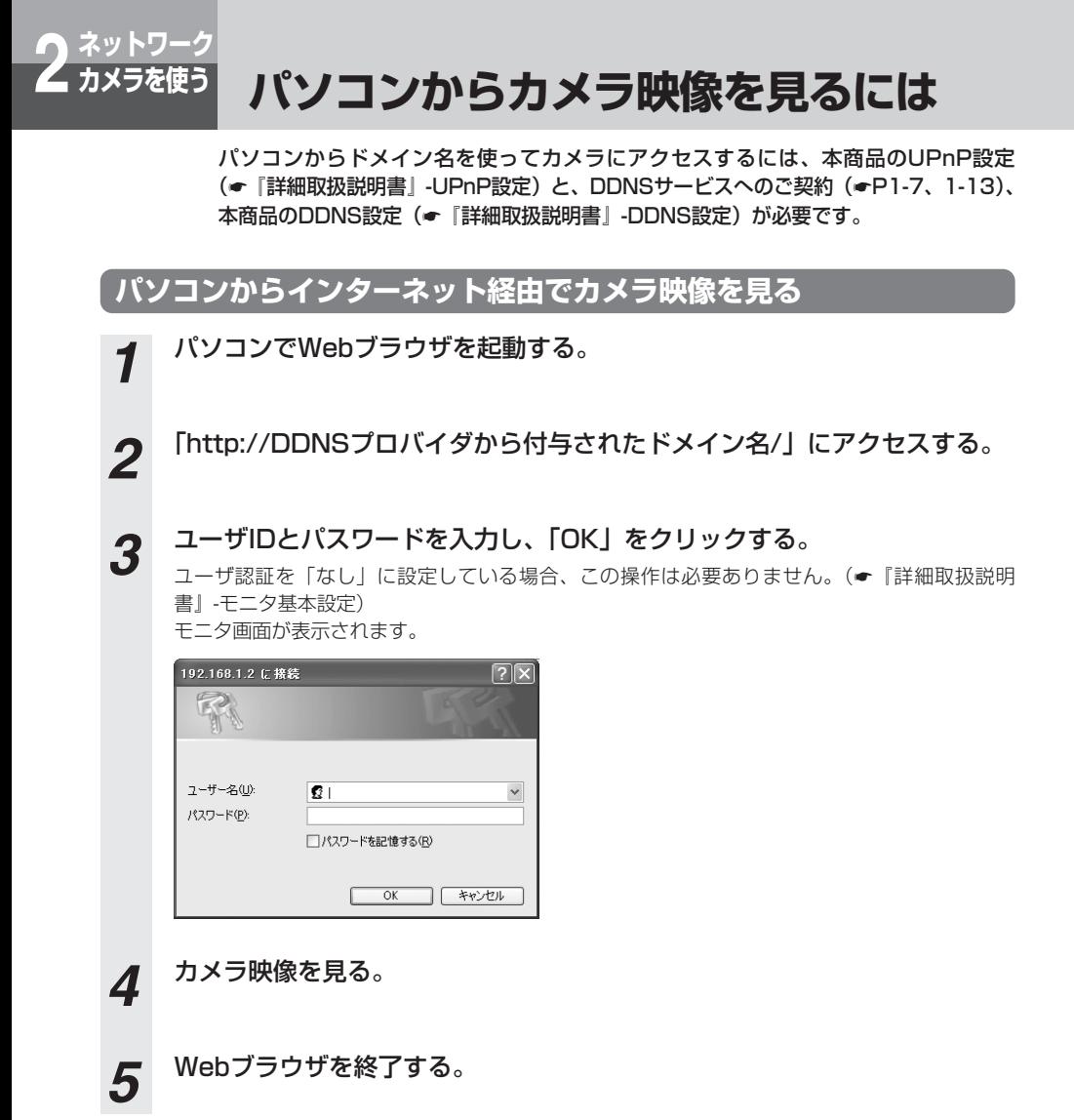

#### **ワンポイント**

#### ● DDNSサービスを利用しないでアクセスするには

インターネット経由で本商品にアクセスするには、グローバルアドレスまたはDDNSサービスで付与された ドメイン名を使用します。

本商品をひかり電話対応機器などのルータに接続するとローカルアドレスが付与されるため、DDNSサービス を利用しない場合は、このローカルアドレスとグローバルアドレスを対応付けるためにUPnP機能が必要にな ります。お買い求め時はUPnPが「OFF」に設定されていますので、グローバルアドレスでアクセスするには、 あらかじめWeb設定でUPnPを「ON」に設定してください。(☛『詳細取扱説明書』-UPnP設定) カメラにアクセスするには、次のように入力します。 http://グローバルIPアドレス/

## **ネットワーク 2 カメラを使う パソコンからモニタ中にできる操作**

パソコンのWebブラウザに表示された画面のボタンをクリックして、倍率の変更、レ ンズの移動などの操作が行えます。

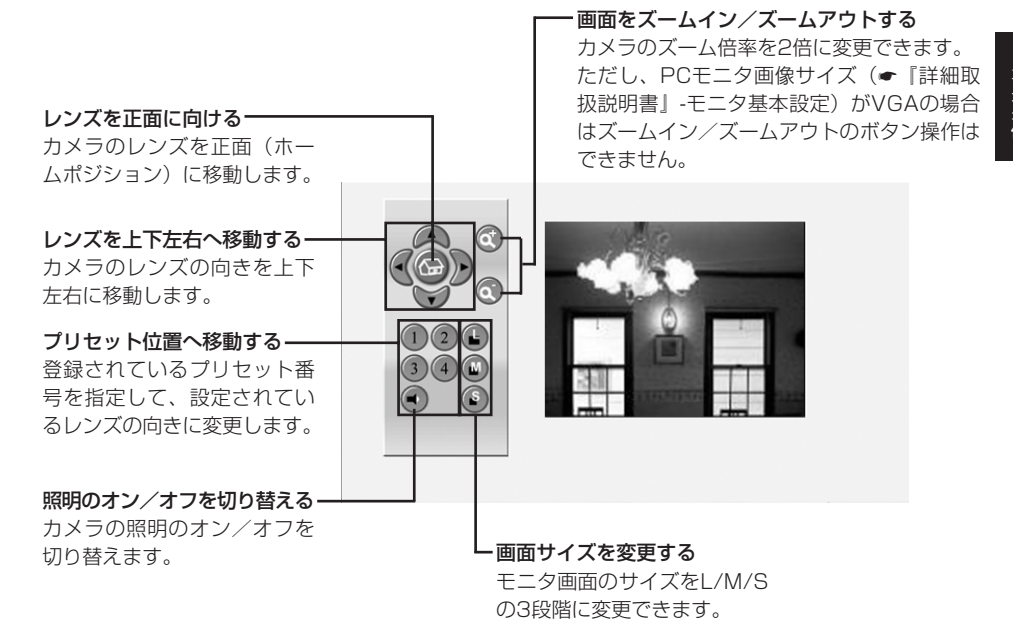

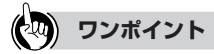

● プリセット番号を登録するには(●『詳細取扱説明書』-プリセット設定)

#### ● ずれたカメラ位置を修正するには

レンズの向きを変えたり、手でレンズの向きを動かすとホームポジションやプリセット位置がずれることが あり、そのずれた位置を修正できます。(☛P2-23)

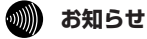

●照明がオンの状態で通信を切断すると、自動的に照明がオフになります。

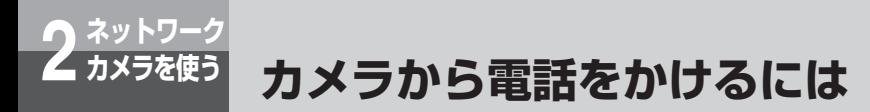

本商品の発信ボタンを押すと、あらかじめ指定した電話番号へ電話をかけることがで きます。

お買い求め時の設定では、発信時のスピーカ音量とマイク感度が「Middle」に設定されています ので、カメラから電話をかけて相手の方とお話しできます。

# **1 発信ボタンを押す。**<br>■ 相手がお話し中または電話に出ない場合は、終了ボタンを押して発信を中止します。

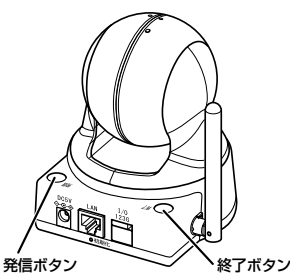

*2* 相手の方が出たら、マイクに向かってお話しする。

通話中はモニタランプが緑色に点滅します。 相手先がテレビ電話の場合は、相手先の電話機からカメラ映像を見ることができます。

*3* 電話を切るときは、終了ボタンを押す。

## **ワンポイント**

● 発信ボタンを押すと

初期設定ツールの「カメラから発信する電話番号の設定」画面で設定した「発信する電話番号」に発信しま す。

#### ● 発信先の設定を変更するには

Web設定で発信先の電話番号を変更したり、テレビ電話と音声通話のどちらで発信するかを設定することが できます。(☛『詳細取扱説明書』-発信設定)

#### ● カメラのスピーカ音量を調節するには

電話機の操作でスピーカ音量を調節できます。(☛P2-8) また、Web設定で発信時のスピーカ音量の設定を変更できます。(●『詳細取扱説明書Ⅰ-音量設定)

#### ● カメラのマイク感度を調節するには

電話機の操作でマイク感度を調節できます。(☛P2-8) また、Web設定で発信時のマイク感度の設定を変更できます。(☛『詳細取扱説明書』-音量設定)

#### **お知らせ** WW)

● 発信先の電話番号が登録されていない場合は、電話をかけることはできません。

● カメラ映像のモニタ中などの通信中に発信ボタンを押すと、現在の接続を切断してから発信します。

#### **ネットワーク 2 カメラを使う カメラの動体検知機能が作動したとき にメールや電話で知らせるには**

本商品には動体検知機能があります。

動体検知機能が作動した場合、あらかじめ設定した電話番号にテレビ電話をかけたり、 指定したメールアドレスにメールを自動送信することができます。 お買い求め時は、動体検知機能がオフに設定されています。ご利用になるには、Web 設定で動体検知機能をオンにする必要があります。(☛『詳細取扱説明書』-通知設定) また、メール送信を利用するには、Web設定での登録が必要です。

- *1* カメラの動体検知機能が作動すると、自動的にテレビ電話発信またはメール 送信が行われる。
- *2* テレビ電話を受ける。またはメールを読む。

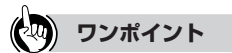

#### ● メールの送信先を設定するには

メールによる通知を利用するには、Web設定でメールアドレスの設定が必要です。メールにカメラで撮影し た画像を添付することもできます。(☛『詳細取扱説明書』-通知設定)

● 動体検知の設定方法について 動体検知の設定については、『詳細取扱説明書』-動体検知を参照してください。

#### ● モーションディテクトについて 暗い場所ではモーションディテクト機能は検知できません。

ネ ッ ト ワ ク

カ メ ラ を 使 う

*2*

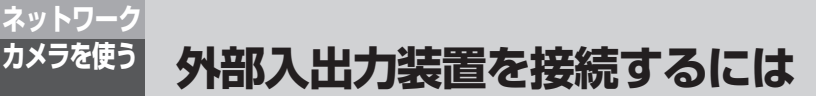

本商品の外部入出力端子にドアセンサーやリモコンリレーを接続することができま す。

外部入力端子にドアセンサーなどの装置を接続し、その装置から入力があると、IPテ レビ電話発信またはメール送信を行うことができます。(←P2-21)

外部出力端子にリモコンリレーなどの装置を接続し、カメラのモニタをしているIPテ レビ電話から外部出力のON/OFFを行うことができます。(☛P2-8) 外部入出力端子仕様は次のとおりです。

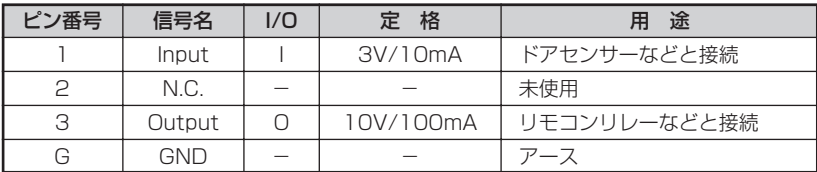

※定格外の装置は接続しないでください。

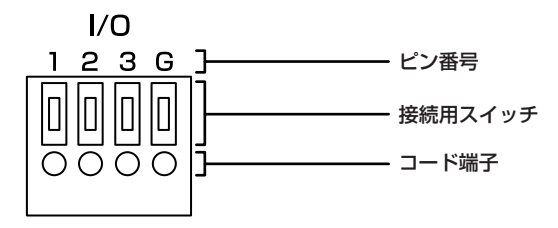

本商品背面にある外部入力端子

**1 カメラの電源を切る。**<br>1 本商品に接続している電源アダプタをコンセントから抜きます。

*2* 外部装置のケーブルを接続する。 接続用スイッチをつまようじなど先のとがったもの(クリップのような金属はショートの危険性 がありますので使用しないでください。)で押しながらコード端子に入れてください。スイッチ を離して、コードを軽く引っ張り、コードが抜けないことを確認してください。

## *3* 本商品の電源を入れる。
**ネットワーク 2 カメラを使う**

## **ホームポジションやプリセットの位置 を修正するには**

手でレンズの向きを動かしたり、頻繁にレンズの向きを変えるとホームポジションや プリセット位置がずれることがあります。次の操作を行い、位置を修正してください。

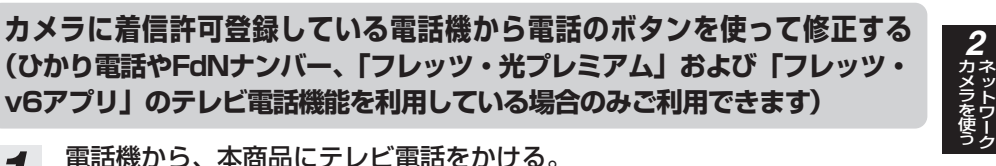

*1* 電話機から、本商品にテレビ電話をかける。

*2* 電話機のボタンを使って次の番号を押す。

' '' '' '' ' 上端へ移動、ホームポジションへ移動、左端へ移動、ホームポジションへ移動して位置が修正さ れます。

ただし、上下反転設置(☛『詳細取扱説明書』-システム設定)を設定している場合は、次の番 号を押して修正してください。

' '' '' '' '

#### **本商品の電源OFF、ONで修正する**

電源アダプタのコード抜き差しで電源OFF、ONができます。 Web設定画面で電源OFF、ONする場合は以下の手順で行ってください。

*1* P3-3の手順でWeb設定画面を表示させる。

**2 本商品を再起動させる。**<br>2 『詳細取扱説明書』—「保守」—「初期化・再起動」で「本商品の再起動」を実行します。

#### Web設定画面の表示方法を説明しています。

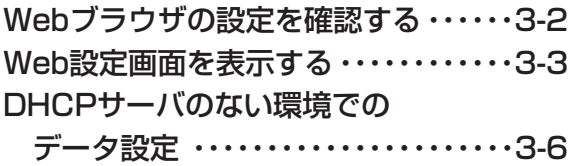

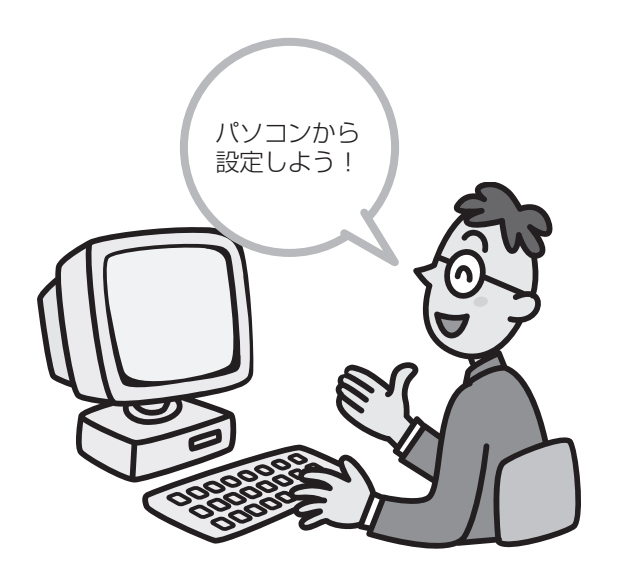

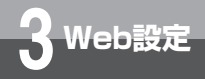

# **Webブラウザの設定を確認する**

本商品の設定は、パソコンのWebブラウザで行います。

- 以下のWebブラウザと対応OSを搭載しているパソコンを利用できます。
	- ・Internet Explorer 6.0(対応OS:Windows XP SP2、 R Windows ® 2000 SP4)
	- Internet Explorer 7.0 (対応OS : Windows ® XP SP2、Windows Vista ®)
- ※対応OS、対応ブラウザについての最新情報は、当社のホームページを参照してく ださい。

Internet Explorer6.0/7.0の設定内容を確認してください。

以下は、Internet Explorer6.0の画面で説明していますが、Internet Explorer7.0 も同様の手順を行います。

1 Internet Explorerを起動する。<br>2 「ツール」メニューの「インター

*2* 「ツール」メニューの「インターネットオプション」をクリックする。 *3* 「セキュリティ」タブをクリックし、「レベルのカスタマイズ」をクリックする。

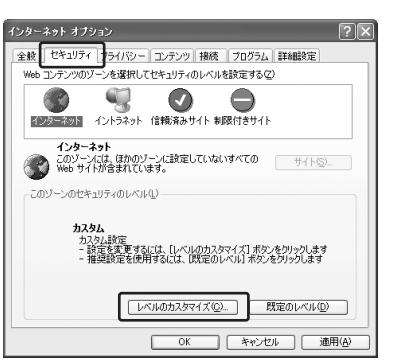

*4* 「スクリプト」の項目で、「アクティブスクリプト」の「有効にする」をチェッ クして、「OK」をクリックする。

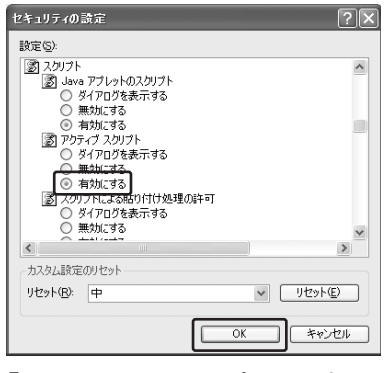

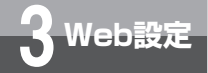

# **Web設定画面を表示する**

ひかり電話対応機器等に接続したパソコンで、Webブラウザを起動して本商品の Web設定画面を表示します。 Web設定画面の詳細については、『詳細取扱説明書』を参照してください。

#### **Web設定画面を表示する**

*1* Internet Explorerを起動する。

#### **2** アドレス欄に「http://カメラのIPアドレス/admin/」と入力し、Enter キーを押す。

カメラのIPアドレスは、HC-1000専用CD-ROMのHC-1000専用ツールの「HC-1000カメ ラ選択」画面でメモしたアドレスを入力します。IPアドレスがわからない場合は、HC-1000専 用CD-ROMのHC-1000専用ツールを起動してIPアドレスを確認してください。 詳しくは、『取扱説明書』-HC-1000専用CD-ROMについてを参照してください。

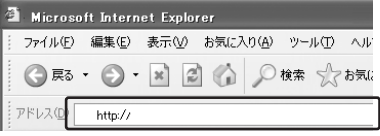

*3* ユーザー名、パスワードを入力し、「OK」をクリックする。 お買い求め時の設定では、ユーザー名、パスワードともに「admin」に設定されています。 パスワードを変更されている場合は、そのパスワードを入力してください。

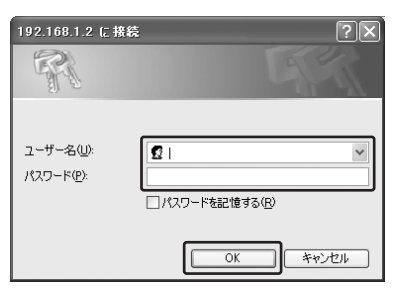

Web設定画面が表示されます。

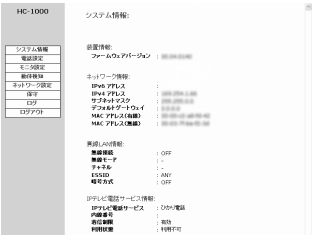

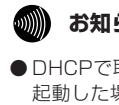

#### **お知らせ**

● DHCPで取得したIPアドレスは、本商品を再 起動した場合などに変更されることがありま す。

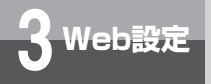

# **3 Web設定 Web設定画面を表示する**

#### **Web設定を行う前に**

設定情報を有効にするために、本商品の再起動が必要な項目があります。再起動が必要な設定項 目は次のとおりです。

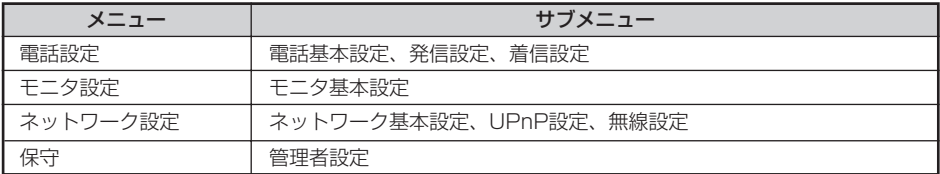

上記項目の各設定画面の「設定」をクリックすると、次のような確認画面が表示されます。

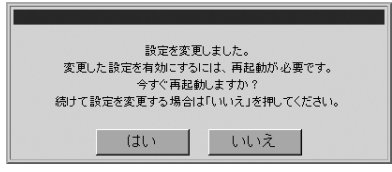

設定データをすぐに有効にしたい場合は「はい」をクリックしてください。本商品が再起動し、 設定が有効になります。引き続き、設定を変更する場合は「いいえ」をクリックしてください。

#### **෩))) お知らせ**

●「いいえ」をクリックすると、本商品の再起動を行うまで設定は有効になりません。確認画面で「いい え」をクリックした場合は、最後に再起動を行ってください。

最後に再起動を行う必要がある操作の例を以下に示します。

①再起動が必要な設定項目(例 電話基本設定)の再起動確認画面で「いいえ」をクリック。 ※入力した電話基本設定は保存されますが再起動するまで有効になりません。

続けて設定、最後に再起動が必要

②再起動が不要な設定項目(例 音量設定)を設定。 ※音量設定は有効になりますが、再起動確認画面は表示されません。

再起動が必要

③メニューの「保守」-「初期化・再起動」をクリックし、「装置の再起動」の「実行」を クリックする。

再起動

④再起動後に①で設定した電話基本設定が有効になります。

#### **Web設定画面の各部の名前**

#### メニュー

項目にマウスポインタを合わせると、サブメニュー が表示されます。サブメニューの項目をクリックす ると、該当の設定画面が表示されます。 サブメニューのない項目については、メニュー項目 をクリックすると、該当の設定画面が表示されます。

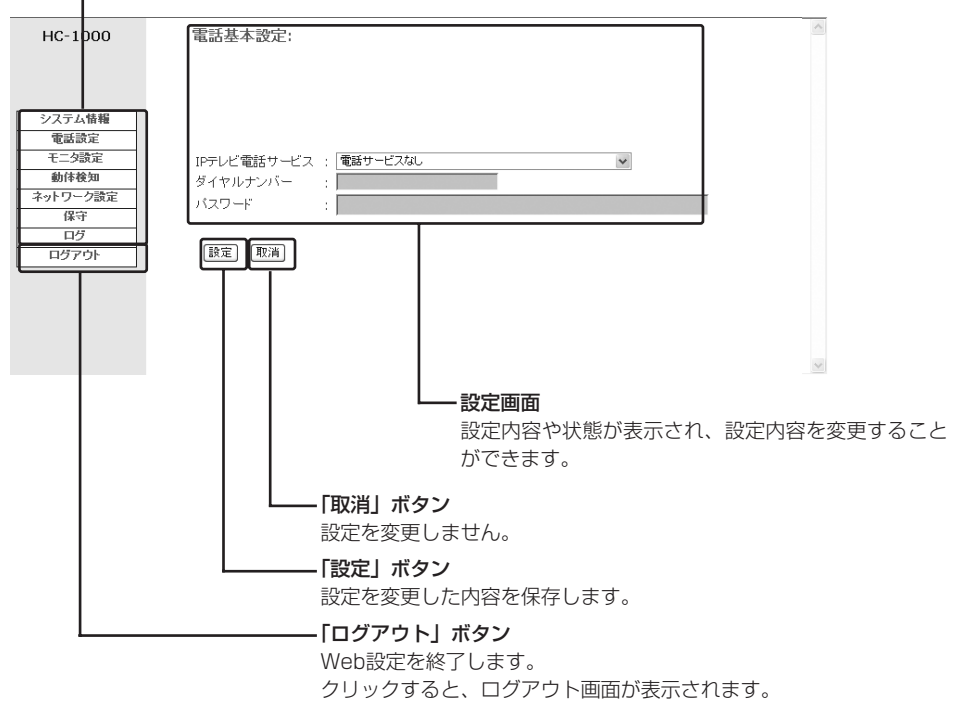

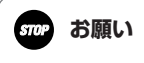

●終了するときは、必ず「ログアウト」ボタンをクリックしてください。「ログアウト」ボタンをクリック しないで画面を閉じると、5分間カメラのWebモニタ、カメラの発着信が行えなくなります。

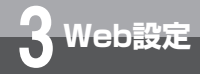

# **DHCPサーバのない環境でのデータ設定**

本商品のDHCPクライアント機能は、お買い求め時の設定で「ON」に設定されています。 DHCPサーバのない環境で本商品を使用する場合は、本商品のDHCPクライアント機能 を「OFF」にし、固定IPアドレスを設定してください。

本商品に設定する固定IPアドレス情報(IPアドレス、サブネットマスク、デフォルトゲー トウェイ、プライマリDNS、セカンダリDNS)は事前に決定しておいてください。

#### Windows<sup>®</sup> XP、Windows® 2000の場合

- *1* 「スタート」メニューの「コントロールパネル」をクリックし、「ネットワー ク接続」をダブルクリックする。
- *2* 「ネットワーク接続」画面で有線LANの「ローカル接続」を右クリックし、表示されたメ ニューから「プロパティ」をクリックして「ローカルエリア接続」画面を表示させる。

*3* 「ローカルエリア接続」画面の「インターネットプロトコル(TCP/IP)」を クリックし、「プロパティ」をクリックする。

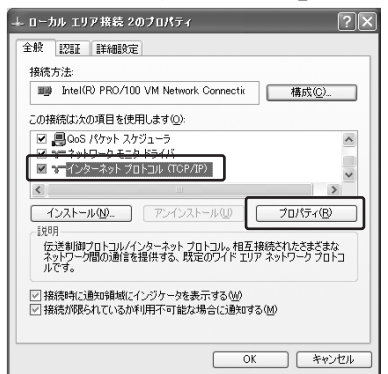

*4* 「IP アドレスを自動的に取得する」をクリックし、「OK」をクリックする。

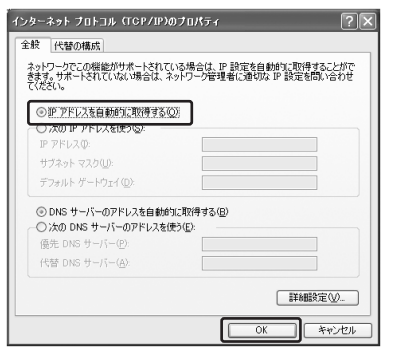

*5* 「ローカルエリア接続」画面の「OK」をクリックする。

「固定IPアドレスの設定」(☛P3-9)に進みます。

#### **Windows Vista<sup>®</sup> の場合**

*1* 「スタート」メニューの「コントロールパネル」をクリックし、「ネットワーク とインターネット」の「ネットワークの状態とタスクの表示」をクリックする。

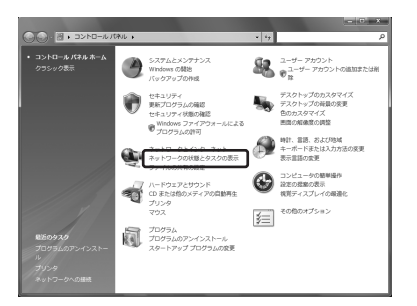

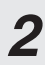

*2* 「ネットワークの接続の管理」をクリックする。

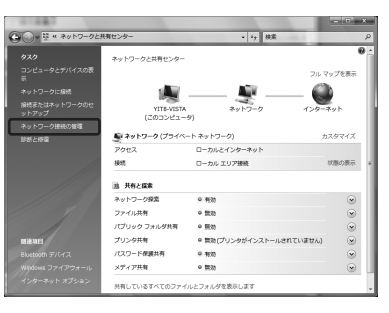

*3* 「ネットワーク接続」画面で「ローカルエリア接続」を右クリックし、表示 されたメニューから「プロパティ」をクリックして「ローカルエリア接続の プロパティ」画面を表示させる。ここで「ユーザアカウント制御」画面が表 示された場合は「続行」をクリックする。

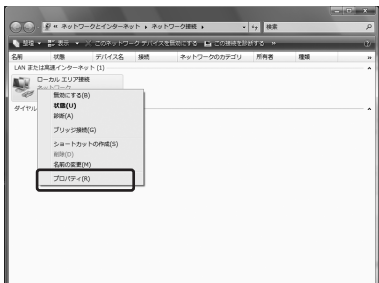

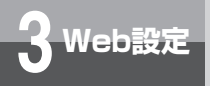

**3 Web設定 DHCPサーバのない環境でのデータ設定**

# *4* 「ローカルエリア接続のプロパティ」画面の「インターネットプロトコルバー ジョン4(TCP/IPv4)」をクリックし、「プロパティ」をクリックする。

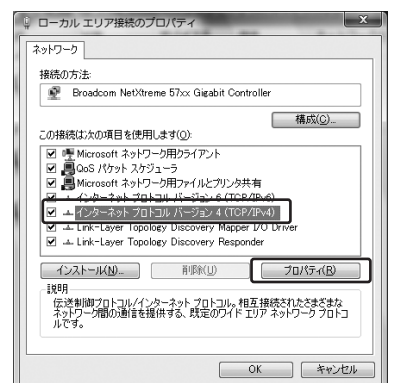

*5* 「IPアドレスを自動的に取得する」をクリックし、「OK」をクリックする。

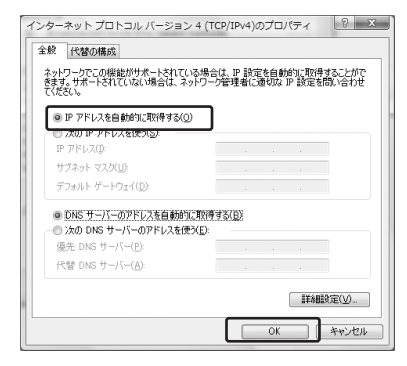

「固定IPアドレスの設定」(☛P3-9)に進みます。

#### **固定IPアドレスの設定**

*1* パソコンの電源を切り、パソコンと本商品をLANケーブルで接続する。

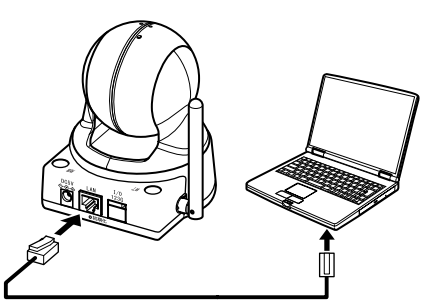

LANケーブル ※電源アダプタは省略しています。

*2* セットアップガイドを参照し、パソコンで「HC-1000専用ツール」を起動 する。

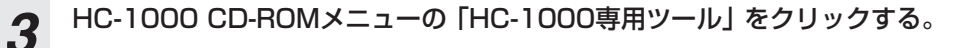

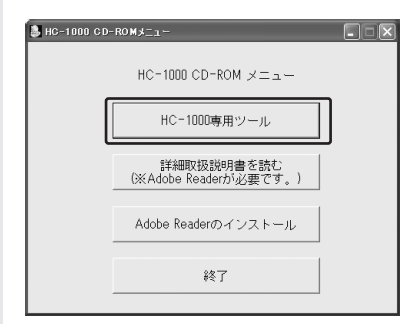

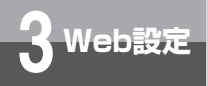

**Web設定 DHCPサーバのない環境でのデータ設定**

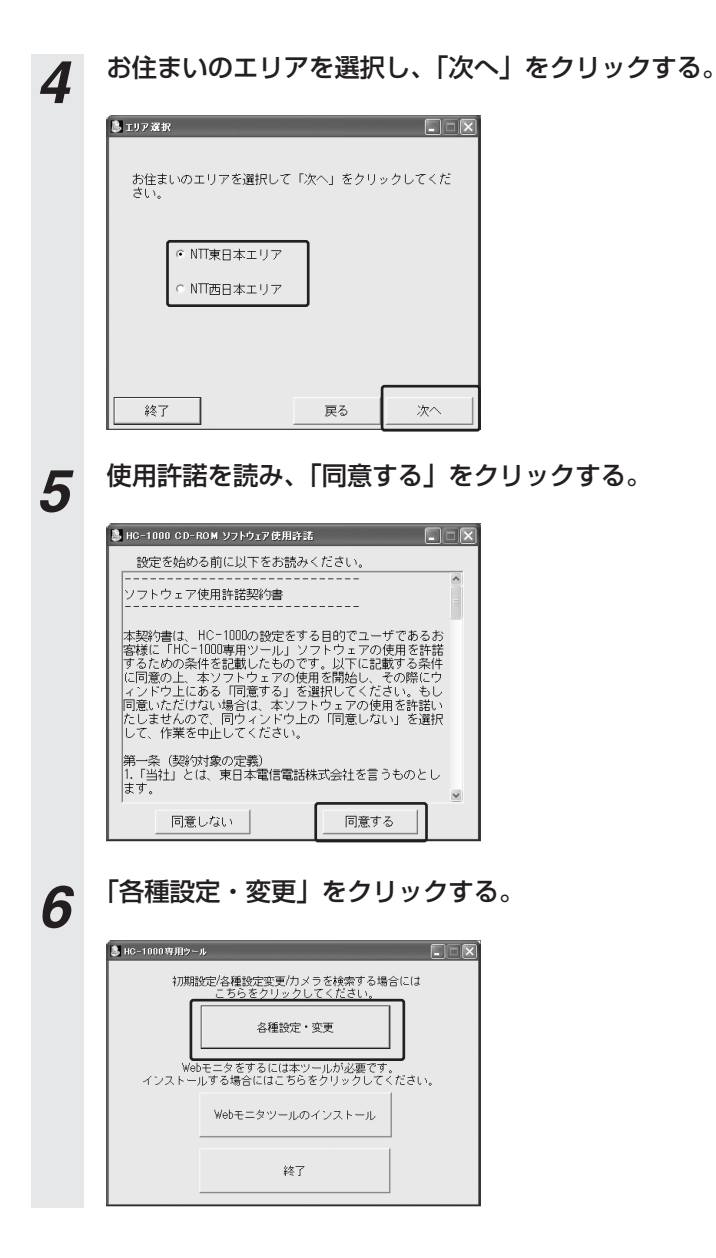

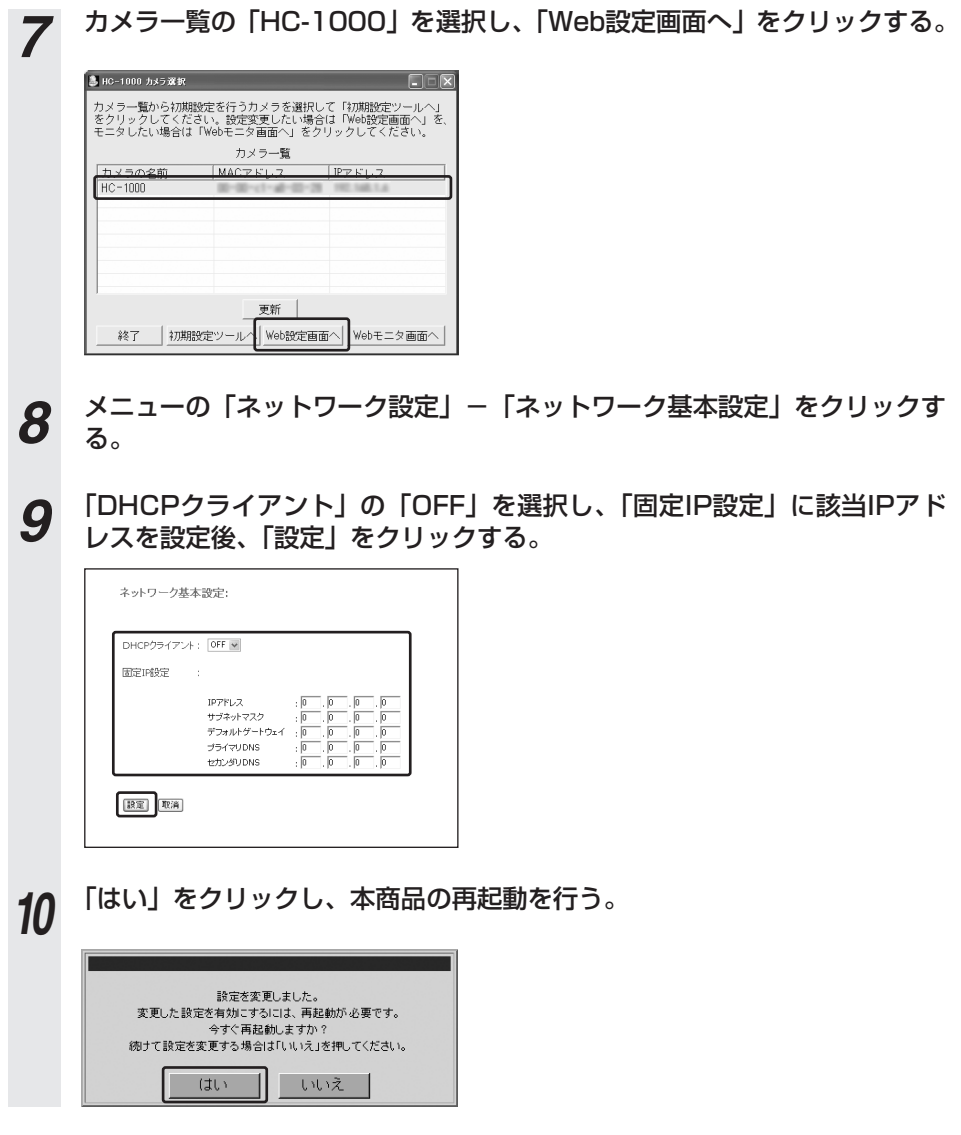

Web設定 *3*

本商品がうまく動かない、操作しても違う結 果になるなど、お困りのときや、補足情報が 必要なときには本章をお読みください。

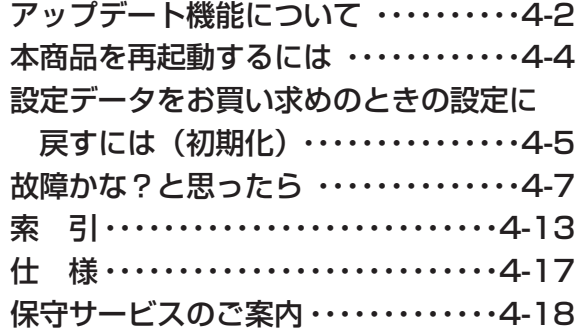

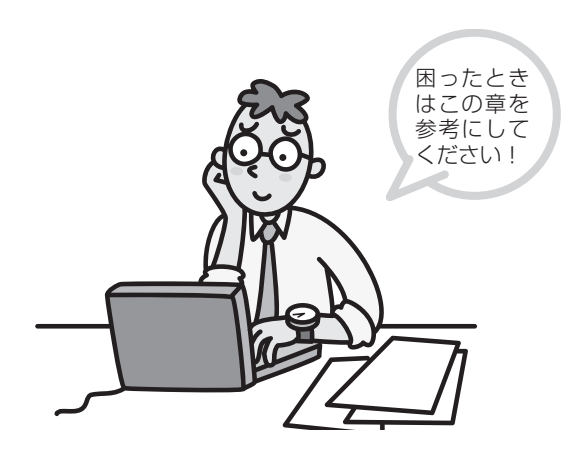

—<br>付

**4**

名<br>政

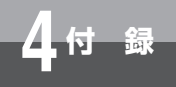

# **アップデート機能について**

本商品のソフトウェアを最新の状態に更新(アップデート)することができます。 次の3とおりの方法で最新の状態に更新できます。

- ・初めてお使いいただくときにアップデートする。
- ・自動でアップデートする。
- ・当社ホームページよりダウンロードしたファイルを使ってアップデートする。 (ローカルアップデート)

#### **初めてお使いいただくときのアップデートについて**

本商品を初めてお使いいただくとき、初期設定ツールの「ソフトウェア更新の確認」画面で、「はい (推奨)」を選択します。即時にソフトウェアのバージョンチェックが始まり、更新がある場合は、 その場でアップデートが開始されます。以後、定期的に最新のソフトウェアがあるかどうかをチェ ックし、更新がある場合は、アップデートします。(☞自動でアップデートする)

#### **自動でアップデートする**

お買い求め時は、自動でアップデートするように設定されています。毎日1回最新のソフトウェアが あるかどうかをチェックし、特定の時間にアップデートします。初期設定ツールの「ソフトウェア 更新の確認」画面で、「いいえ」を選択した場合は、自動でアップデートを行いません。 また、Web設定で自動アップデートをするかどうかを設定できます。Web設定からは、アップデー トする時刻の設定もできます。(☞『詳細取扱説明書」-自動アップデート設定)

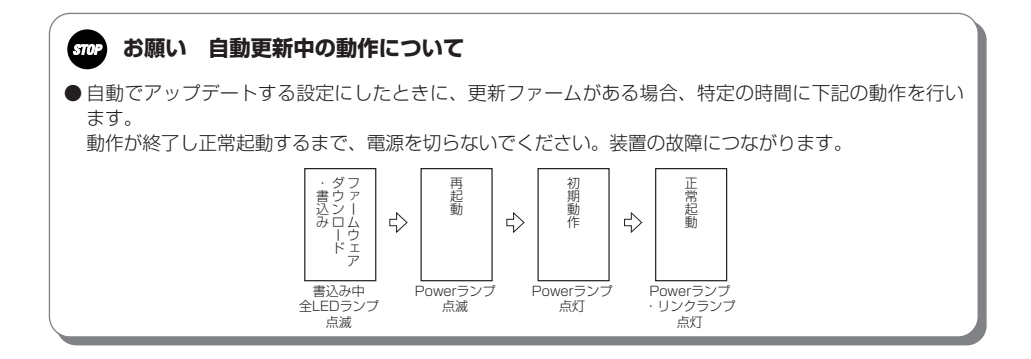

#### **900))) お知らせ**

● ひかり電話をご利用で、プロバイダとのインターネット接続の契約をしないで、ひかり電話のみを使用 している場合は、アップデートを行うことはできません。

### **.**<br>ダウンロードしたファイルを使ってアップデートする(ローカルアップデート)

最新のソフトウェアをあらかじめ当社のホームページからダウンロードして、パソコンに保存し、 そのファイルを使ってアップデートします。

バージョンアップの時期・方法などにつきましては、以下のホームページをご確認ください。

当社ホームページ 【NTT東日本】http://web116.jp/ced/ 【NTT西日本】http://www.ntt-west.co.jp/kiki/

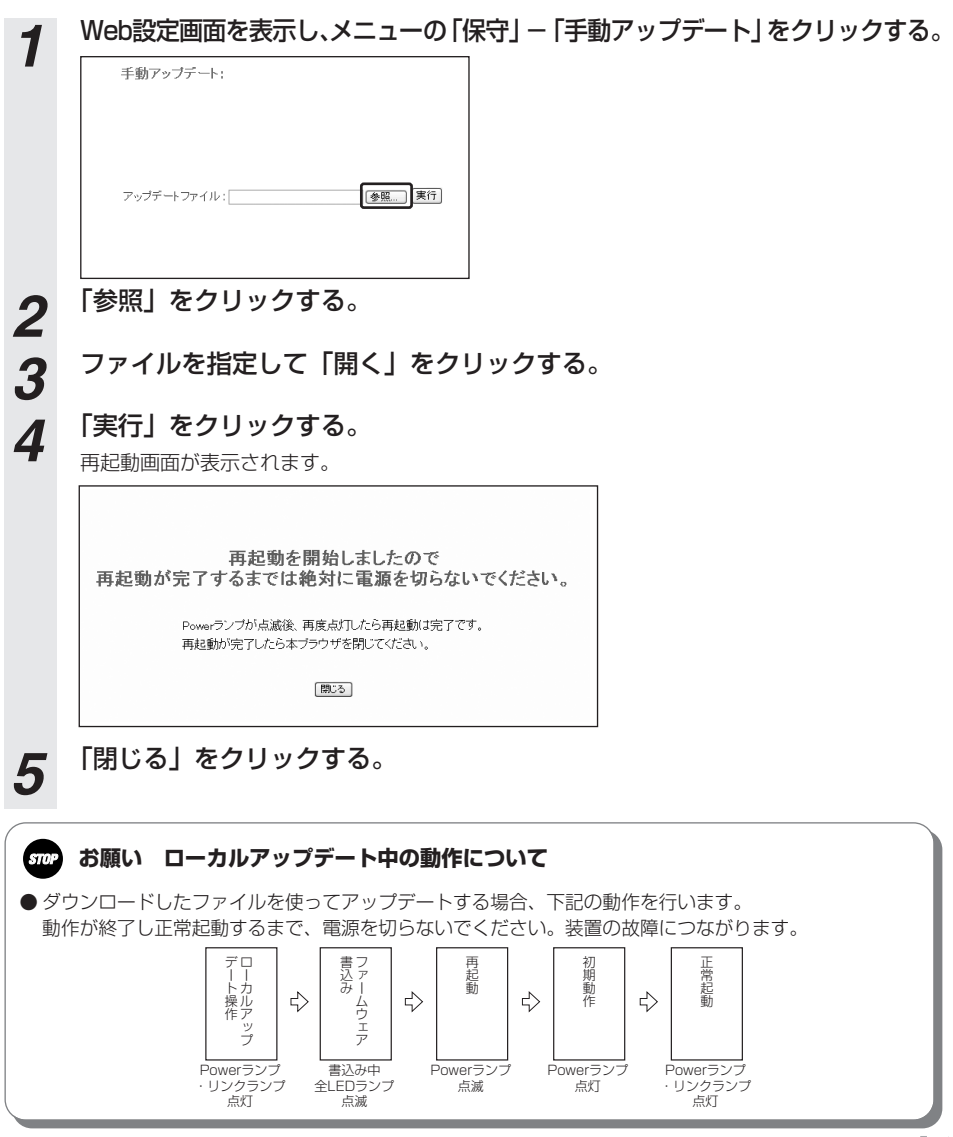

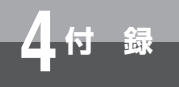

## **本商品を再起動するには**

本商品を再起動するには、次の操作を行います。

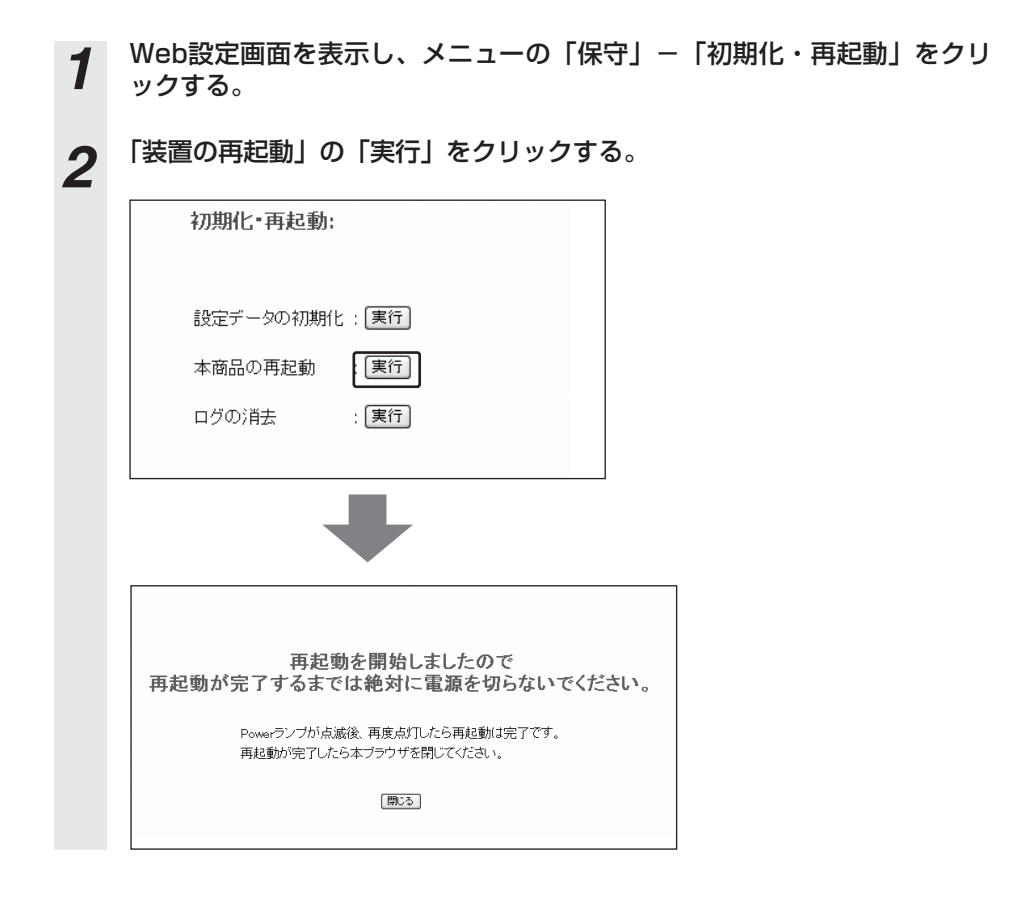

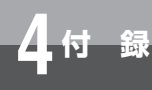

## **設定データをお買い求めのときの 設定に戻すには (初期化)**

初期化には、次の2とおりの方法があります。

・Web設定画面で初期化する。

・初期化ボタンを使って初期化する。

初期化ボタンによる初期化では、ログ情報は消去されません。ログ情報を消去するに はWeb設定画面の「ログの消去」ボタンで消去してください。

本商品の廃棄または譲渡される場合は、必ずWeb設定画面から初期化を行ってくださ い。

必要な情報は、初期化を行う前にメモしておいてください。

#### **設定データを初期化する/ログ情報を消去する**

Web設定画面から、設定データの初期化、ログ情報の消去ができます。

**1** Web設定画面を表示し、メニューの「保守」-「初期化・再起動」をクリ<br>- Web設定画面を表示し、メニューの「保守」-「初期化・再起動」をクリ ックする。

#### *2* 「設定データの初期化」の「実行」、または「ログの消去」の「実行」をクリッ クする。

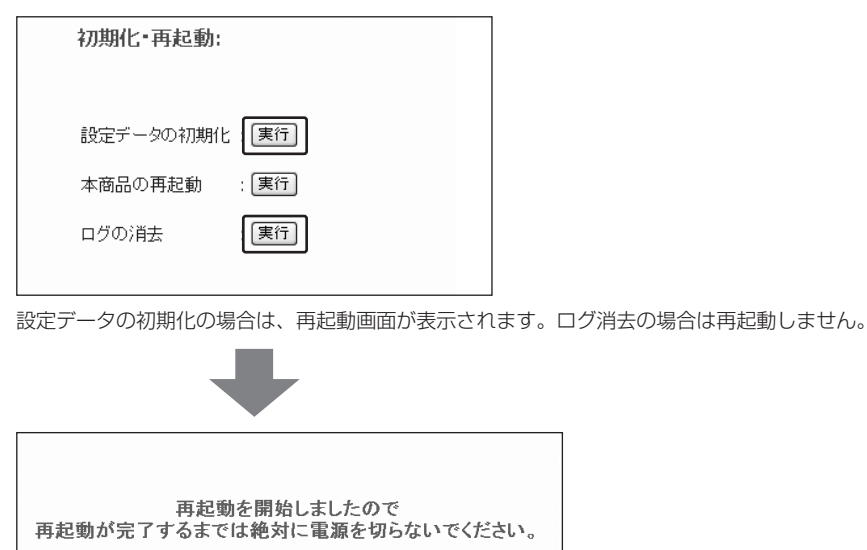

Powerランプが点滅後、再度点灯したら再起動は完了です。 再起動が完了したら本ブラウザを閉じてください。

開じる

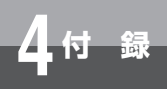

## **4 付 録 設定データをお買い求めのときの 設定に戻すには (初期化)**

#### **初期化ボタンを使って初期化する**

背面の初期化ボタンを押すと、設定データの初期化ができます。

*1* 本商品の電源が入っている状態で、つまようじなど先のとがったもので、背 面にある初期化ボタンを約3秒間押し続ける。

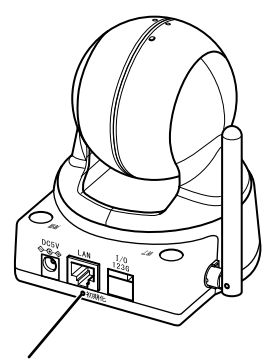

初期化ボタン

※ 電源アダプタは省略しています。

設定が初期化され、本商品が再起動します。

初期化が開始すると、Powerランプが点滅します。初期化が完了し、再起動が終了すると、 Powerランプが点灯します。

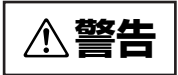

**△ 警告 | ●** クリップのような金属は、ショートする危険がありますので使用しないでくださ

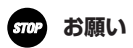

● 初期化の動作開始から再起動するまでの間は、カメラとして動作しません。

● アップデート中は、初期化ボタンを押さないでください。回復不能な故障の原因になることがあります。

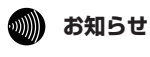

● 初期化ボタンを押しても、ログの消去はできません。

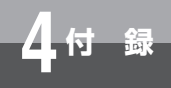

# **故障かな?と思ったら**

故障かな?と思ったら、修理を依頼される前に次の点をご確認ください。

#### ●接続

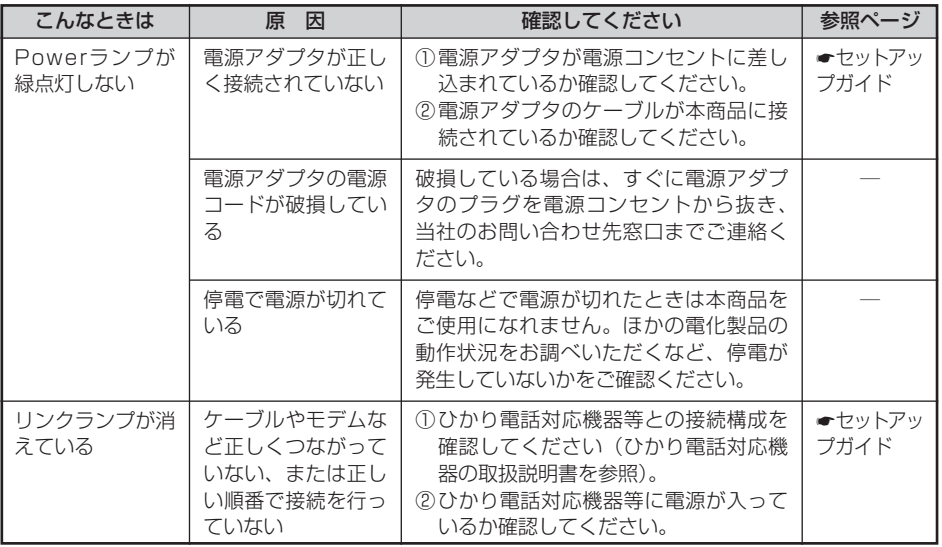

#### ●Webモニタ

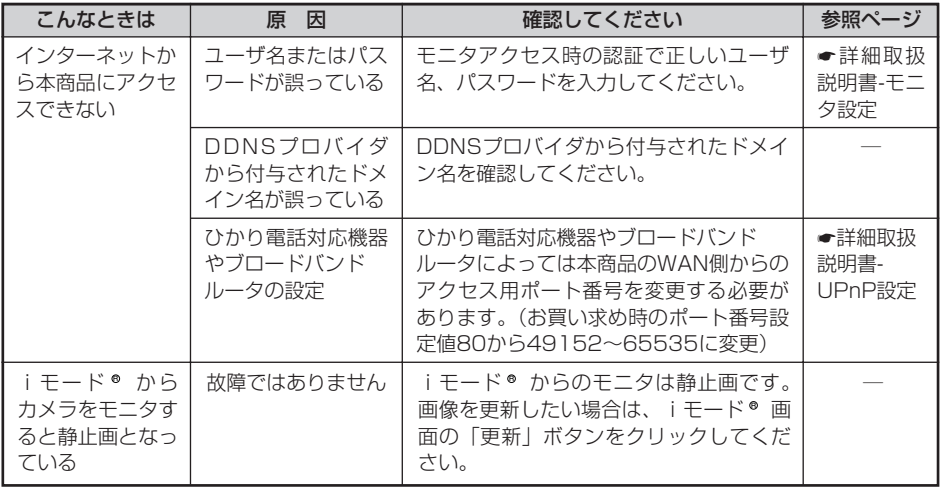

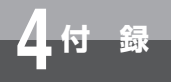

# **4 付 録 故障かな?と思ったら**

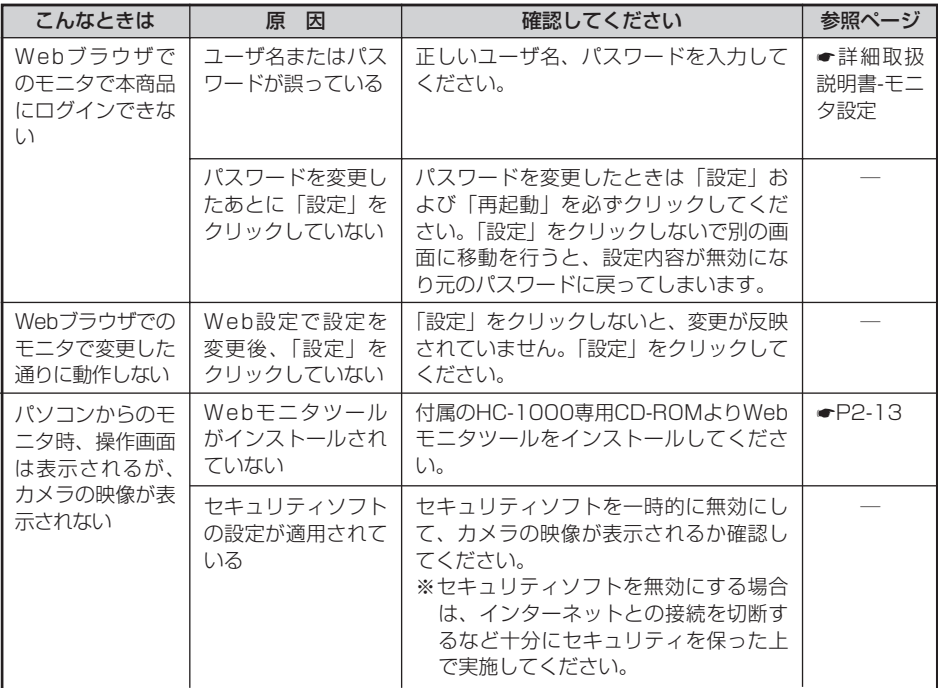

#### ●電話

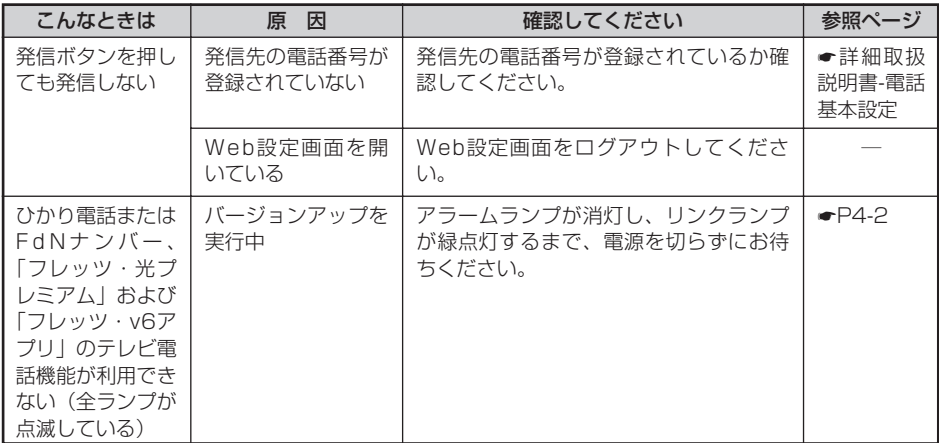

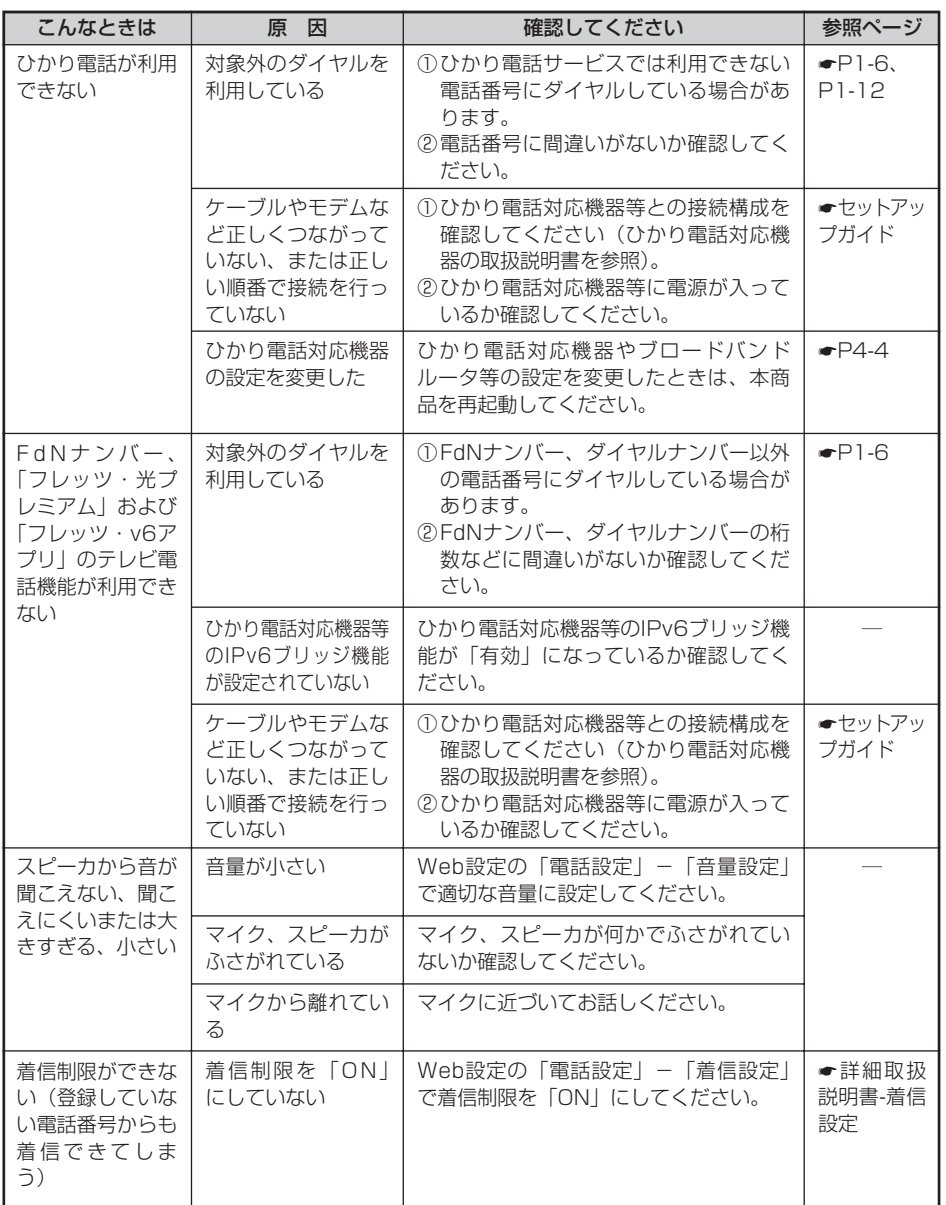

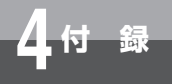

# **▲ お願いな?と思ったら**

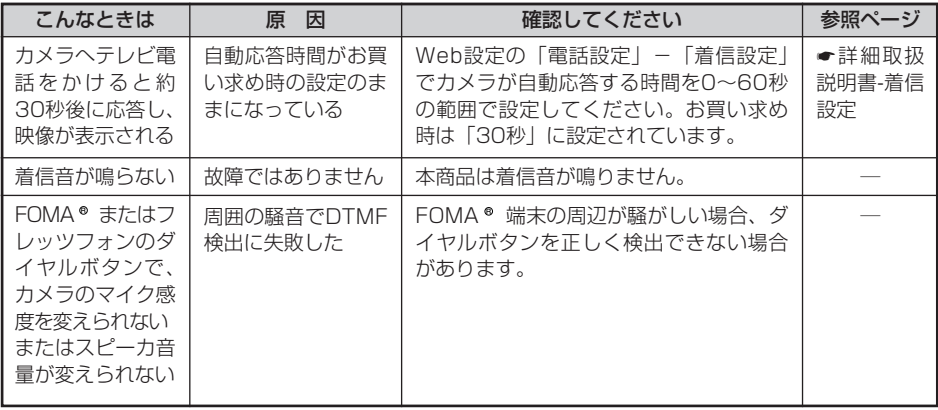

#### ●アップデート

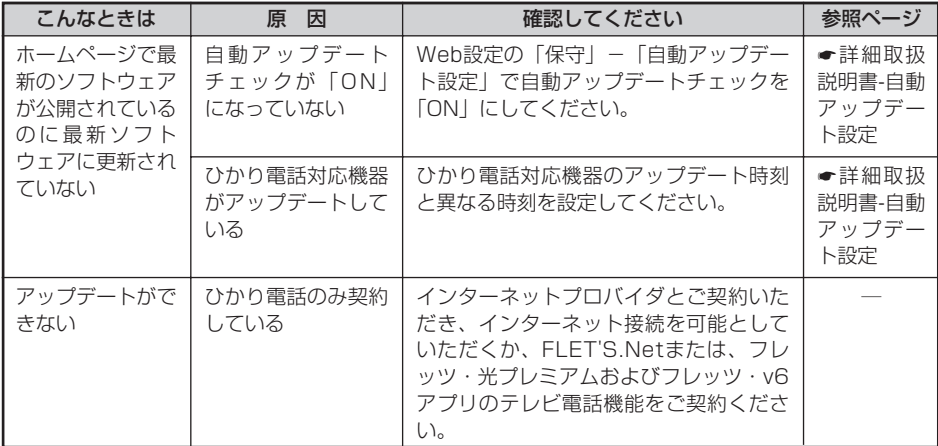

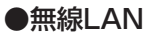

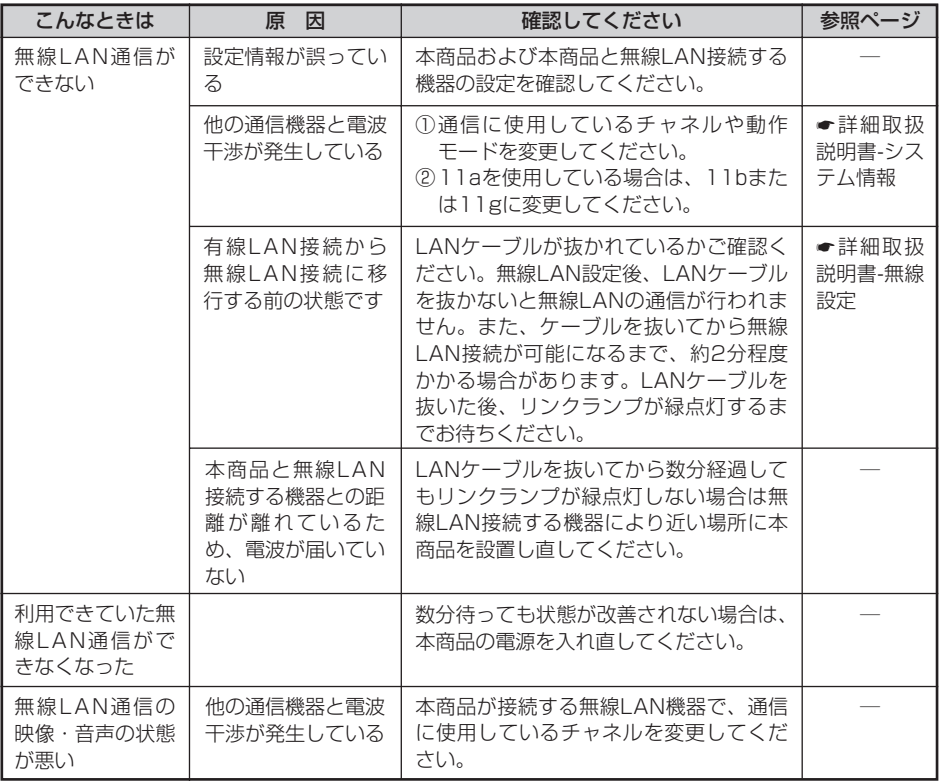

Π

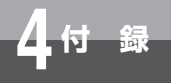

# **4 付 録 故障かな?と思ったら**

#### ●その他

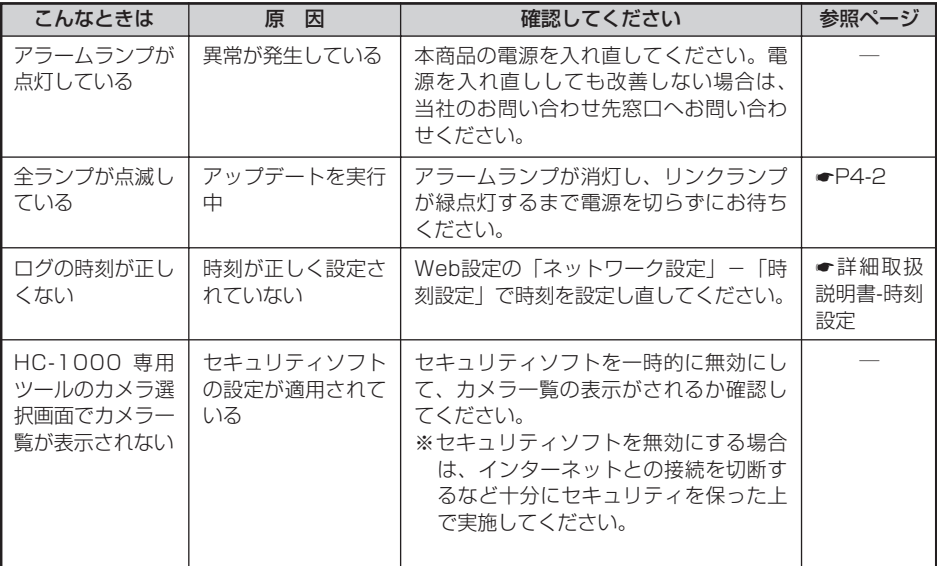

### **アルファベット**

**4 付 録 索 引**

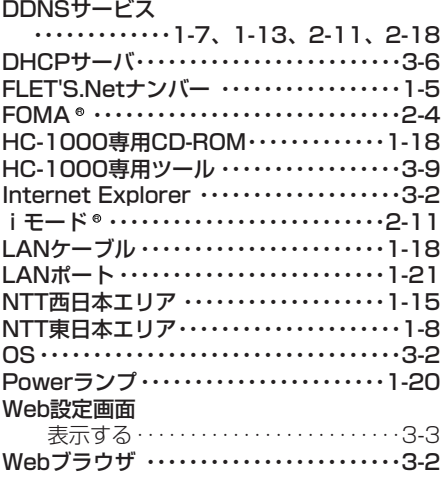

#### **五十音**

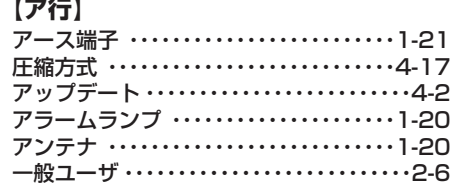

### **【カ行】**

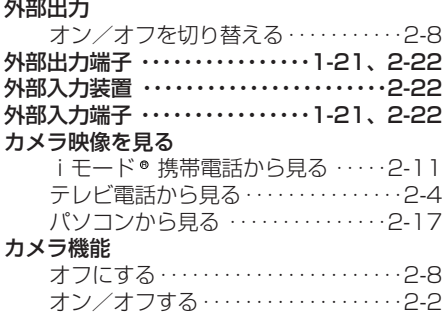

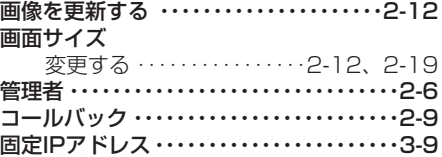

#### **【サ行】**

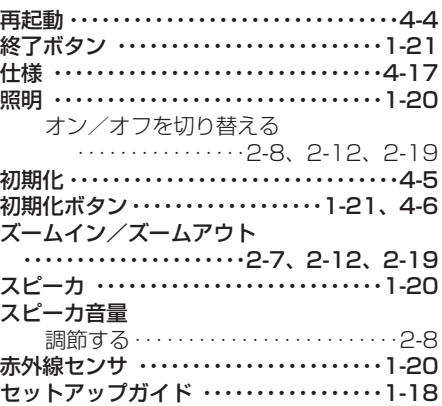

#### **【タ行】**

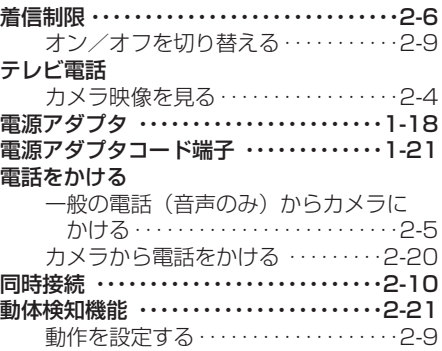

# **4 付 録 索 引**

### **【ハ行】**

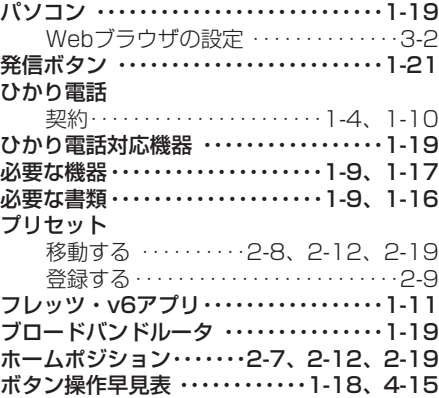

### **【マ行】**

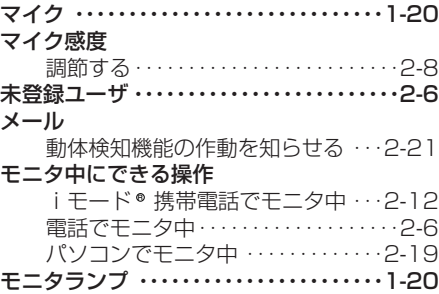

### **【ラ行】**

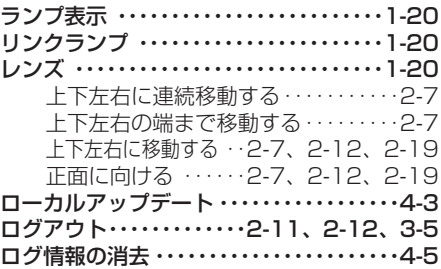

#### ■ボタン操作早見表

コピーしてお使いください。

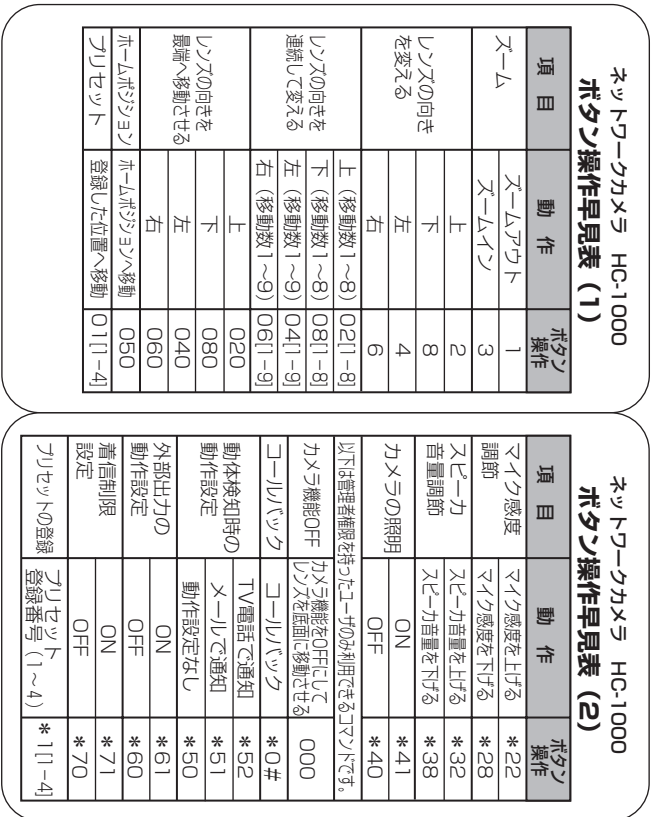

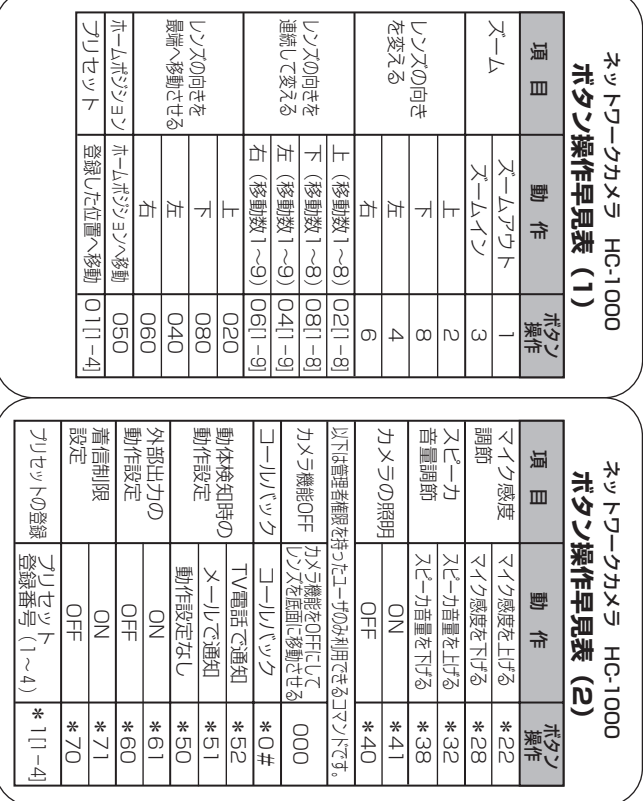

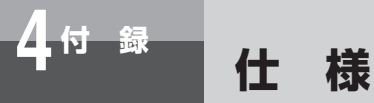

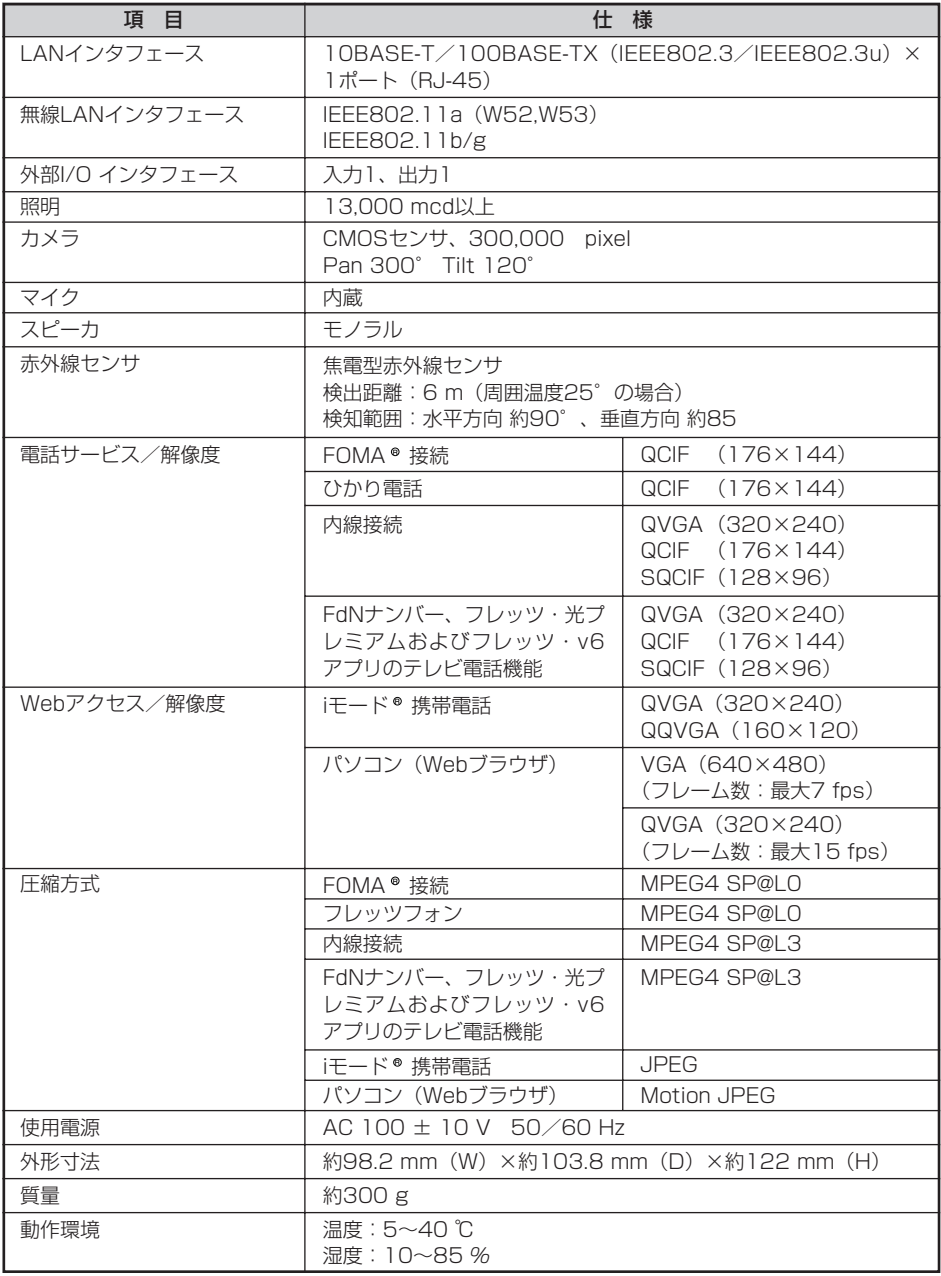

I

## **4 付 録 保守サービスのご案内**

#### ■保守サービスのご案内

#### ●保証について

保証期間(1年間)中の故障につきましては、「保証書」の記載にもとづき当社が無 償で修理しますので、「保証書」は大切に保管してください。 (詳しくは「保証書」の無料修理規定をご覧ください。)

#### ●保守サービスについて

保証期間後においても、引き続き安心してご利用いただける「定額保守サービス」と、 故障修理のつど料金をいただく「実費保守サービス」があります。

当社では、安心して商品をご利用いただける定額保守サービスをお勧めしています。

保守サービスの種類は

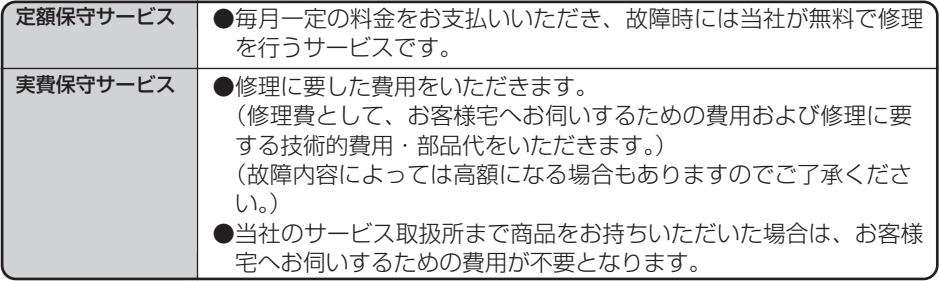

#### ●補修用部品の保有期間について

本商品の補修用性能部品(商品の性能を維持するために必要な部品)を、製造打ち切り後、5年 間保有しております。

# **メ モ**

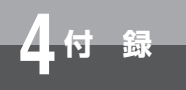

**メ モ**

この取扱説明書は、森林資源保護のため、再生紙を使用しています。

当社ホームページでは、各種商品の最新の情報やバージョンアップサービスなどを提供していま す。本商品を最適にご利用いただくために、定期的にご覧いただくことをお勧めします。

#### 当社ホームページ:【NTT東日本】http://web116.jp/ced/ :【NTT西日本】http://www.ntt-west.co.jp/kiki/

本商品の機器の接続、設定、お取扱い方法等に関する相談は下記へお気軽にご相談ください。

■NTT東日本エリア(北海道、東北、関東、甲信越地区)でご利用のお客様

NTT東日本 光サポートセンタ  $20-970492(9:00~21:00)$ 携帯電話・PHS・050IP電話からご利用の場合(通話料金がかかります) 03-5667-7035 ※年末年始12月29日~1月3日は休業とさせていただきます。

■NTT西日本エリア(東海、北陸、近畿、中国、四国、九州地区)でご利用のお客様 NTT西日本 ビジュアルサポートデスク (VSD)  $\overline{\text{00}}$ 0120-710494 (9:00~21:00) 携帯電話・PHS・050IP電話からご利用の場合(通話料金がかかります) 06-6310-3739

※年末年始12月29日~1月3日は休業とさせていただきます。

故障の場合は

故障した場合は下記へお問い合わせください。

■NTT東日本エリア(北海道、東北、関東、甲信越地区)でご利用のお客様 000120-242751 (受付時間 24時間365日) ※17:00~翌日9:00までは録音にて受付しており順次ご対応いた します。 ※故障修理などの対応時間:9:00~17:00

■NTT西日本エリア(東海、北陸、近畿、中国、四国、九州地区)でご利用のお客様 300120-248995 \*1 (24時間 年中無休\*2) (通話料無料)

※1 携帯電話・PHSからも利用可能です。

※2 故障修理等の対応時間は9:00~17:00です。

電話番号をお間違えにならないように、ご注意願います。

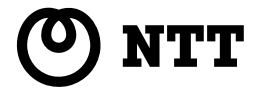

本2887-2(2008.2) HC-1000トリセツ 3PP1158-5907P001 Rev2.0 ©2007,2008 NTTEAST・NTTWEST